# **H.264 Multi-Profile CCD 25M IR Bullet Network Camera**

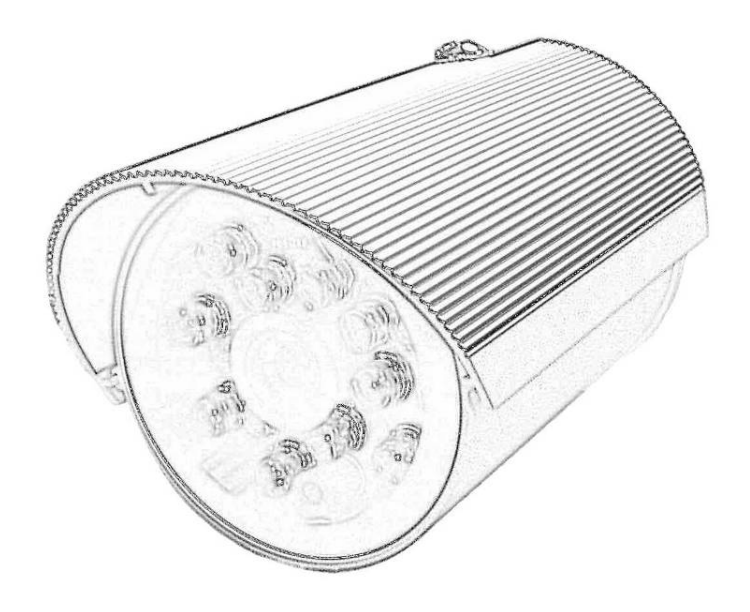

*User's Manual* 

Software Version 5.0.0

## **Owner's Record**

The model and serial numbers are on the device. Record these numbers in the spaces provided below. Refer to these numbers whenever you call upon your dealer regarding this product.

Model No.

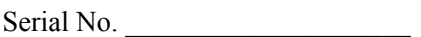

## **WARNING**

**To prevent fire or shock hazard, do not expose the unit to rain or moisture.** 

**For AC Adaptor to avoid electrical shock, do not open the cabinet. Refer servicing to qualified personnel only.** 

**Notice: The changes or modifications not expressly approved by the party responsible for compliance could void the user's authority to operate the equipment.** 

### **For customers in the U.S.A.**

This equipment has been tested and found to comply with the limits for a digital device, pursuant to Part 15 of the FCC Rules. These limits are designed to provide reasonable protection against harmful interference in a residential installation. This equipment generates, uses, and can radiate radio frequency energy and, if not installed and used in accordance with the instructions, may cause harmful interference to radio communications. However, there is no guarantee that interference will not occur in a particular installation. If this equipment does cause harmful interference to radio or television reception, which can be determined by turning the equipment off and on, the user is encouraged to try to correct the interference by one or more of the following measures:

– Reorient or relocate the receiving antenna.

– Increase the separation between the equipment and receiver.

– Connect the equipment into an outlet on a circuit different from that to which the receiver is connected.

– Consult the dealer or an experienced radio/TV technician for help.

You are cautioned that any changes or modifications not expressly approved in this manual could void your authority to operate this equipment.

The shielded interface cable recommended in this manual must be used with this equipment in order to comply with the limits for a digital device pursuant to Subpart B of Part 15 of FCC Rules.

#### **Declaration of Conformity**

This device complies with part 15 of the FCC Rules. Operation is subject to the following two conditions:

(1) this device may not cause harmful interference, and

(2) this device must accept any interference received, including interference that may cause undesired operation.

## **NOTICE TO USERS**

© 2006~9 All rights reserved. This manual or the software described herein, in whole or in part, may not be reproduced, translated or reduced to any machine readable form without prior written approval.

WE PROVIDES NO WARRANTY WITH REGARD TO THIS MANUAL, THE SOFTWARE OR OTHER INFORMATION CONTAINED HEREIN AND HEREBY EXPRESSLY DISCLAIMS ANY IMPLIED WARRANTIES OF MERCHANTABILITY OR FITNESS FOR ANY PARTICULAR PURPOSE WITH REGARD TO THIS MANUAL, THE SOFTWARE OR SUCH OTHER INFORMATION. IN NO EVENT SHALL WE BE LIABLE FOR ANY INCIDENTAL, CONSEQUENTIAL OR SPECIAL DAMAGES, WHETHER BASED ON TORT, CONTRACT, OR OTHERWISE, ARISING OUT OF OR IN CONNECTION WITH THIS MANUAL, THE SOFTWARE OR OTHER INFORMATION CONTAINED HEREIN OR THE USE THEREOF.

We reserve the right to make any modification to this manual or the information contained herein at any time without notice. The software described herein may also be governed by the terms of a separate user license agreement.

## **Table of Contents**

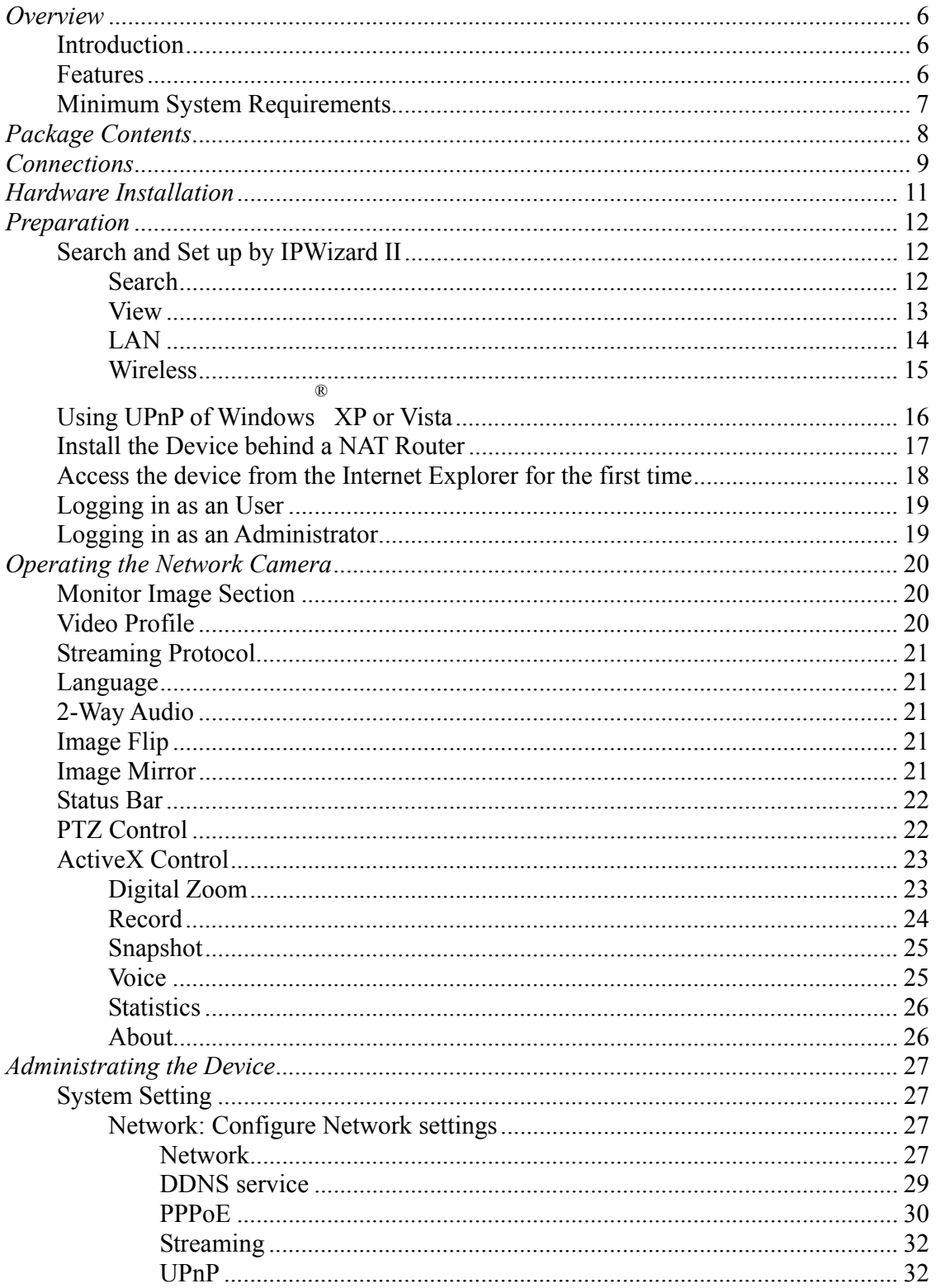

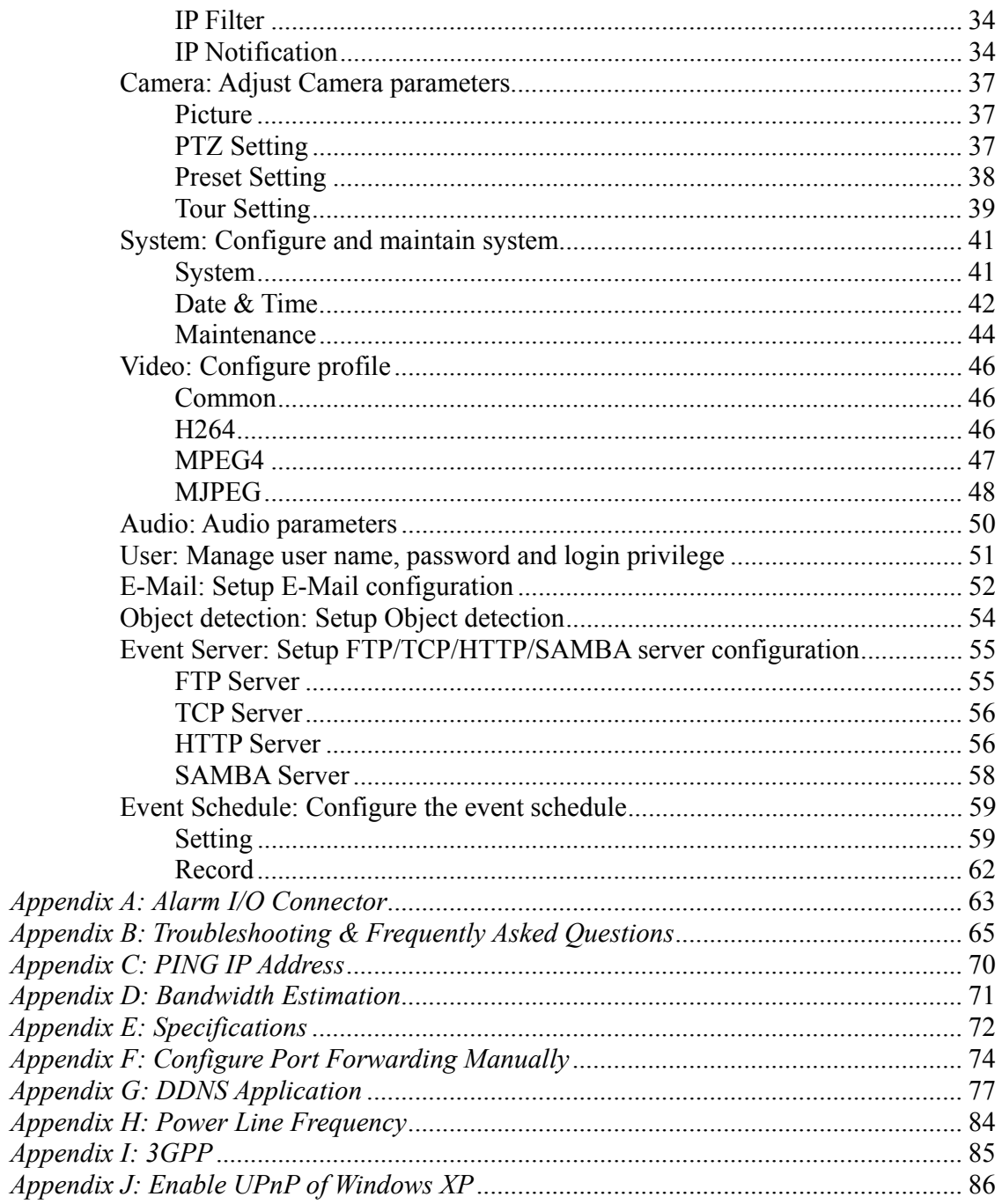

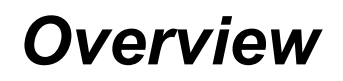

This user's guide explains how to operate the Network Camera from a computer. User should read this manual completely and carefully before you operate this device.

## **Introduction**

This camera is an inexpensive and fully scalable surveillance device. Because the Network Cameras can be plugged into your existing local area network (LAN), you will potentially save thousands of dollars from unnecessary cabling.

The device is accessible via the LAN or Internet connection. Connect your device directly to a local area network or xDSL modem, and with Microsoft® Internet Explorer you get instant, on demand video streams. Within minutes you can set up the device to capture a video sequence to a PC. The live video can be uploaded to a website for the world to see.

## **Features**

- 14pcs high-light IR LED, over 25m IR distance
- **High sensitivity Sony 1/3" CCD image sensor**
- z **De-interlace and selectable de-noise to enhance image quality**
- $\bullet$  Composite video output
- **Easy installation with setup wizard**
- z **Dynamic IP Service, DIPS®, to search your IP camera from Internet easily**
- z **H.264, MPEG4 and JPEG triple compression simultaneously**
- z **9-profile encoder simultaneously**
- z **UDP / TCP / HTTP protocols selectable and auto-trial**
- **Supports video/audio multi-casting**
- z **3GPP for 3G mobile remote application**
- z **30 fps for all resolutions**
- **•** External MIC input
- $\bullet$  Audio line out
- z **Two-way audio**
- z **Digital zoom**
- z **RS485 interface for P/T scanner control**
- Intelligent motion detection up to 10 zones

- **•** Voice alerting while motion triggered
- **•** Image transmission using an FTP or e-mail for event
- **•** Sensor input and alarm output
- **• DDNS** and PPPoE
- **•** Support UPnP device discovery and NAT router traversal
- **•** Multi-channel control software for surveillance application
- $\bullet$  On-line firmware upgrade
- z **IEEE 802.3af Power over Ethernet**

## **Minimum System Requirements**

- **•** Microsoft Internet Explorer 6.0 or later
- **•** Microsoft Media Player 11.0 or later (to playback recorded file)
- z **VGA Monitor resolution 1024 x 768 or higher**
- **•** Pentium-4 2.0 GHz or higher
- z **Memory Size: 512MB or more**
- z **Windows XP, Vista**

## *Package Contents*

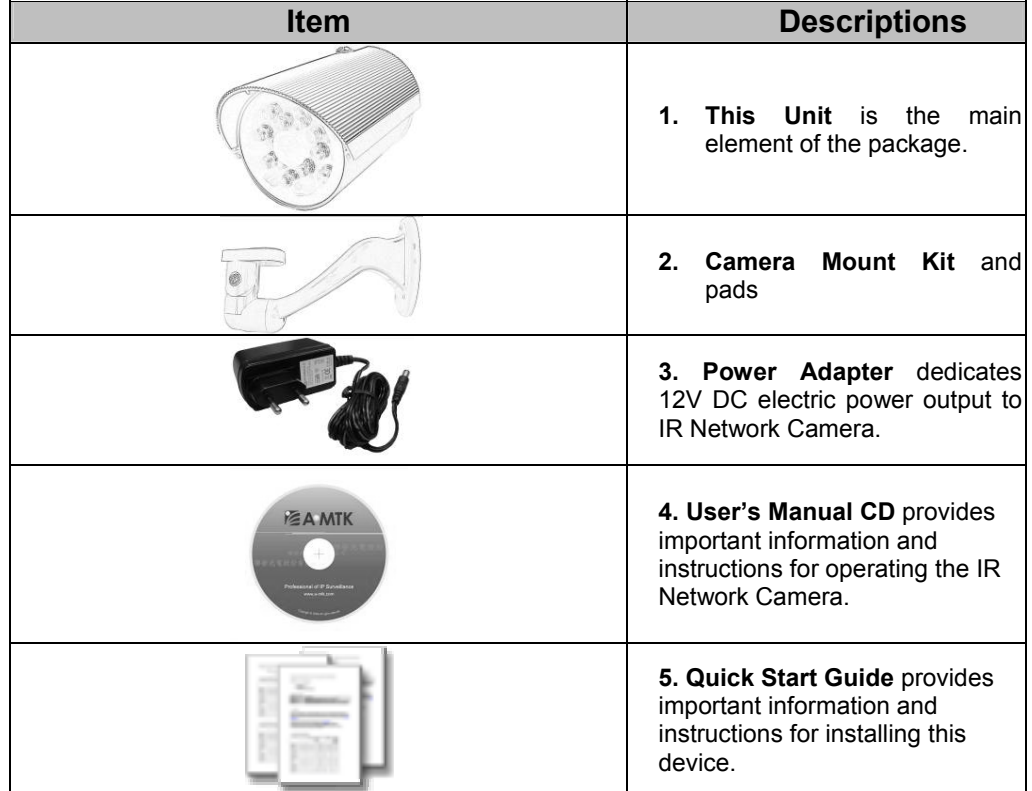

User can find the following items in the package as below:

If any of the above items are missing, please contact your dealer immediately.

*Note: Using a power supply with a different voltage than the one included with the Network Camera will cause damage and void the warranty for this product.* 

## *Connections*

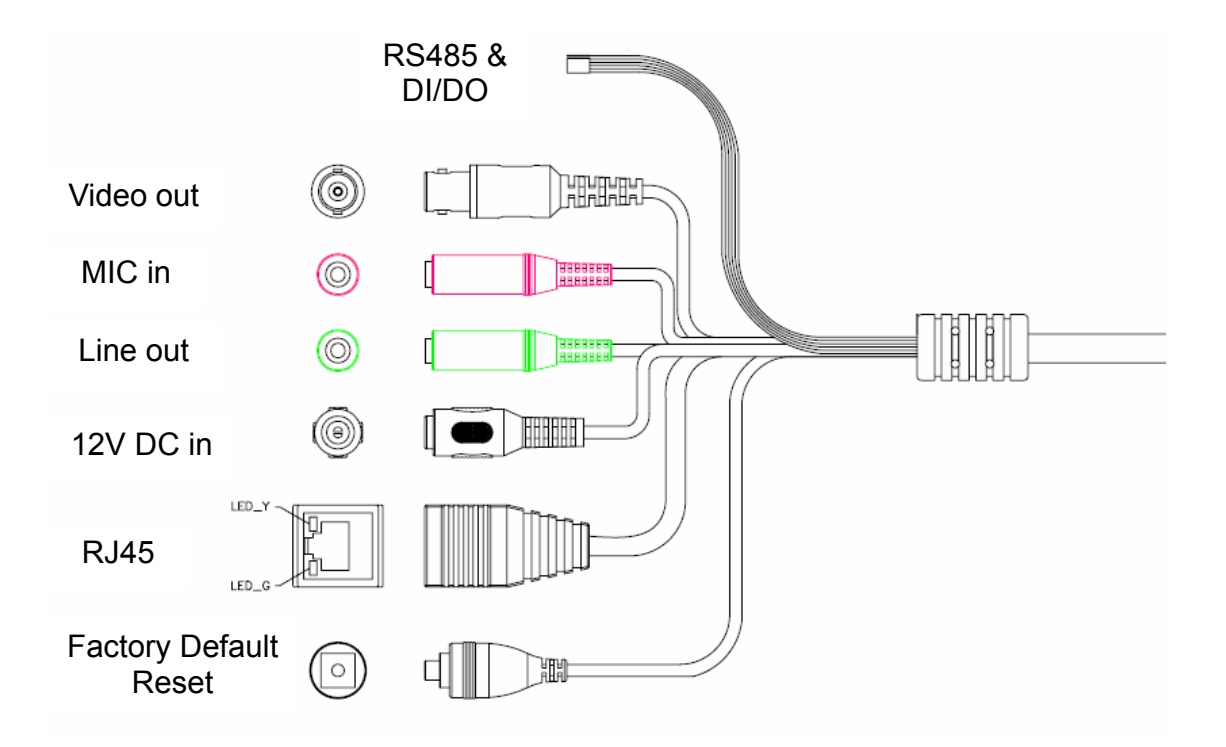

1. RJ45 LAN socket: Connect to PC or Hub/Switch.

Connects to 10Base-T Ethernet or 100Base-TX Fast Ethernet cabling. This Ethernet port built N-Way protocol can detect or negotiate the transmission speed of the network automatically. Please use Category 5 cable to connect the Network Camera to a 100Mbps Fast Ethernet network switch or hub.

In the LAN socket, there are two LEDs embedded:

### **LAN LED (green color)**

This LED will be flashing while network accessing via Ethernet.

#### **Power & Wireless LED (orange color)**

This LED is used to indicate whether DC power is on or not. In addition, this LED will be flashing while the wireless accessing of the Camera.

2. RS-485: Connect to a local keyboard controller. DI/ DO: Connect to sensor in and alarm out devices

Cable for I/O connectors:

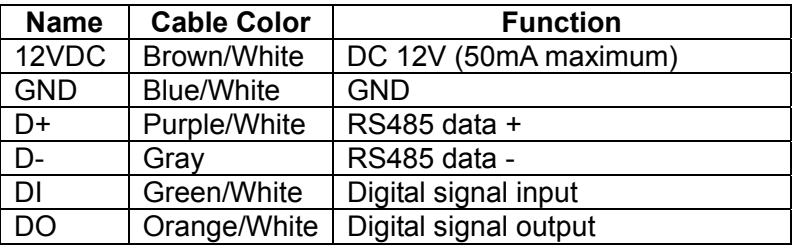

### 3. Factory Default Reset

This button is used to restore the all factory default settings. Sometimes restarting the device will make the system back to a normal state. However, if the system still got problems after restart, user can restore the factory default settings and install it again.

### **Restore the device:**

- (i) Press the button down continuously.
- (ii) Hold the button at least 3 seconds and release it. Then the device has been restored to default settings and reboot again.

**Note:** Restoring the factory default setting will lose the all previous settings included IP address forever. User needs to run the IPWizard II program to search the device and configure it to let the device work properly again.

4. DC-in Jack

The input power is 12VDC. **Note** that supply the power to the Network Camera with the power adapter included in package.

5. MIC in (audio in) Connect a microphone to the network camera.

6. Line out (audio out)

Connect a loud speaker to the network camera. This function is for voice alerting and two-way audio.

7. Video out (BNC connector)

The Network Camera also provides composite video output. User can use BNC video cable to connect the Network Camera with a TV monitor or VCR.

## *Hardware Installation*

**1. Fix IR camera to desired location with stand** 

**2. Plug-in Ethernet Cable into RJ45 connector (LAN port)** 

**3. Connect the attached power adapter to camera and plug-in this adapter into power outlet** 

**4. Connect Video BNC connector to a TV set if necessary (to check camera viewing angle and focus)** 

**5. Done** 

## *Preparation*

## **Search and Set up by IPWizard II**

When you installed the Camera on a LAN environment, you have two easy ways to search your Cameras by IPWizard II or UPnP discovery. Here is the way to execute IPWizard II to discover Camera's IP address and set up related parameter in a Camera.

## **Search**

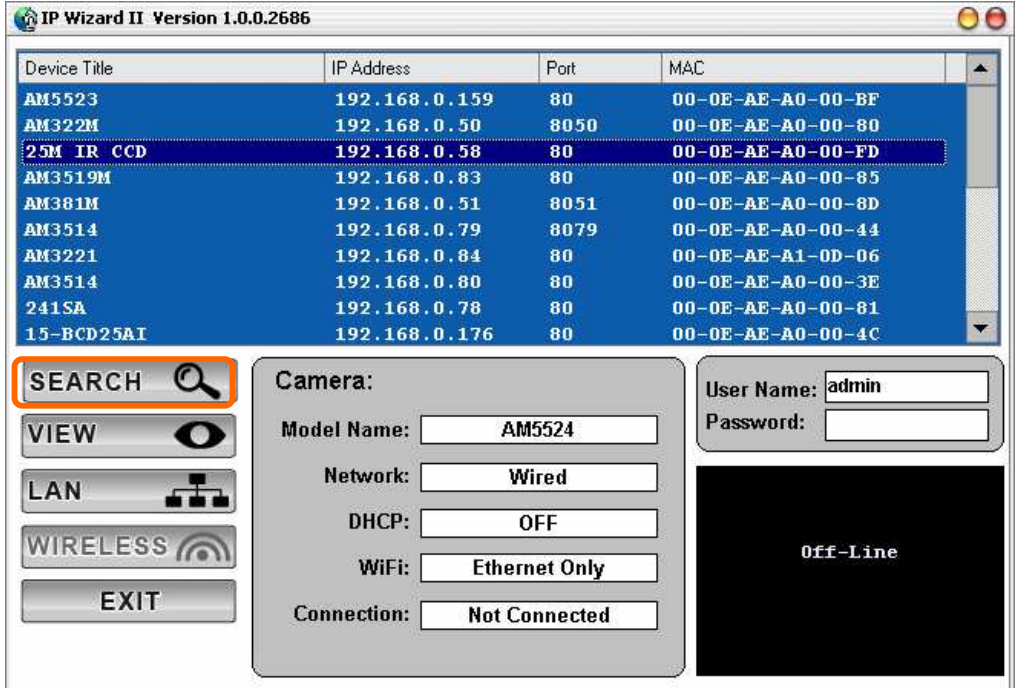

When launch the IPWizard II, a searching window will pop up. IPWizard II is starting to search Network Cameras on the LAN. The existed devices will be listed as below.

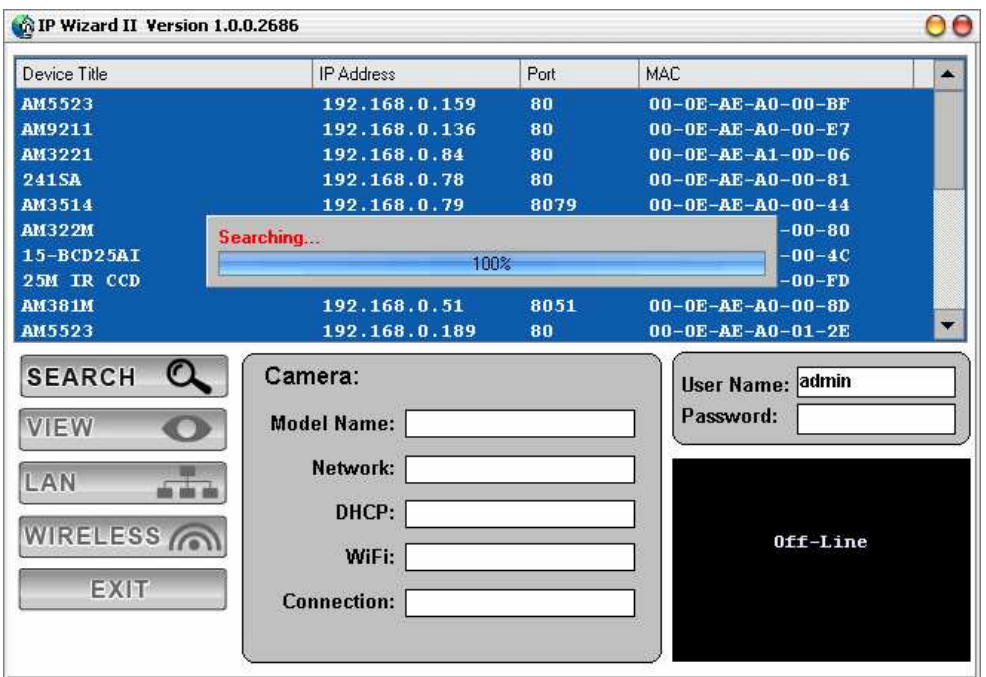

## **View**

If IPWizard II finds network devices, **View** button will be available. Please select the device you want to view and click the **View** button. Then you could see the video from camera directly. Furthermore you could double click the left button of mouse to link to the network device by browser.

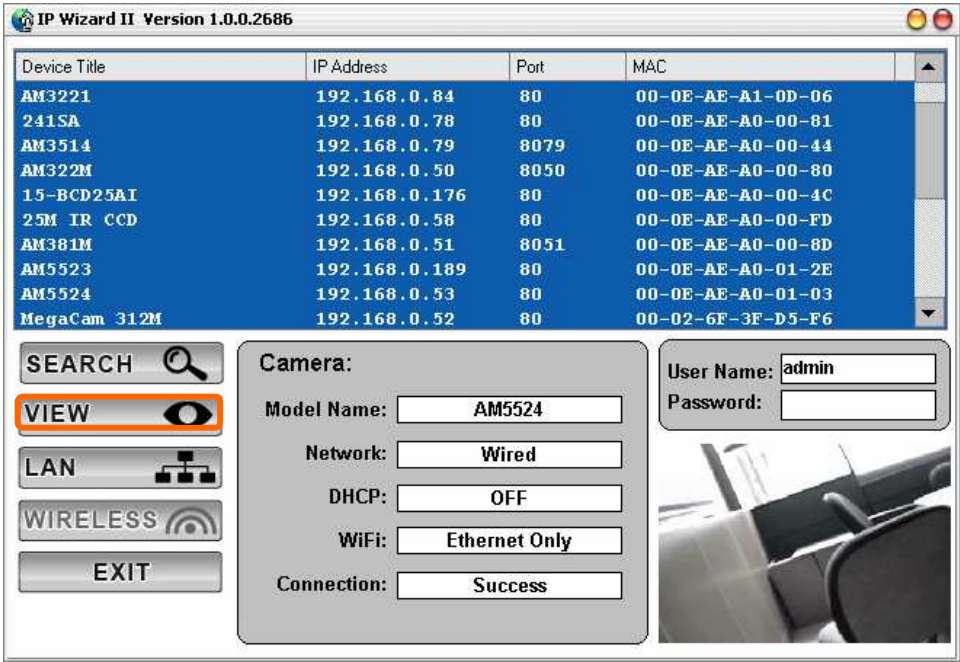

## **LAN**

In case you want to change the IP related parameters of wired interface, please select the device you want to configure and click the **LAN** button. Relative settings will be carried out as below.

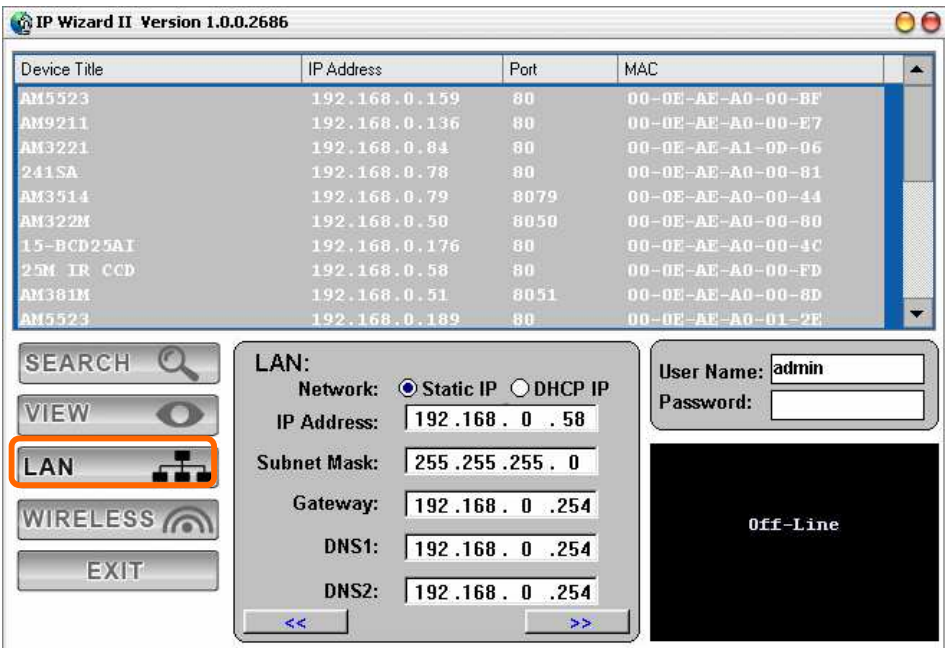

You could modify the relative settings of the selected device. Click "<<" button will quit the LAN setting procedure and click "**>>**" button will move to next page as below.

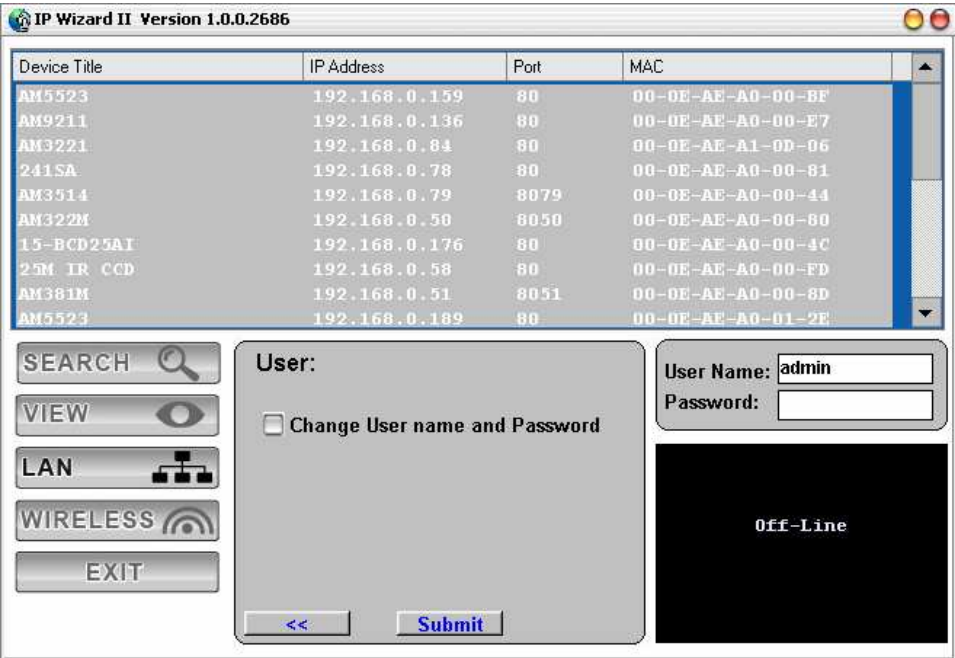

In case, you do not want to change username and/or password, then just click "**Submit**" button to perform your setting accordingly. Click "**<<**" button will go back to previous page.

If you like to change username and/or password of the device, just click the check button. Then, the related fields will show up as below.

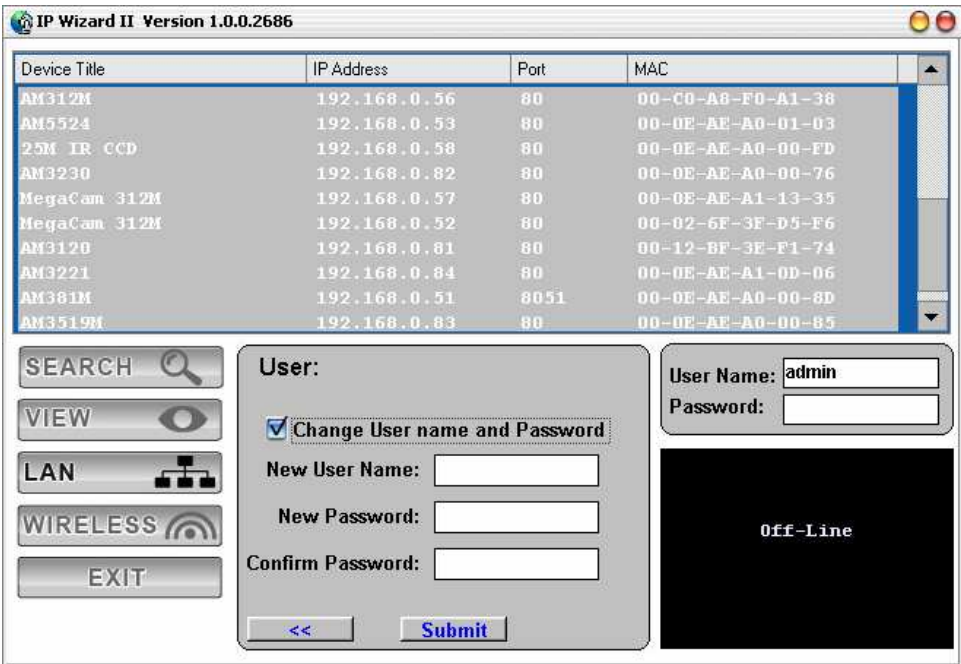

After keying in new username and password, click "**Submit**" button to perform your setting accordingly. Click "**<<**" button will go back to previous page.

## **Wireless**

This model does not support wireless function. Therefore, IPWizard II disables this function automatically.

## **Using UPnP of Windows® XP or Vista**

UPnP™ is short for Universal Plug and Play, which is a networking architecture that provides compatibility among networking equipment, software, and peripherals. This device is an UPnP enabled device. If the operating system, Windows XP or Vista, of your PC is UPnP enabled, the Network Camera will be very easy to be found.

Please refer to Appendix J to enable UPnP settings only if your operating system of PC is running Windows XP.

**Note:** Windows 2000 does not support UPnP feature.

To discover your device, go to your Desktop and click **My Network Places**.

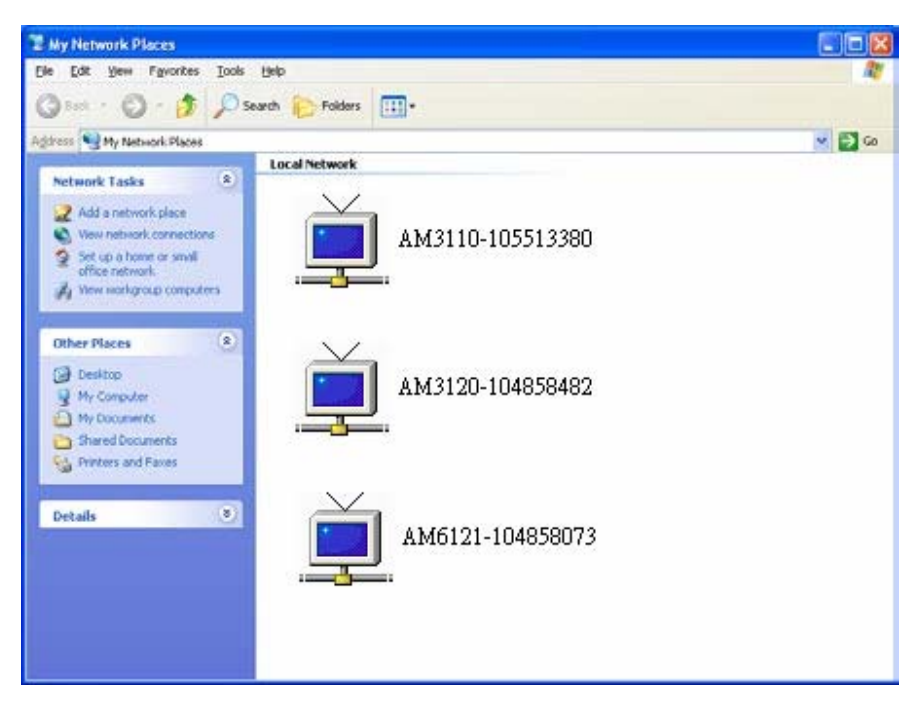

Click the targeted **Device.** Then Internet Explorer will connect to this Network Camera automatically.

## **Install the Device behind a NAT**

## **Router**

Once installed, the device is accessible on your LAN. To access the device from the Internet you must configure your broadband router to allow incoming data traffic to the device. If the device is installed on the LAN with a router, then it may get a dynamic IP address from the DHCP server. However, if the device wants to be accessed from the WAN, its IP address needs to be setup as fixed IP, also the port forwarding or Virtual Server function of router needs to be setup.

However, if your NAT router supports UPnP feature, it can be very easy to achieve NAT traversal automatically. To do this, enable the NAT-traversal feature, which will attempt to automatically configure the router to allow access to the camera.

Installing the device with an UPnP router on your network is an easy 3–step procedure:

- (1) Enable UPnP option of your NAT router
- (2) Enable UPnP NAT traversal option of the Network Camera (default)
- (3) Access your Network Camera by DIPS

## **(1) Enable UPnP option of your NAT router**

To use UPnP IGD function (NAT traversal), you need to make sure the UPnP function is enabled in your router. Most new home routers should support this function. Some of routers are default enable and others are not. Please check user's manual of your NAT router for detail.

## **(2) Enable UPnP NAT traversal option of the Network Camera**

Refer to Setting → Network → UPnP page for detail NAT traversal setting. Note that this option is default enabled.

## **(3) Access your Network Camera by DIPS**

Refer to Setting → System → System page for detail DIPS information.

## **Access the device from the Internet Explorer for the first time**

**1.** Start the web browser on the computer and type the IP address of the Network Camera you want to monitor as below:

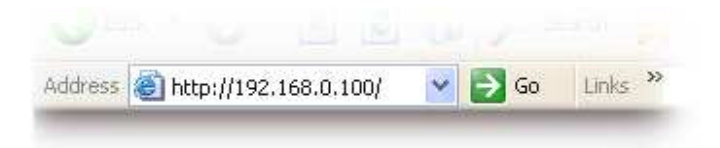

The Login Window of the Camera is prompted:

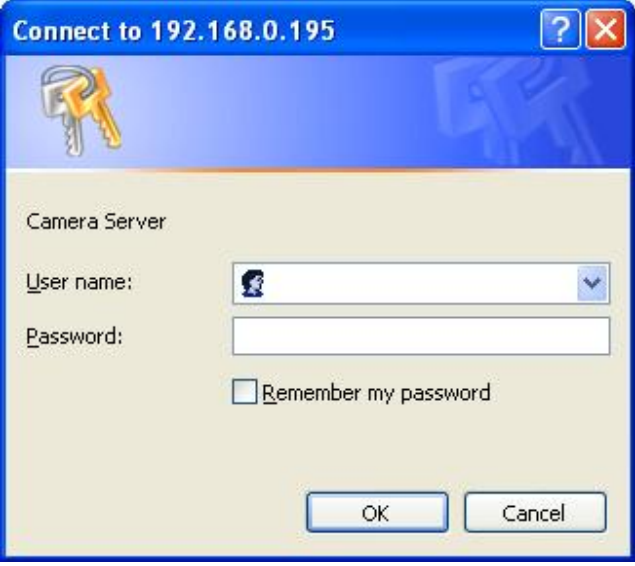

**2.** Type in your login name and password under "USERNAME" and "PASSWORD" textbox.

For the first time use (default value), input the

User Name: **admin**

Password:

That's, type in "**admin"** on the "USERNAME" as a default name and leave PASSWORD textbox blank. Click "OK" button to start the main menu.

**3.** According your browser's security setting, the IE Web Page may prompt the "Security Warning" window. If so, select "Yes" to install and run the ActiveX control into your PC. Otherwise, the system will load the ActiveX silently.

**4.** After the ActiveX control was installed and ran, the first image will be displayed.

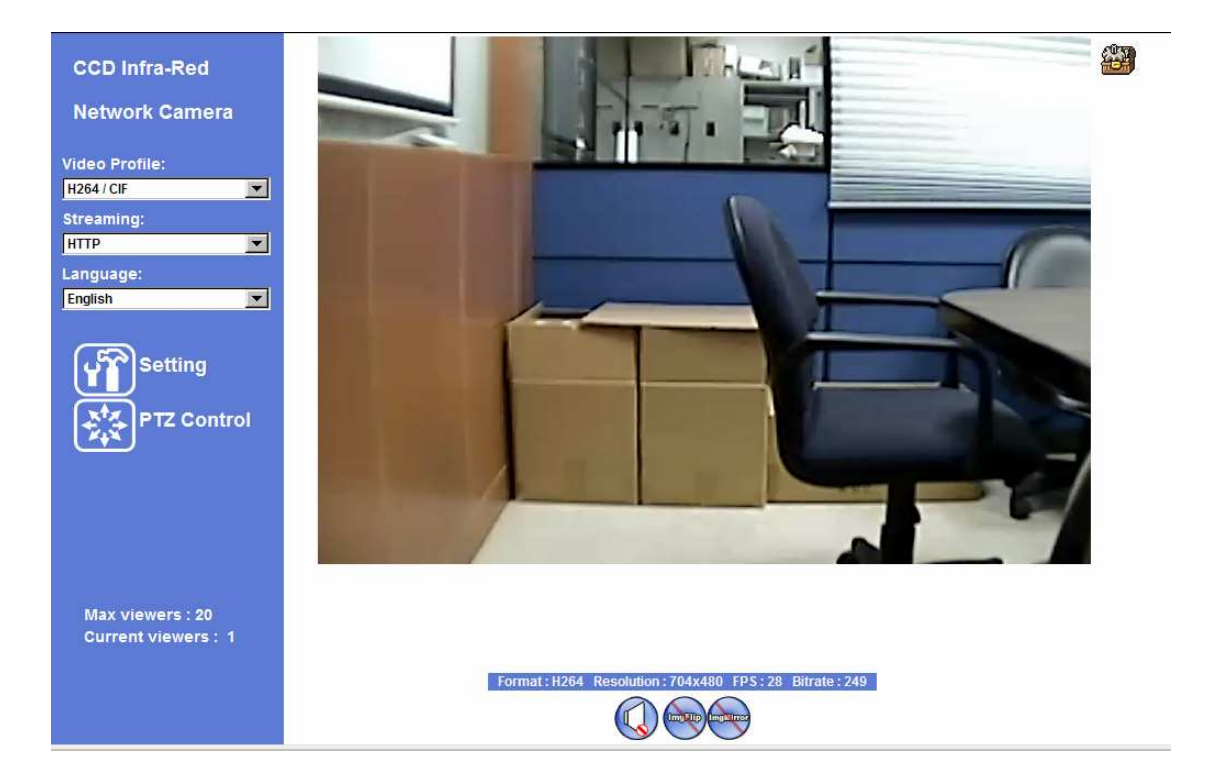

## **Logging in as an User**

If you log in the Camera as an ordinary User, "Setting" function will be not accessible.

## **Logging in as an Administrator**

If you log in the Network Camera as the Administrator, you can perform all the settings provided within the device.

## *Operating the Network Camera*

Start-up screen will be as follow no matter an ordinary users or an administrator. Start-up screen will be as follow no matter an ordinary users or an administrator.

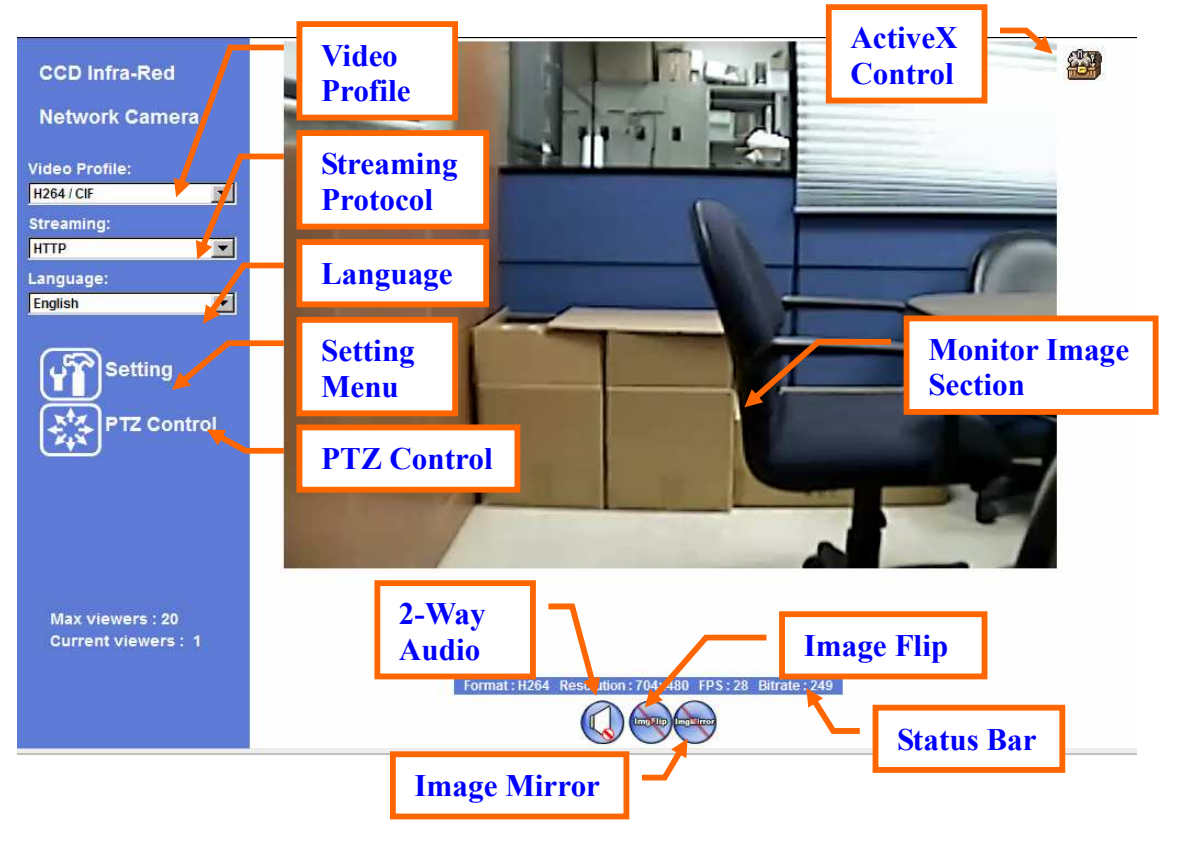

## **Monitor Image Section**

The image shot by the Network Camera is shown here. The date and time are displayed at the top of the window.

## **Video Profile**

The Network Camera support multi-profile for both MEPG4 and JPEG simultaneously. User can chose the proper and/or preferred profile here.

## **Streaming Protocol**

User can select proper streaming protocol according to networking environment.

## **Language**

The device could provide multiple languages to meet customer's requirement.

## **2-Way Audio**

The device supports 2-way audio function. User can chose to enable or disable this function by toggling the icon below.

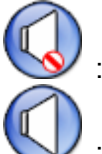

: Disable audio uploading function.

: Enable audio uploading function.

## **Image Flip**

According to camera position, user might need this function to correct the view angle avoiding upside down. User can chose to enable or disable this function by toggling the icon below.

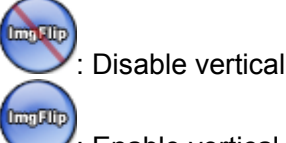

: Disable vertical flip function.

: Enable vertical flip function.

## **Image Mirror**

According to camera position, user might need this function to correct the view angle. User can chose to enable or disable this function by toggling the icon below.

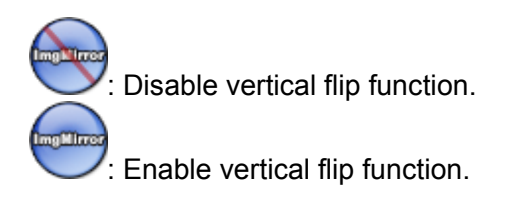

## **Status Bar**

Shows information of the connected device such as encoder format, image resolution, frame per second, and bitrate.

## **PTZ Control**

Click to display the following control panel:

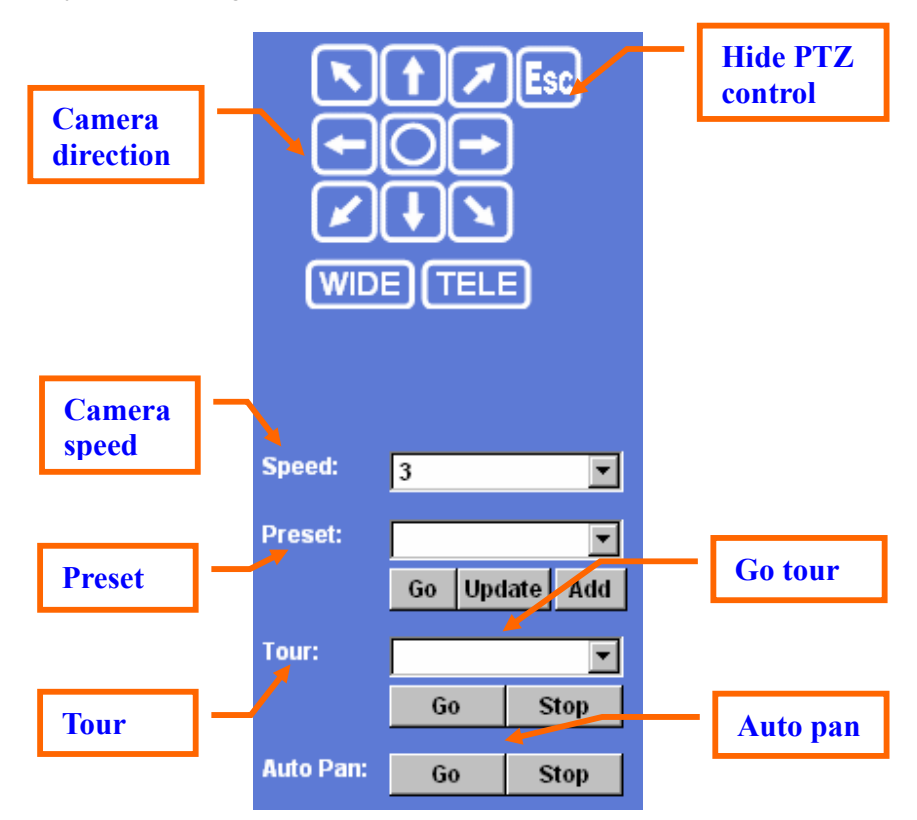

## **Hide PTZ control:**

Click the icon will hide the PTZ control function.

## **Camera direction:**

Control camera up/down/left/right and home position.

## **Camera speed:**

Choose the speed of Pan and Tilt.

## **Preset:**

Add/Update the preset positions or go to one of these positions.

## **Tour:**

Select one of the camera tours. Camera tour is comprised by series of preset locations.

**Go tour:** 

Execute the selected camera tour.

### **Auto Pan:**

Execute the auto pan of camera. While auto pan is running, the camera will swing the camera automatically. Note that the speed of auto pan is fixed and can not be adjustable.

## **ActiveX Control**

The plug-in ActiveX control supports a lot of functions by clicking the left mouse button. Note that this feature only supports on the ActiveX control within Microsfoft® Internet Explorer.

On the ActiveX control icon, click the LeftMouseButton, then a menu pop-up. This menu provides features that are unique to the ActiveX control. These features include:

- *ï "Digital Zoom",*
- *ï "Record",*
- *ï "Snapshot",*
- *ï "Voice",*
- *ï "Statistics",*
- *ï "About"*

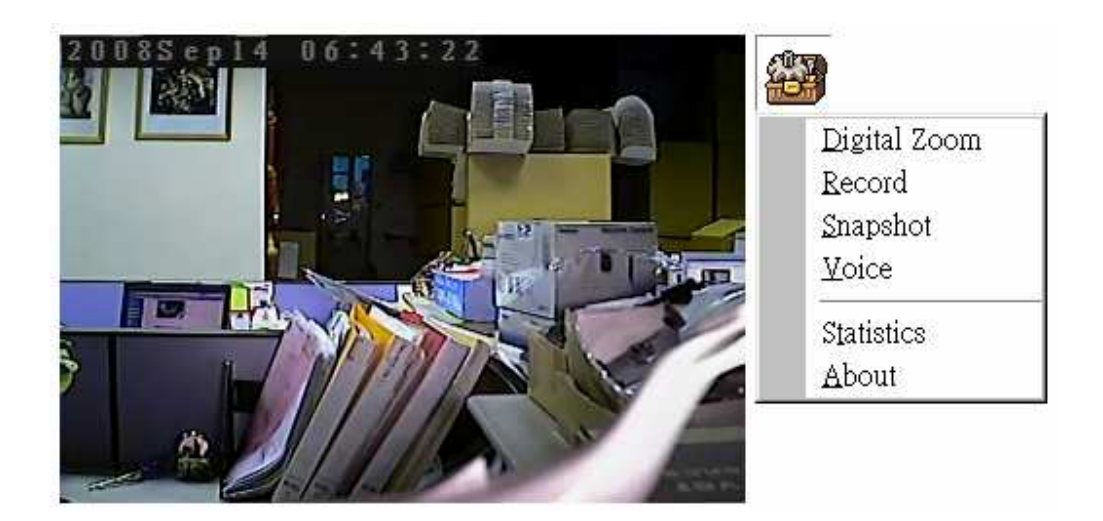

## **Digital Zoom**

Click **Digital Zoom** to active this function as above. User can drag or scale the box over

the video to adjust zoom ratio and position.

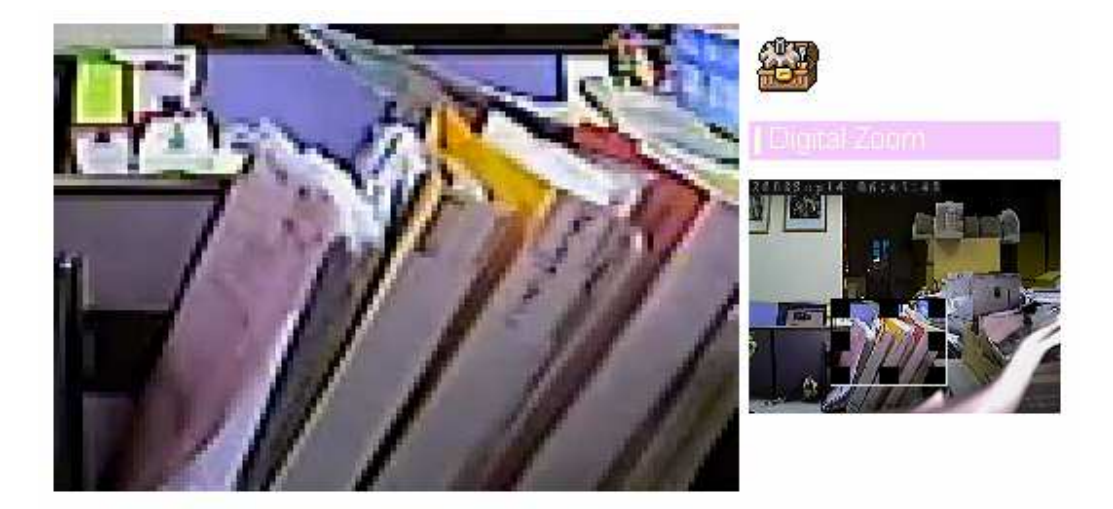

## **Record**

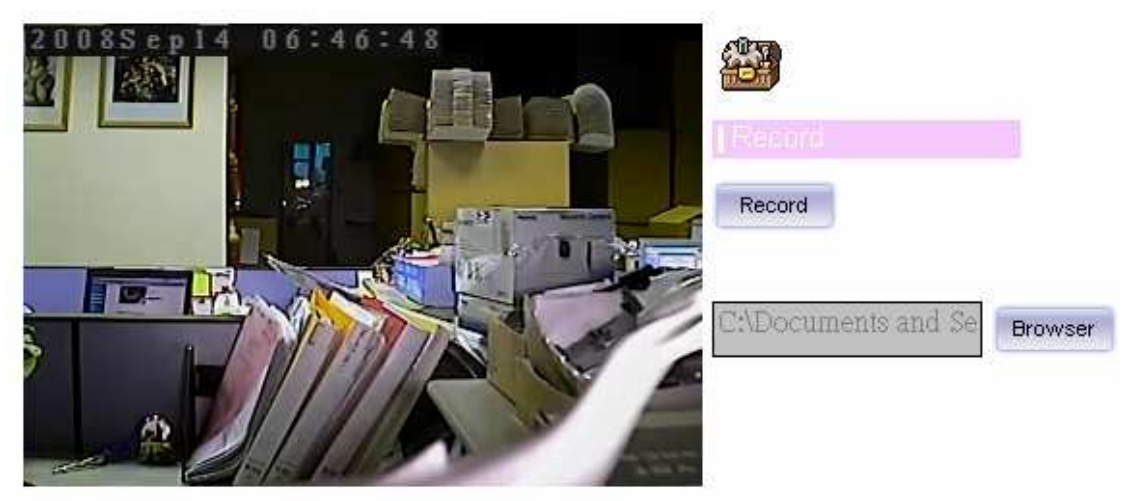

Click **Record** to activate this function. Press **Record** button to start recording. The video file is saved as ASF format into your local PC. While you want to stop it, press **Stop** to stop recording. Select **Browser**, the pop-up window to select the save path and file name prefix, select **OK** to continue.

After stop recording, list the files, this file is named as Video\_yyyymmddhhmmss.avi

The ASF files can be display by the standard Windows Media Player, but it needs the DixectX 9.0 or later version to be installed.

## **Snapshot**

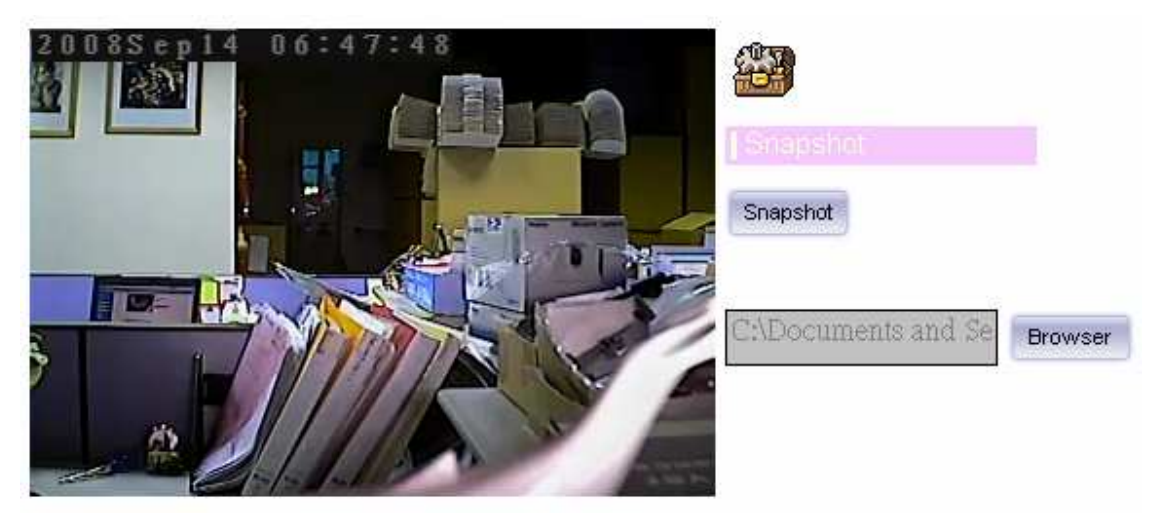

Click **Snapshot** to activate this function. Press **Snapshot** button to take a picture. The image file is saved as JPEG format into your local PC. Select **Browser**, the pop-up window to select the save path and file name prefix, select **OK** to continue.

If you like to retrieve the saved image, select the file to display the saved image by using any one of graph editing tools.

## **Voice**

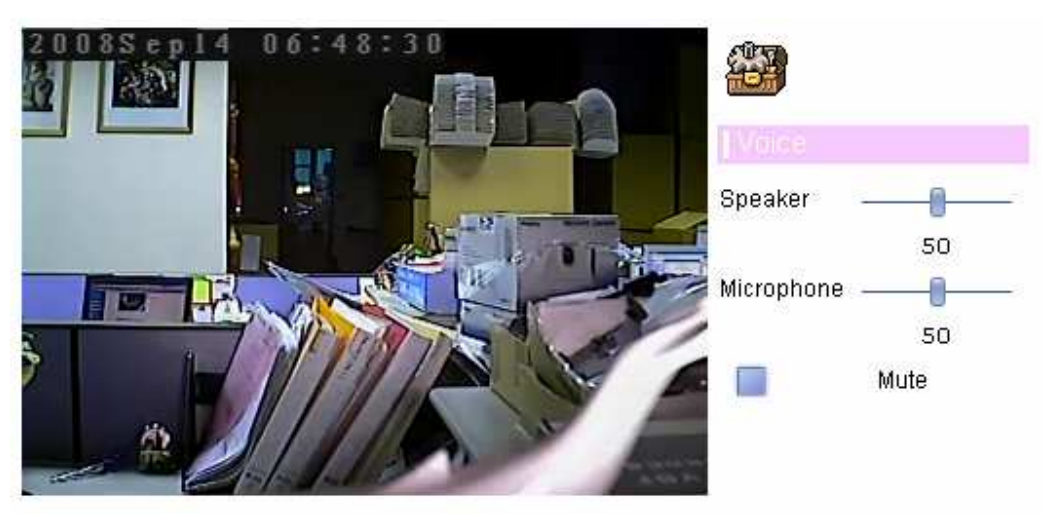

Click **Volume** to activate this function. There are two control bars for speaker and microphone volume respectively. Scroll these control bars to adjust the audio attribute. Check the volume mute will mute the speaker output.

## **Statistics**

Click **Statistics** to activate this function. A window will be popup to show the statistics information of the streaming status. **Note** that this information is the statistics between the device and your local PC.

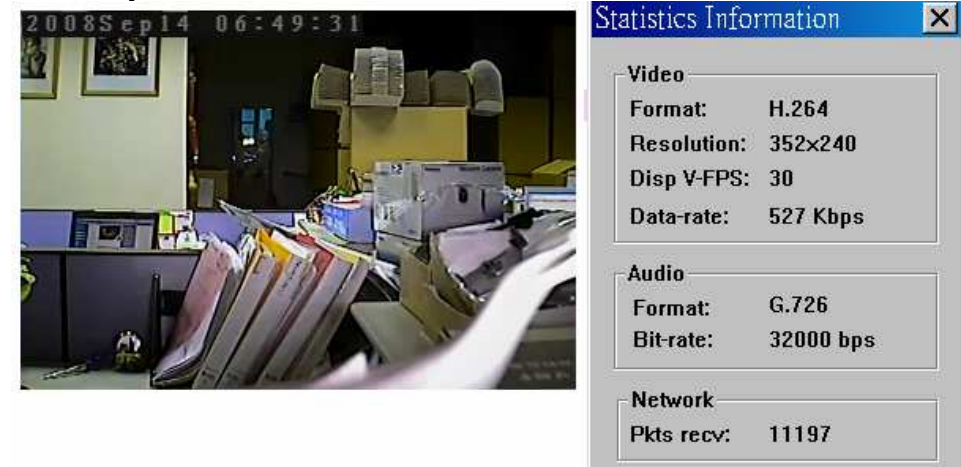

Time Elapsed:

0D 00:06:21

## **About**

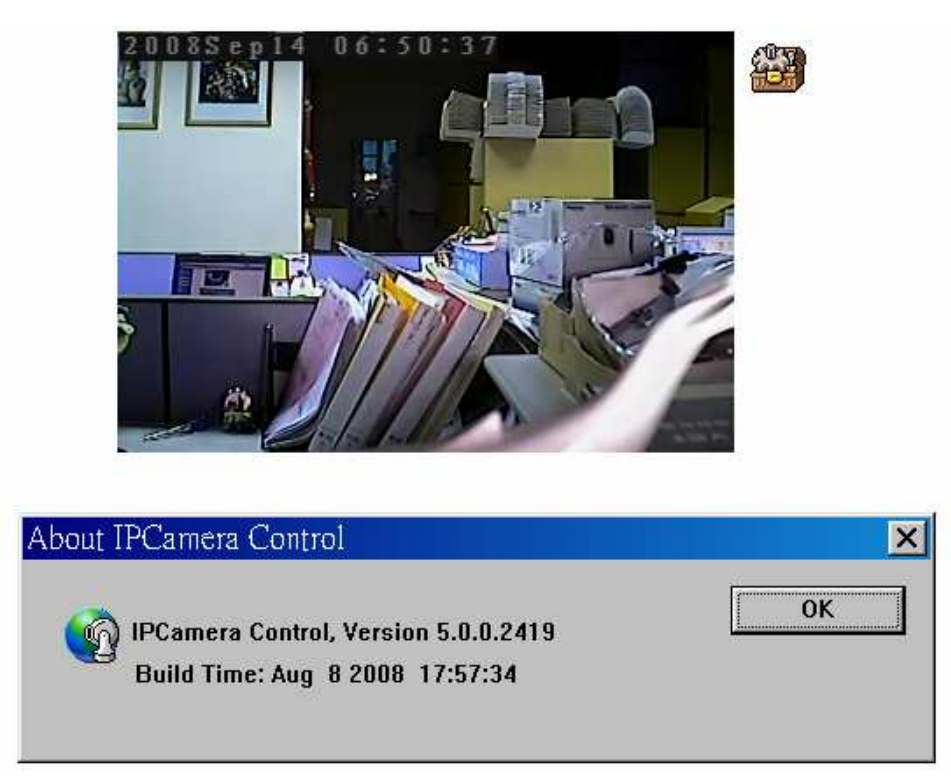

Click **About** to show this ActiveX information.

## *Administrating the Device*

## **System Setting**

This function is only available for user logged into Network Camera as administrator.

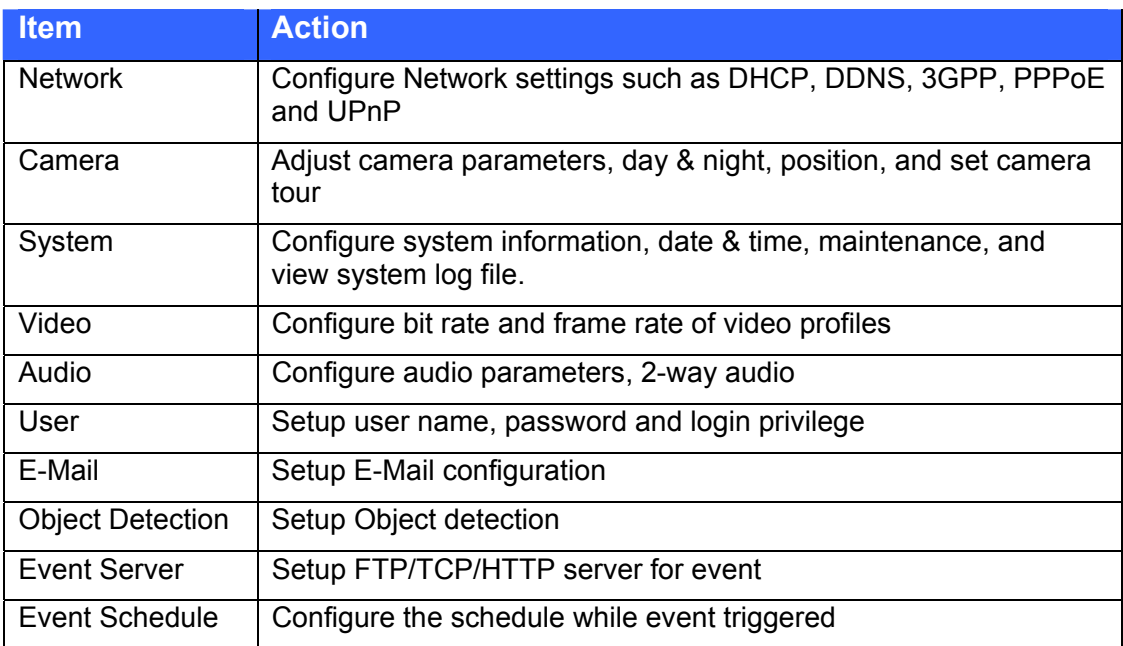

Click on each menu name to display its setting page.

## **Network: Configure Network settings**

Use this menu to configure the network to connect the device and the clients.

## **Network**

This section provides the menu for connecting the device through Ethernet cable.

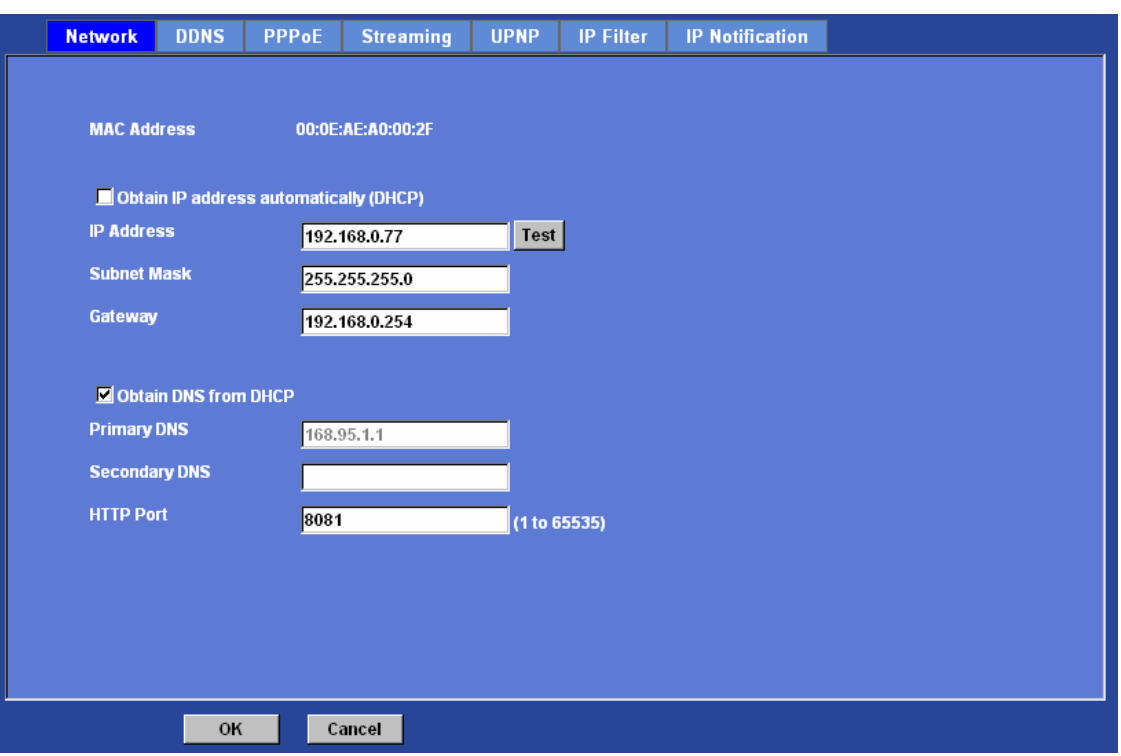

### **MAC address:**

Displays the Ethernet MAC address of the device. Note that user can not change it.

### **Obtain an IP address automatically (DHCP):**

DHCP: Stands for Dynamic Host Configuration Protocol.

Enable this checked box when a DHCP server is installed on the network to issue IP address assignment. With this setting, the IP address is assigned automatically. If this device can not get an IP address within limited tries, the device will assign a default IP address, 192.168.0.100, by itself as the default IP address.

#### **IP address, Subnet mask, and Gateway:**

If you do not select **Obtain an IP address automatically**, then you need to enter these network parameters manually.

### **Obtain DNS from DHCP:**

DNS: Stands for Domain Name System.

Enable this checked box when a DHCP server is installed on the network and provide DNS service.

#### **Primary DNS and Secondary DNS:**

If you do not select **Obtain DNS from DHCP**, then you need to enter these parameters manually.

### **HTTP Port:**

The device supports two HTTP ports. The first one is default port 80 and this port is fixed.

This port is very useful for Intranet usage. The second HTTP port is changeable. Users could assign the second port number of http protocol, and the WAN users should follow the port number to login. If the http port is not assigned as 80, users have to add the port number in back of IP address. For example: http://192.168.0.100:8080.

Therefore, the user can access the device by either

http://xx.xx.xx.xx/, or

http://xx.xx.xx.xx.xx.xxx/ to access the device.

If multiple devices are installed on the LAN and also required to be accessed from the WAN, then the **HTTP Port** can be assigned as the virtual server port mapping to support multiple devices.

Click "OK" to save and enable the setting.

## DDNS service

DDNS: Stands for Dynamic Domain Name Server

Your Internet Service Provider (ISP) provides you at least one IP address which you use to connect to the Internet. The address you get may be static, meaning it never changes, or dynamic, meaning it's likely to change periodically. Just how often it changes, depends on your ISP. A dynamic IP address complicates remote access since you may not know what your current WAN IP address is when you want to access your device over the Internet. One of the possible solutions to the dynamic IP address problem comes in the form of a dynamic DNS service.

A dynamic DNS service is unique because it provides a means of updating your IP address so that your listing will remain current when your IP address changes. There are several excellent DDNS services available on the Internet. One such service you can use is www.DynDNS.org. You'll need to register with the service and set up the domain name of your choice to begin using it. Please refer to the home page of the service for detailed instructions or refer to Appendix G for more information.

If your device is connected to xDSL directly, you might need this feature. However, if your device is behind a NAT router, you will not need to enable this feature because your NAT router should take care of this job. As to xDSL environment, most of the users will use dynamic IP addresses. If users want to set up a web or a FTP server, then the Dynamic Domain Name Server is necessary.

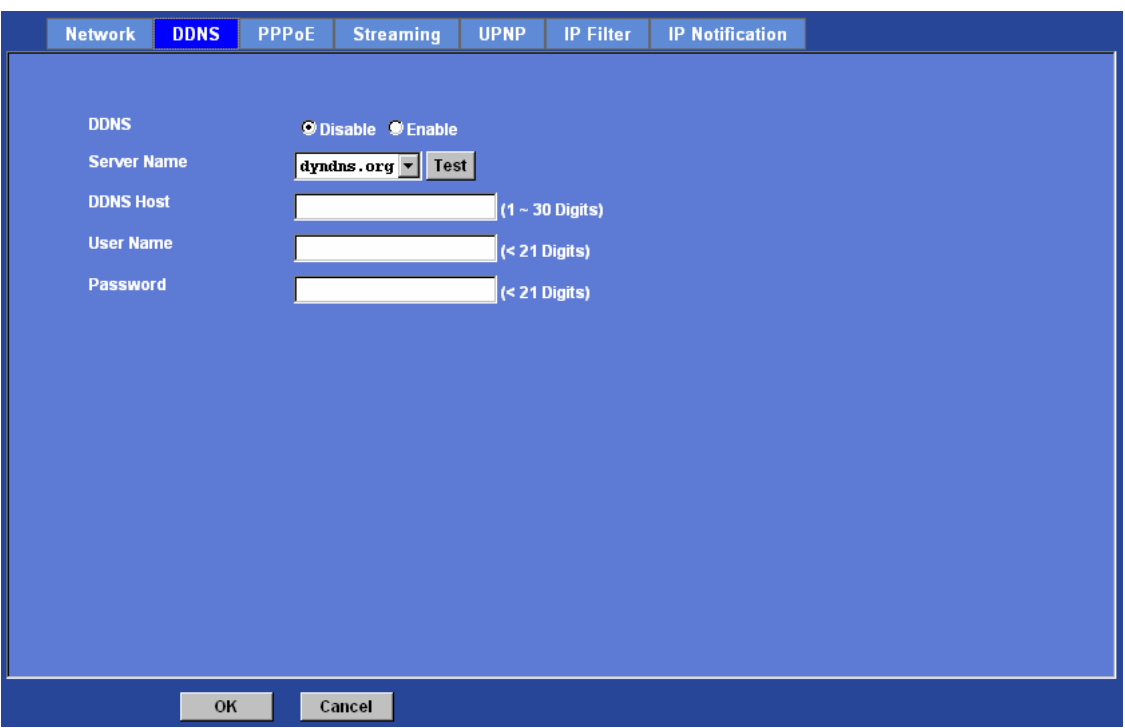

### **DDNS:**

To enable or disable the DDNS service here.

#### **Server name:**

Choose the built-in DDNS server.

#### **DDNSHost:**

The domain name is applied of this device.

#### **User name:**

The user name is used to log into DDNS.

### **Password:**

The password is used to log into DDNS.

## PPPoE

**PPPoE:**  PPPoE: Stands for Point to Point Protocol over Ethernet

A standard builds on Ethernet and Point-to-Point network protocol. It allows your device with xDSL or cable connects with broadband network directly, then your device can dial up and get a dynamic IP address. For more PPPoE and Internet configuration, please consult your dealer or ISP.

The device can directly connect to the xDSL, however, it should be setup on a LAN environment to program the PPPoE information first, and then connect to the xDSL modem. Power on again, then the device will dial on to the ISP connect to the WAN through the xDSL modem.

The procedures are

- Connect to a LAN by DHCP or Fixed IP
- ï Access the device, enter **Setting** Î **Network** Î **PPPoE** as below

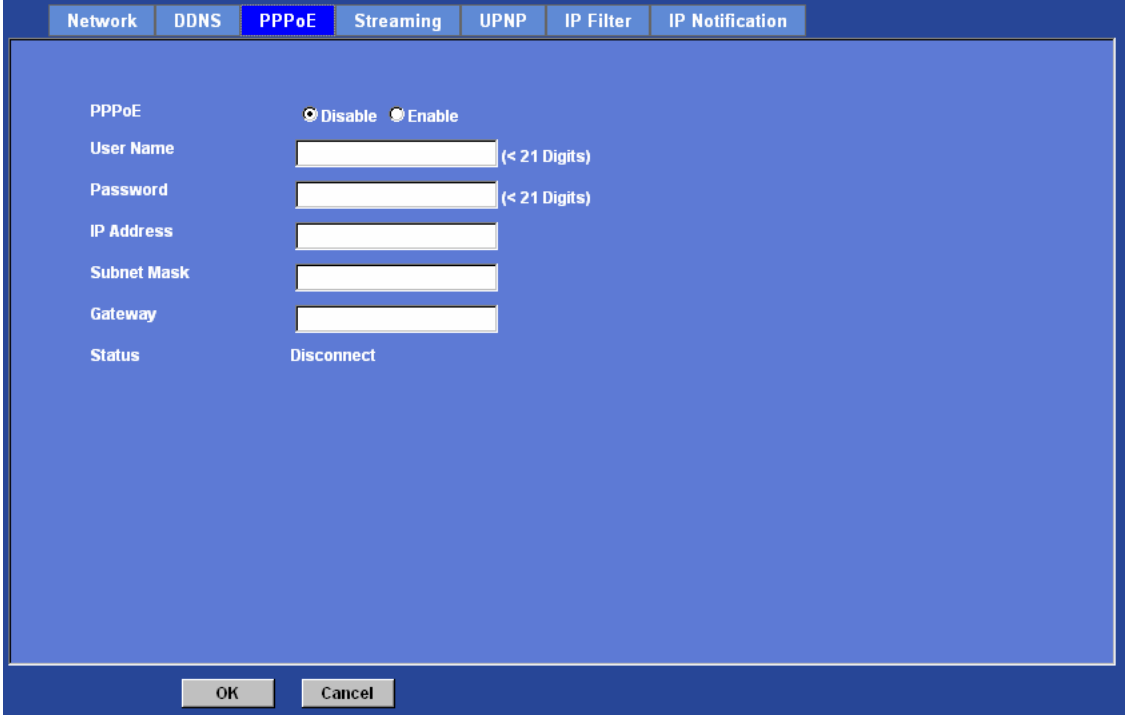

#### **PPPoE:**

To enable or disable the PPPoE service here.

#### **User name:**

Type the user name for the PPPoE service which is provided by the ISP.

#### **Password:**

Type the password for the PPPoE service which is provided by the ISP.

#### **IP address, Subnet mask, and Gateway (read only):**

Shows the IP information got from PPPoE server site.

### **Status:**

Shows the Status of PPPoE connection.

## **Streaming**

RTSP is a streaming control protocol, and a starting point for negotiating transports such as RTP, multicast and Unicast, and for negotiating codecs. RTSP can be considered a "remote control" for controlling the media stream delivered by a media server. RTSP servers typically use RTP as the protocol for the actual transport of audio/video data.

### **RTSP Port:**

Choose the RTSP port. The RTSP protocol allows a connecting client to start a video stream. Enter the RTSP port number to use. The default value is 554.

### **RTP Port:**

Specify the range of transmission port number of video stream. The default range is 50000 to 50999. User can specify a number between 1024 and 65535.

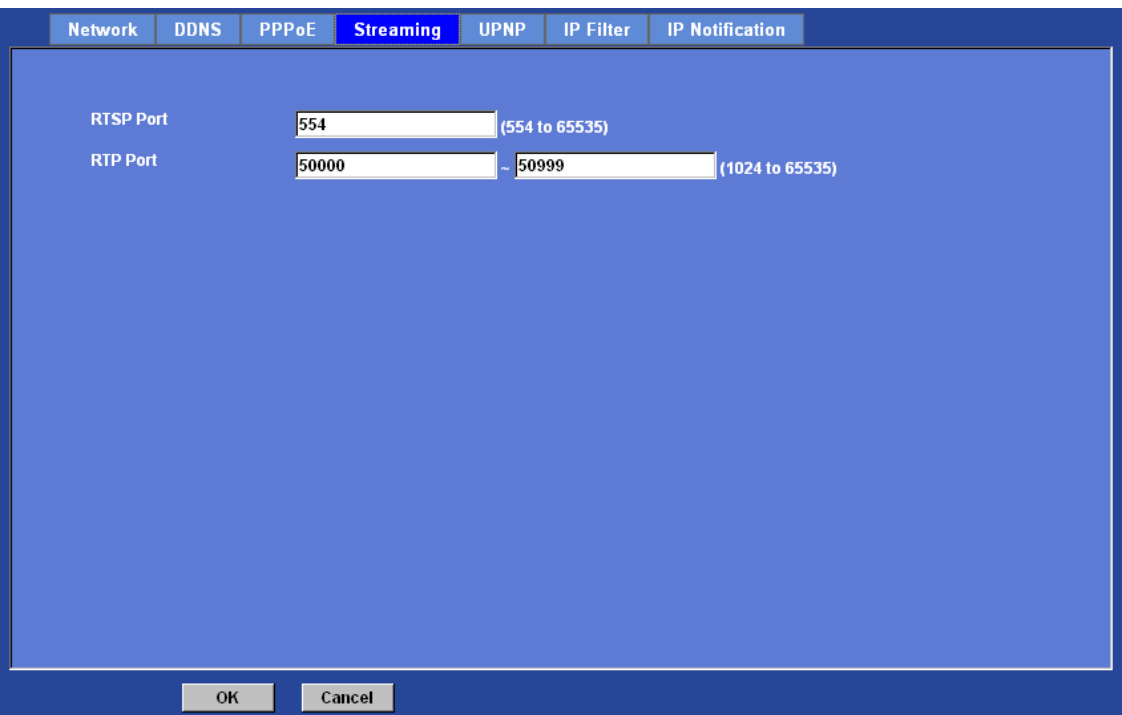

## UPnP

UPnP is short for Universal Plug and Play, which is a networking architecture that provides compatibility among networking equipment, software, and peripherals. This

device is an UPnP enabled Video Server. If your operating system is UPnP enabled, the device will automatically be detected and a new icon will be added to "My Network Places." If you do not want to use the UPnP functionality, it can be disabled.

In addition, this device also provides UPnP IGD function for NAT traversal easily. Use NAT traversal when your device is located on an intranet (LAN) and you wish to make it available from the other (WAN) side of a NAT router. With NAT traversal properly configured, all HTTP traffic to an external HTTP port in the NAT router will be forwarded to the device.

#### **UPnP:**

To enable or disable the UPnP service here.

#### **Friendly Name:**

Shows the friendly name of this device here.

### **UPnP NAT Traversal**

When enabled, the device will attempt to configure port mapping in a NAT router on your network, using UPnP™. **Note** that UPnP™ must be enabled in the NAT router first.

#### **Port Range:**

The port range will open in NAT router.

#### **External IP address:**

Show the IP address and port for WAN access through Internet. If NAT traversal is configured successfully, user can use this IP address and port to access this device. The external IP address is not shown in case NAT traversal function is failed.

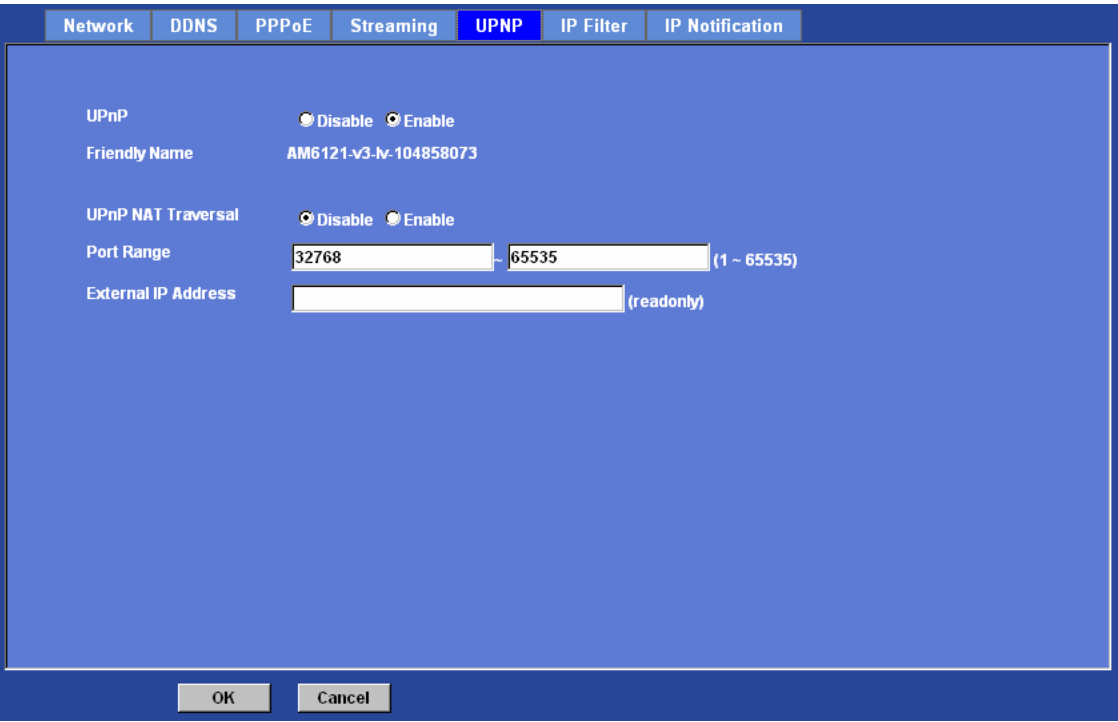

## IP Filter

You can enter different user's IP address which are allowing enter or denying by the device.

### **IP Filter:**

To enable or disable the IP filter function here.

### **IP Filter Policy:**

Choose the filter policy where is denying or allowing.

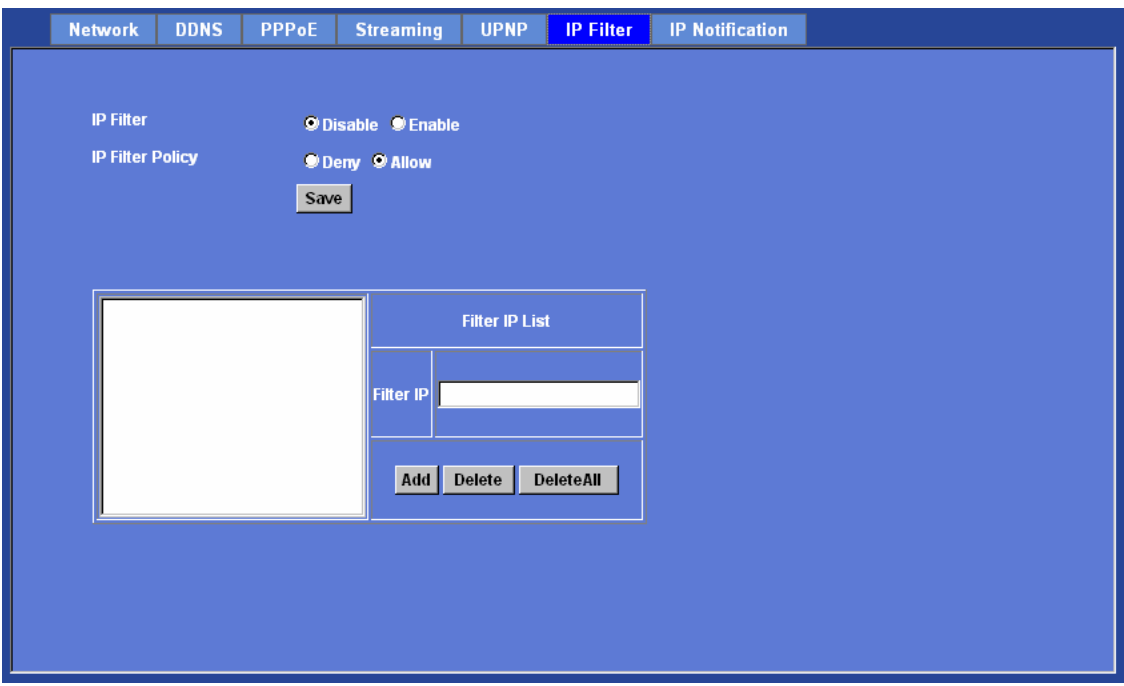

## IP Notification

In case the IP address is changed, system is able to send out an email to alert someone if the function is enabled.

## **SMTP Notification (e-mail):**

If enable this function, then the "**Send to**" and "**Subject**" fields need to be filled.

## **Send To:**

Type the receiver's e-mail address. This address is used for reply mail.

### **Subject:**

Type the subject/title of the E-mail.

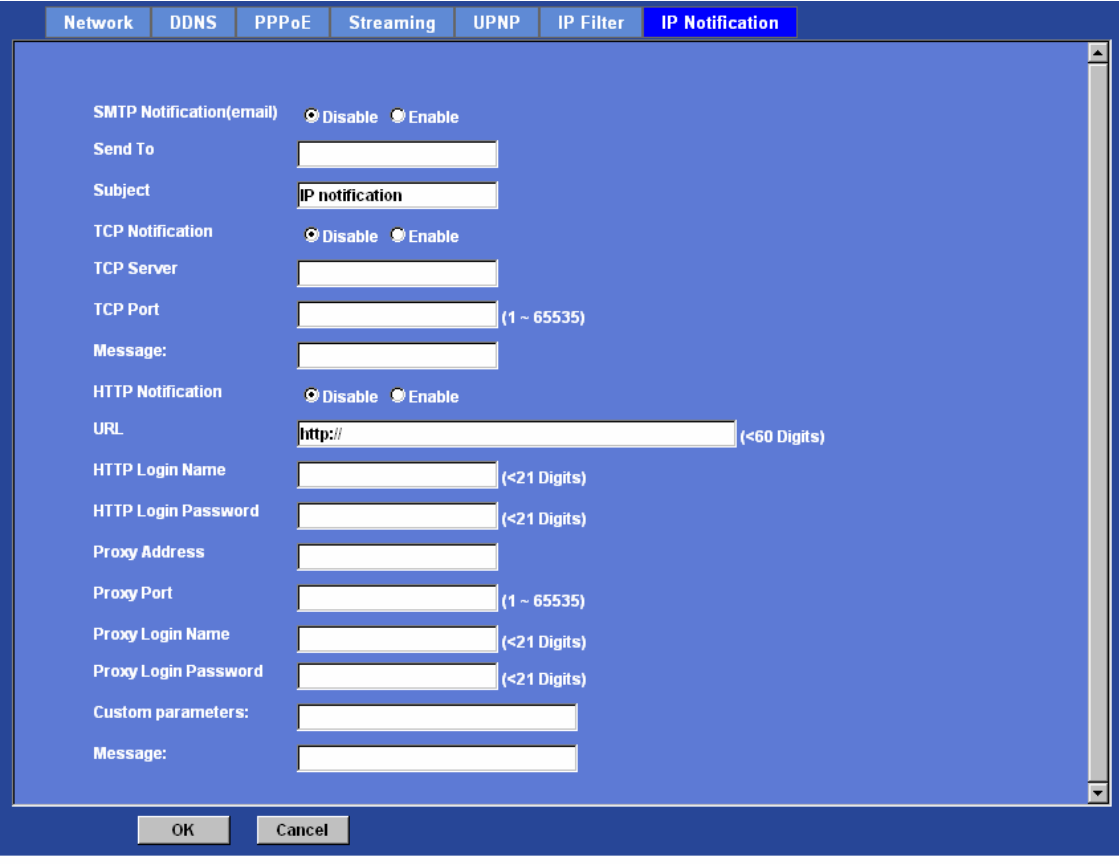

## **TCP Notification:**

If enable this function, then the "**TCP Server**", "**TCP Port**", and "**Message**" fields need to be filled.

## **TCP Server:**

Type the server name or the IP address of the TCP server.

### **TCP Port:**

Set port number of TCP server.

### **Message:**

The message will be sent to FTP server.

## **HTTP Notification:**

If enable this function, then the fields below need to be filled.

## **URL:**

Type the server name or the IP address of the HTTP server.

### **HTTP Login name:**

Type the user name for the HTTP server.

### **HTTP Login Password:**

Type the password for the HTTP server.

### **Proxy Address:**

Type the server name or the IP address of the HTTP Proxy.

**Proxy Port:** Set port number of Proxy.

### **Proxy Login name:**

Type the user name for the HTTP Proxy.

### **Proxy Login Password:**

Type the password for the HTTP Proxy.

### **Custom parameter:**

User can set specific parameters to HTTP server.

### **Message:**

The message will be sent to HTTP server.
## **Camera: Adjust Camera parameters**

Use this menu to set the functions of the camera parameters of the device.

### Picture

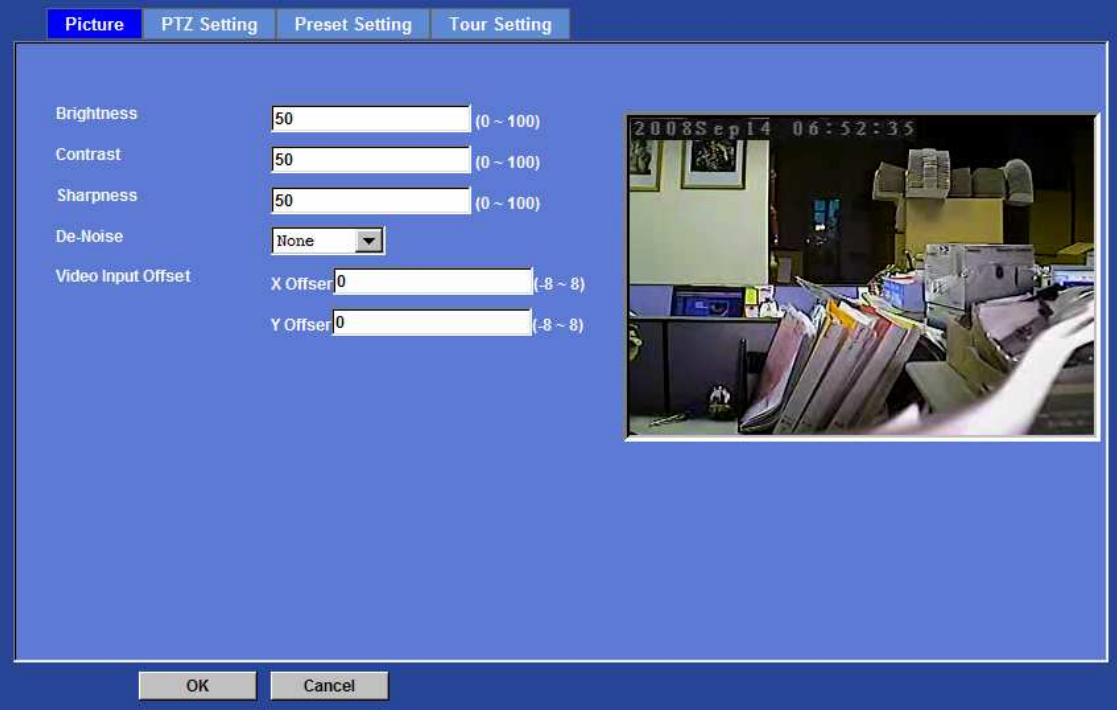

#### **Brightness:**

Large value will brighten camera.

#### **Sharpness:**

Large value will sharpen camera.

#### **Contrast:**

Large value will contrast camera heavily.

#### **De-Noise:**

De-Noise can remove or lower unwanted noise and preserve fine details and edges.

#### **Video Input Offset:**

Use to adjust start point of captured video.

PTZ Setting

#### **Camera Protocol:**

This device can connect to a PTZ camera or speed dome camera and controls them thru RS485 interface.

#### **Camera Address:**

This is the camera ID set in PTZ camera or speed dome camera. **Note** that please DO NOT change the default value if unnecessary. If so, user needs to check and set value properly for both sides.

#### **Baud rate:**

This is the communication speed between network module and P/T scanner.

**Note** If need to change these parameters, user needs to check and set value properly for both, network module and P/T scanner.

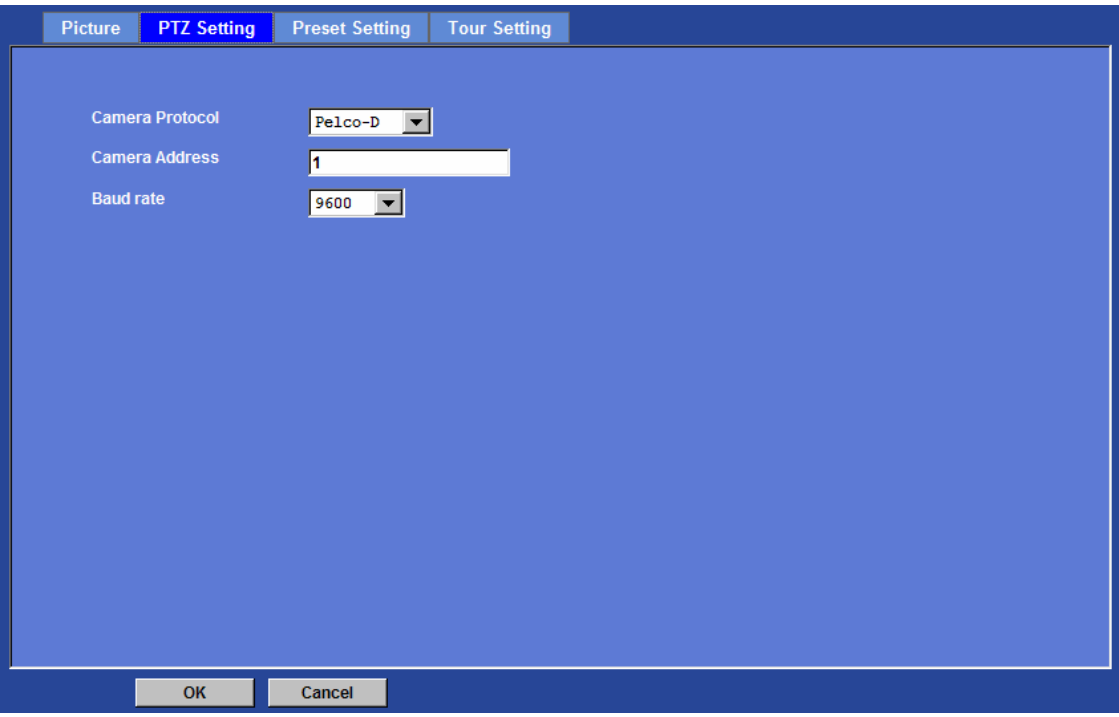

## Preset Setting

This page provides the edit tool to modify or delete the "Preset Setting" item by item.

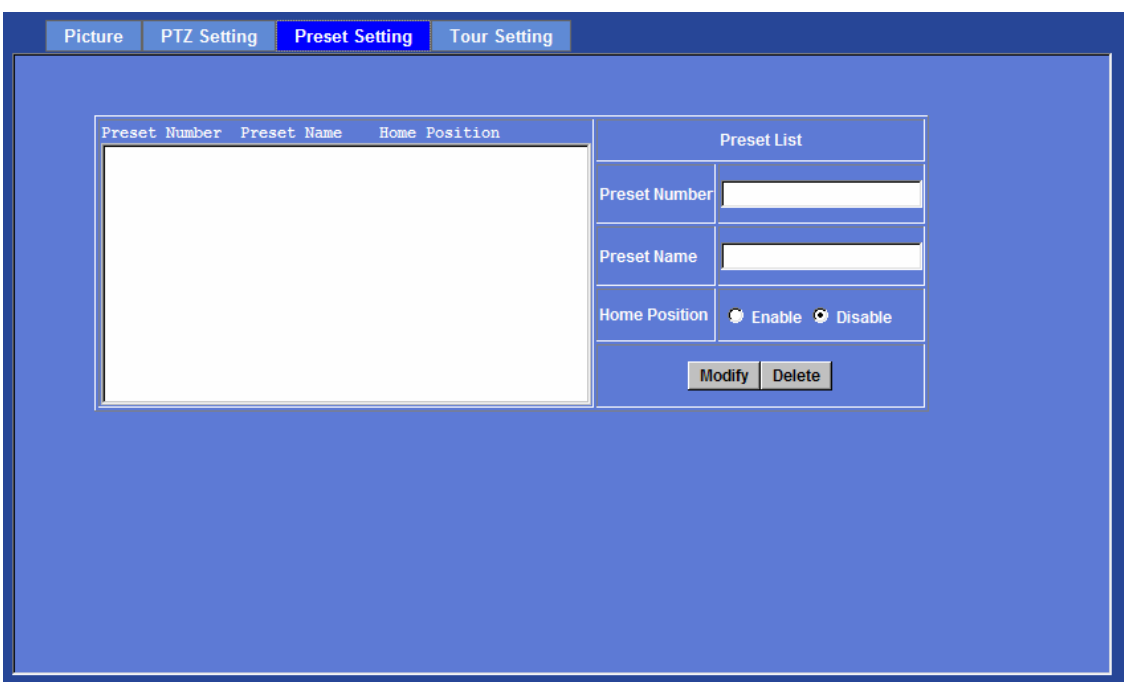

## Tour Setting

Up to 64 positions can be preset, and the camera can be programming to move to the preset position sequentially.

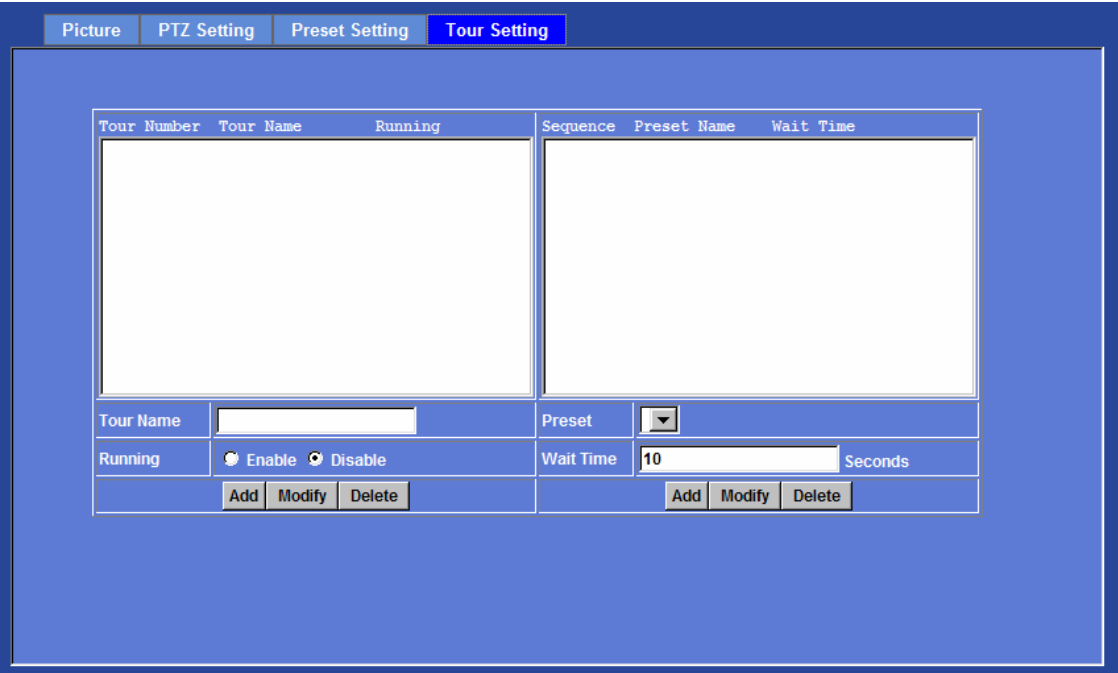

#### **Tour Name:**

The group name of the sequence of camera tour. The maximum number of camera tour is 16.

#### **Running:**

Enable or disable this camera tour.

#### **Preset:**

Set the sequence of the tour. Maximum 16 points can be assigned. The selected preset position is added in the Sequence list from 1 to 16.

#### **Wait Time:**

Type a period of time during which the camera is to stay at each preset point, between 0 to 36000 seconds.

To use the camera tour function, user must preset some camera positions first. The maximum number of preset points is 64.

### **System: Configure and maintain system**

Use this menu to perform the principal settings of the device.

## System:

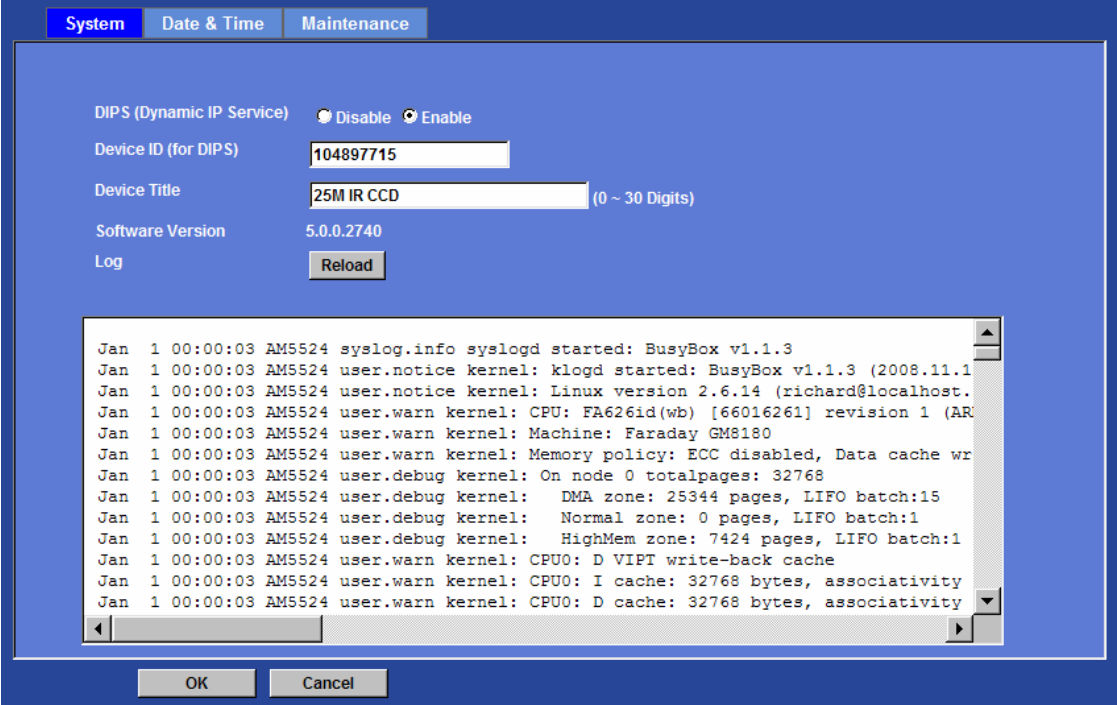

#### **DIPS (Dynamic IP Service):**

To enable or disable the DIPS® (Dynamic IP Service) function.

#### **Device ID (for DIPS):**

It's a unique number of each device for identification and this ID is used for DIPS.

In the Appendix G, it describes how to locate your device from Internet by DDNS service. However, we provide another easier way to do the same job called Dynamic IP Service, DIPS®.

To use this service, just follow four steps below:

(1) Enable DIPS function of the device

(2) Check your Device ID from this page. This is a unique number for each device.

(3) If your device is behind a NAT router, please configure your device properly. You could refer to section "Install the Camera behind a NAT Router" above. You only need to do this job one time.

(4) Check the web site: http://www.a-mtk.com/

You can find web page as below:

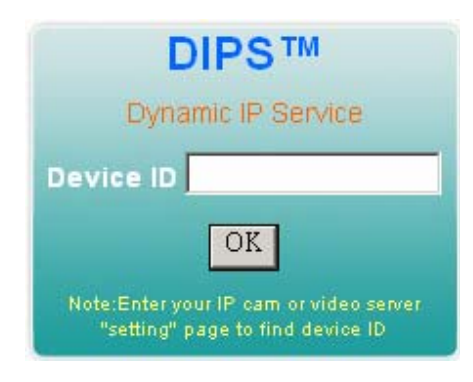

Enter your Device Number and press "OK" button.

Then, a new web page will pop up and link to your device accordingly.

You will see that DIPS is a much easier service than DDNS.

#### **Device Title:**

You can enter the name of this unit here. It's very useful to identify the specific device from multiple units. The information will be shown on IPWizard once the device is found.

#### **Software Version:**

This information shows the software version of the device.

#### **Log:**

User can check the system log information of the device, including the *Main Info*, *Appended Info*, *Operator IP*, *and so on …*

#### **Reload:**

Click this button; user can refresh the log information of the device.

## Date & Time

You can setup the device or make it synchronized with PC or remote NTP server. Also, you may select your time zone in order to synchronize time locally.

#### **Server Date & Time:**

Displays the date and time of the device.

#### **PC Time:**

Displays the date and time of the connected PC.

#### **Adjust:**

#### **- Synchronize with PC:**

Click this option to enable time synchronization with PC time.

#### **- Manual setting:**

Click this option to set time and date manually.

#### **- Synchronize with NTP:**

Click this option if you want to synchronize the device's date and time with those of time server called NTP server (Network Time Protocol).

**NTP Server:** Type the host name or IP address or domain name of the NTP server.

**NTP sync. Interval:** Select an interval between 1 and 23 hours at which you want to adjust the device's time referring to NTP server

#### **Time zone:**

Set the time difference from Greenwich Mean Time in the area where the device is installed.

#### **Daylight Saving:**

Disable or enable the daylight saving adjustment.

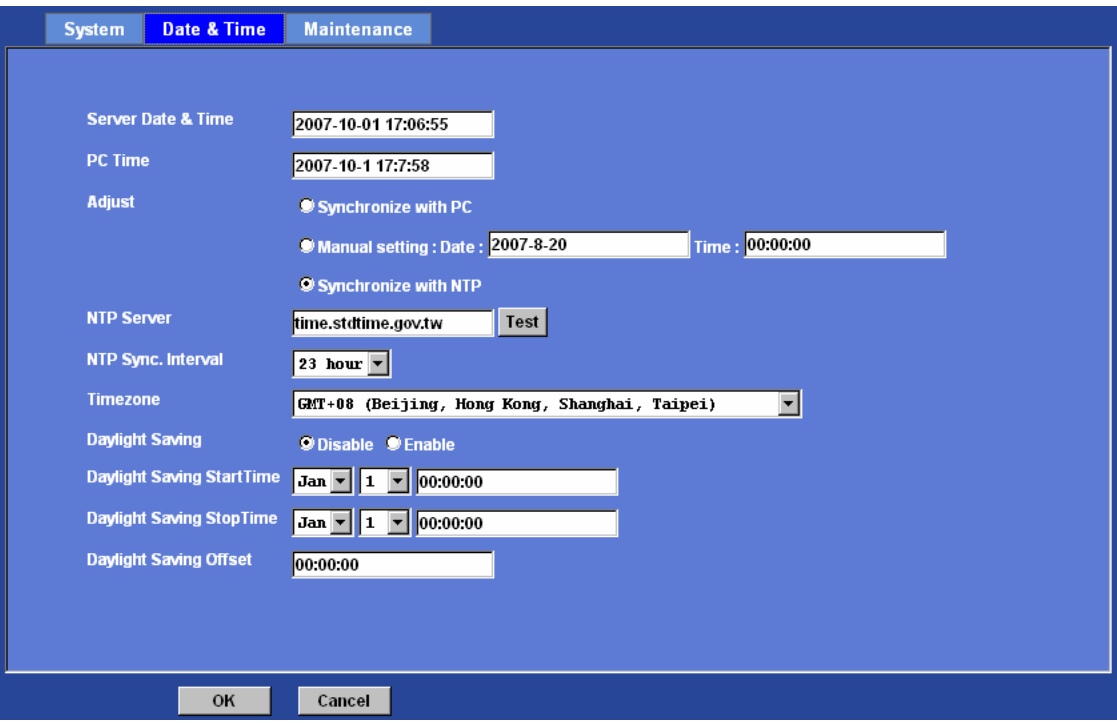

## Maintenance

#### **Hard Factory Default (Include the network setting):**

Recall the device hard factory default settings. Note that click this button will reset all device's parameters to the factory settings (including the IP address).

#### **Factory Default (Except the network setting):**

The unit is restarted and most current settings are reset to factory default values. This action will not reset the network setting.

#### **Backup Setting:**

To take a backup of all of the parameters, click this button. If necessary, it will then be possible to return to the previous settings, if settings are changed and there is unexpected behavior.

#### **Restore Setting:**

Click the "**Browse"** button to locate the saved backup file and then click the "**Restore Setting"** button. The settings will be restored to the previous configuration.

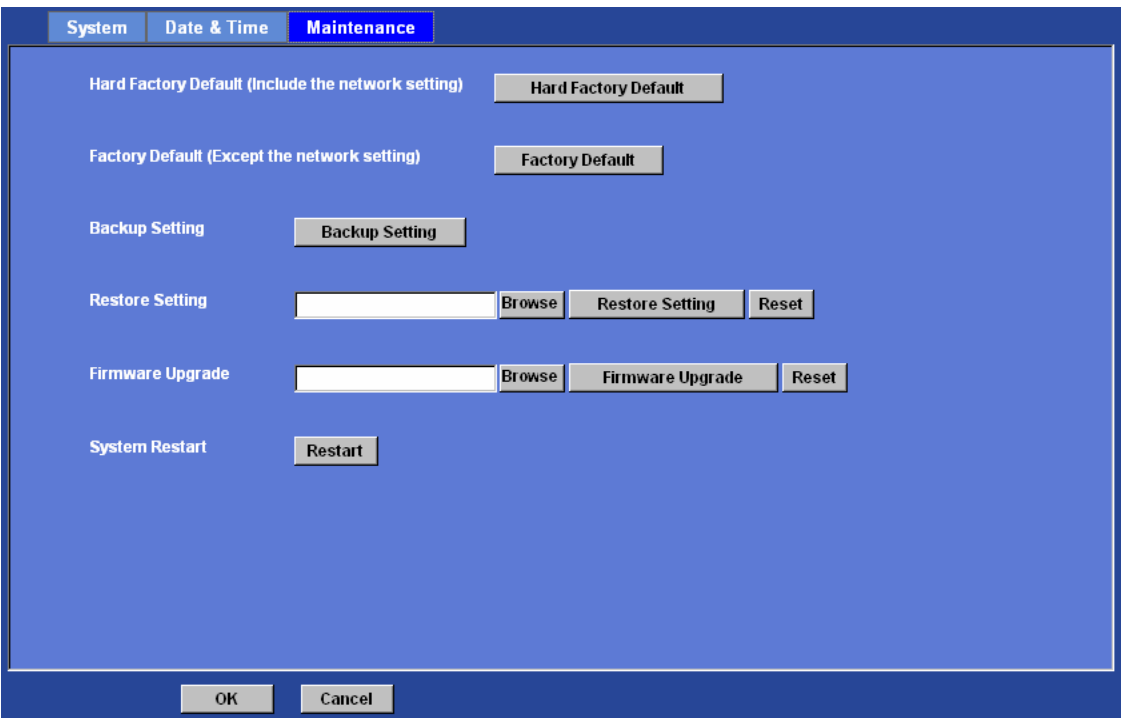

#### **Firmware Upgrade:**

The device supports new firmware upgrade (the software that controls the operation in the device). Please contact your dealer for the latest version if necessary.

Download the latest firmware file from our website or your dealer. Unzip this firmware file to binary file and store it into your PC. Then follow the steps as bellows carefully:

1. Close all other application programs which are not necessary for firmware update.

#### **2. Make sure that only you access this device while firmware updating.**

3. Disable Motion Detection function.

4. Click "**Browse**" button. Select the Firmware binary file. (**Note** that it must make sure that the Firmware only applies to this device, once update, it will be burned into FLASH ROM of system.)

5. Once the firmware file was selected, click "**Firmware Upgrade**" button.

6. The upgrade progress information will be displayed. Once the uploading process completed, the device will reboot the system automatically.

7. Please wait for timer countdown, and then you can use IPWizard to search the device again.

**Warning!!! The download firmware procedure can not be interrupted. If the power and/or network connection are broken during the download procedure, it might possibly cause serious damage to the device.** 

**Strongly suggest that DO NOT upgrade firmware via Wireless LAN due to high error rate possibly and don't allow any other clients to access this unit during updating procedure.** 

**Be aware that you should not turn off the power during updating the firmware and wait for finish message.** 

**Furthermore, the firmware upgrade procedure always is risk and do not try to upgrade new firmware if it's not necessary.**

#### **System Restart:**

The device is restarted without changing any of the network settings. It means the IP address of the device will not change after firmware upgrade.

## **Video: Configure profile**

This device provides **9** video profiles as below to support different request to each client simultaneously. Each user can choose his preferred video profile as his request independently.

### Common

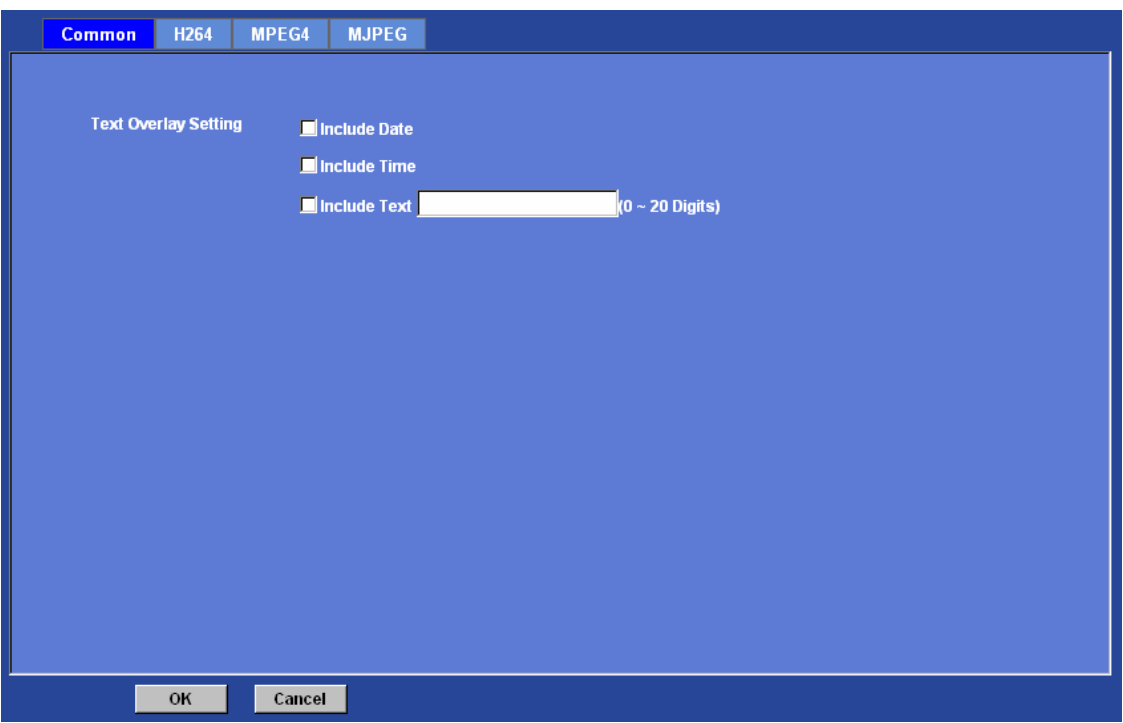

#### **Text Overlay Setting:**

There are some important information can be embedded into image, including date, time, and/or text.

## H264

It's H.264 encoder mode in this profile.

#### **Resolution:**

There are three resolutions in this profile: 4CIF, CIF and QCIF.

#### **Rate Control:**

Defines the rate control method of this profile. There are two options: Constant Bit Rate (CBR) or Variable Bit Rate (VBR). For CBR, the video bit rate is between low to high bandwidth based on different resolutions. User can set the desired bit rate to match the

limitation of bandwidth. For VBR, user should choose the quality level to set the video quality rather than bit rate. The quality level is between 1 and 100. The higher value can reach the better quality but of course will consume higher bandwidth.

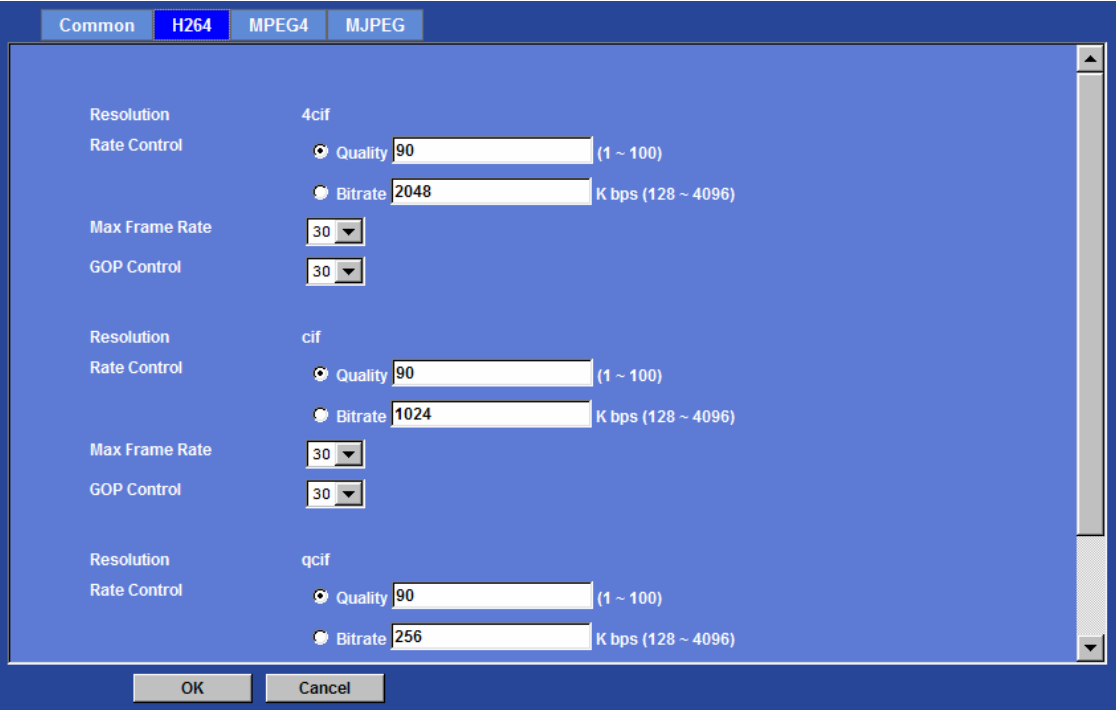

#### **Max Frame Rate:**

Defines the targeted frame rate of this profile. For example, set the frame rate to 15 fps, then the image will be updated for 15 frames per second as possible. User need to set reasonable max frame rate versus video quality under the limited bandwidth.

#### **GOP Control:**

Defines the Intra/Inter-frame (I/P) ratio of this profile. For example, set the GOP to 30, then the video stream will have one Intra-frame every 30 frames.

## MPEG4

It's MPEG4 encoder mode in this profile.

#### **Resolution:**

There are three resolutions in this profile: 4CIF, CIF and QCIF.

#### **Rate Control:**

Defines the rate control method of this profile. There are two options: Constant Bit Rate (CBR) or Variable Bit Rate (VBR). For CBR, the video bit rate is between low to high bandwidth based on different resolutions. User can set the desired bit rate to match the

limitation of bandwidth. For VBR, user should choose the quality level to set the video quality rather than bit rate. The quality level is between 1 and 100. The higher value can reach the better quality but of course will consume higher bandwidth.

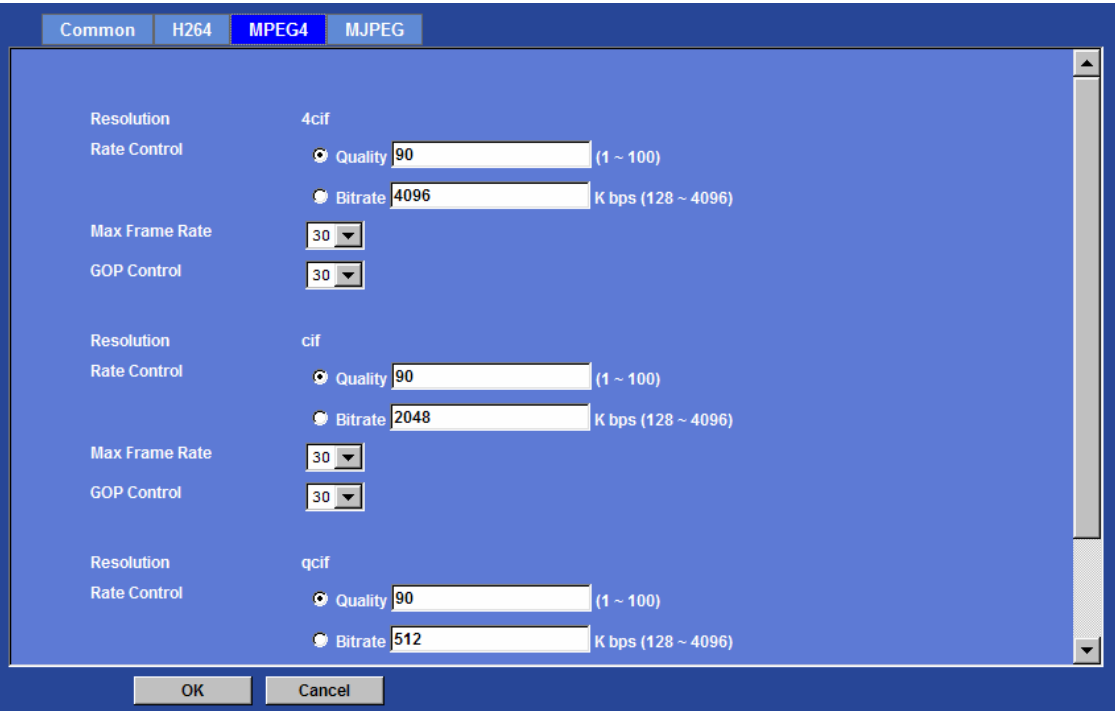

#### **Max Frame Rate:**

Defines the targeted frame rate of this profile. For example, set the frame rate to 15 fps, then the image will be updated for 15 frames per second as possible. User need to set reasonable max frame rate versus video quality under the limited bandwidth.

#### **GOP Control:**

Defines the Intra/Inter-frame (I/P) ratio of this profile. For example, set the GOP to 30, then the video stream will have one Intra-frame every 30 frames.

## MJPEG

It's MJPEG mode in this profile.

#### **Resolution:**

There are three resolutions in this profile: 4CIF, CIF and QCIF.

#### **Rate Control:**

The quality level is between 1 and 100. The higher value can reach the better quality but of course will consume higher bandwidth.

#### **Max Frame Rate:**

Defines the targeted frame rate of this profile. For example, set the frame rate to 15 fps, then the image will be updated for 15 frames per second as possible. User need to set reasonable max frame rate versus video quality under the limited bandwidth.

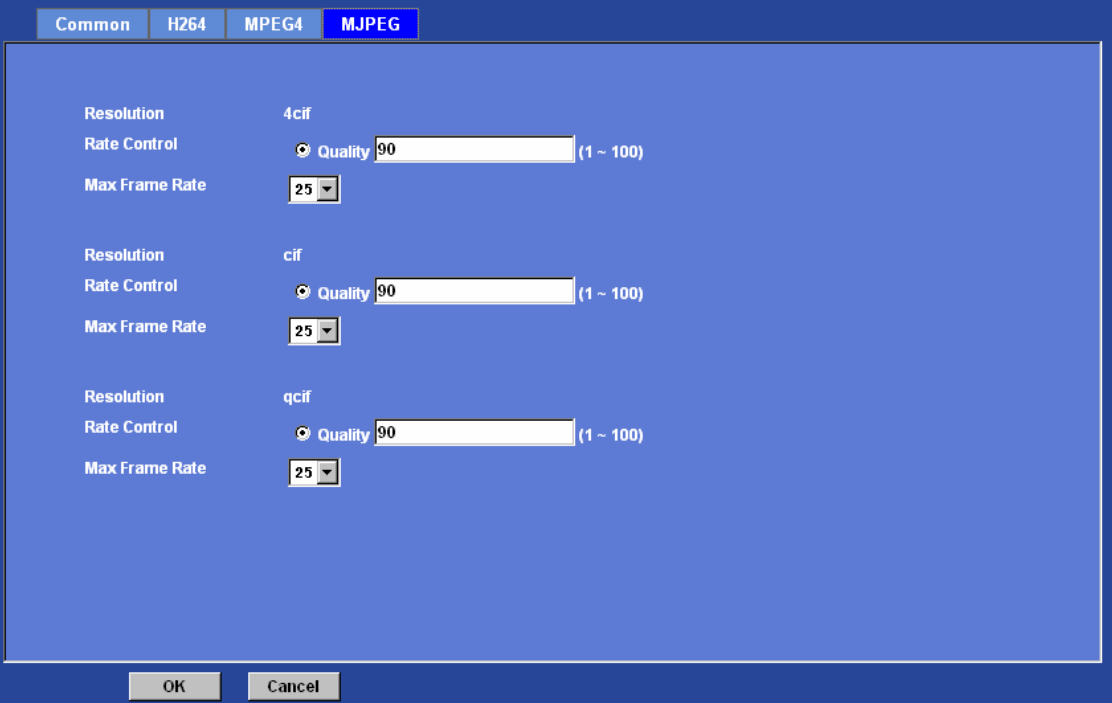

## **Audio: Audio parameters**

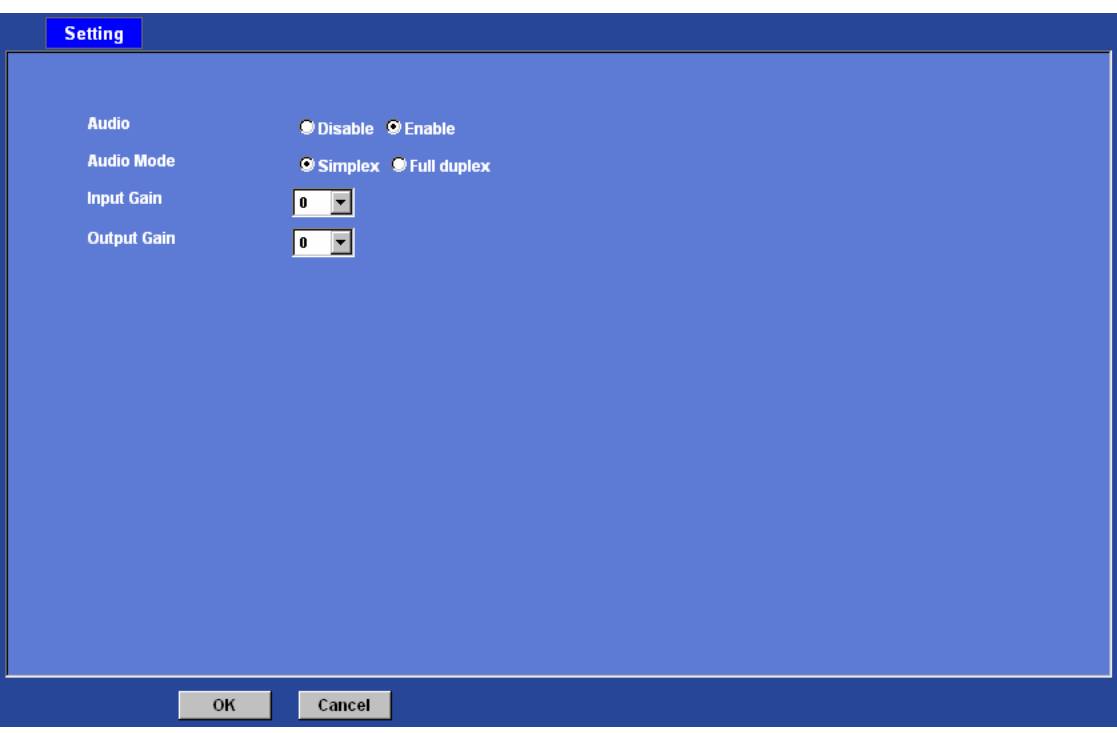

#### **Audio:**

To enable or disable audio function

#### **Audio Mode:**

To select Simplex or Full duplex (2-way audio) mode

#### **Input Gain:**

To adjust gain of input audio

#### **Output Gain:**

To adjust gain of output audio

## **User: Manage user name, password and login privilege**

Use this menu to add, update, or remove the usernames and passwords of the Administrator and viewer.

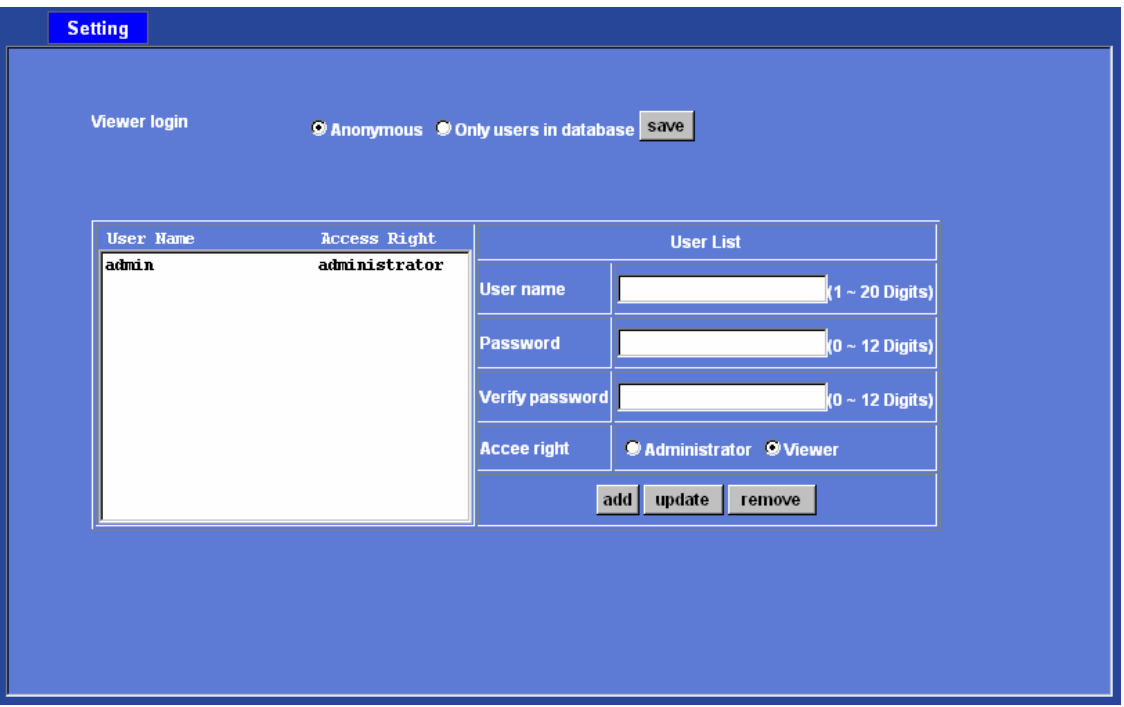

#### **Viewer login:**

Select "Anonymous" to allow any one viewing the video once connected. Otherwise, only users in database can view the video after login.

#### **Access right:**

Administrator can access every function in this device. However, Viewers only can view the video and access limited function.

#### **Add, update, and remove of Users account:**

Manage the user's account of viewer user.

## **E-Mail: Setup E-Mail configuration**

You may setup SMTP mail parameters for further operation of Event Schedule. That's, if users want to send the alarm message out, it will need to configure parameters here and also add at least one event schedule to enable event triggering.

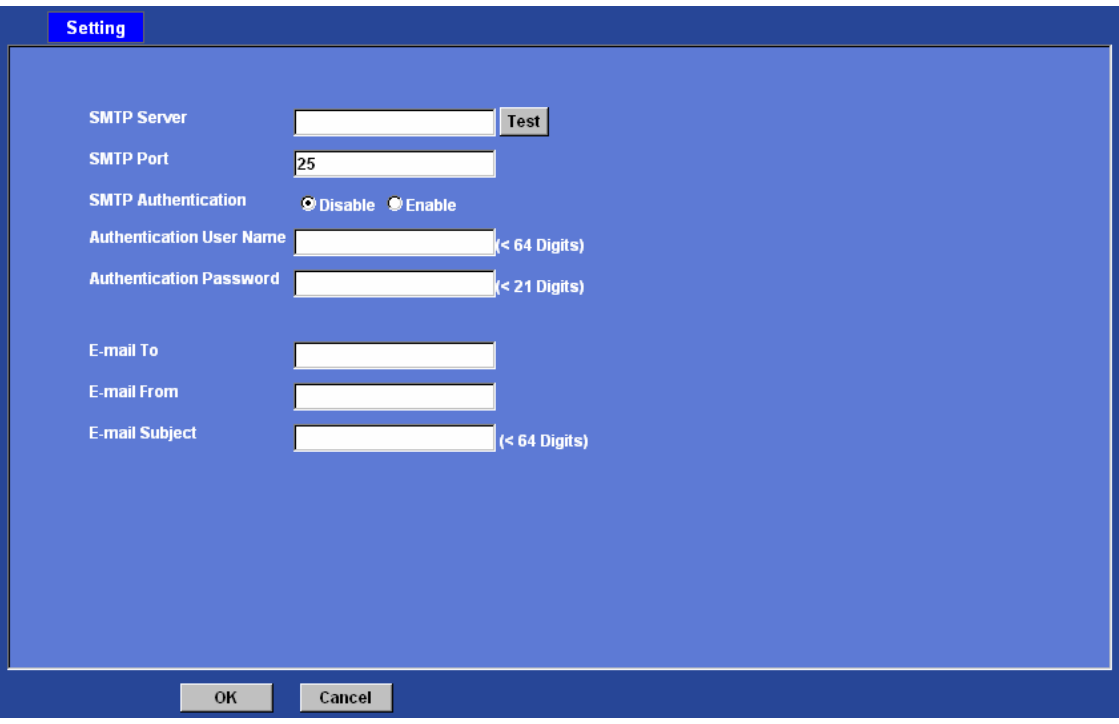

#### **SMTP Server:**

Type the SMTP server name or the IP address of the SMTP server.

#### **Test:**

Send a test mail to mail server to check this account is available or not.

#### **SMTP Port:**

Set port number of SMTP service.

#### **SMTP Authentication:**

Select the authentication required when you send an e-mail.

 **Disable**: if no authentication is required when an e-mail is sent. **Enable**: if authentication is required when an e-mail is sent.

#### **Authentication User name:**

Type the user name for the SMTP server if **Authentication** is **Enable**.

#### **Authentication Password:**

Type the password for the SMTP server if **Authentication** is **Enable**.

#### **E-mail To:**

Type the receiver's e-mail address.

#### **E-mail From:**

Type the sender's E-mail address. This address is used for reply e-mails.

#### **E-mail Subject:**

Type the subject/title of the e-mail.

### **Object detection: Setup Object detection**

Use this menu to specify motion detection window 1 to window 10 and set the conditions for detection while observing a captured image.

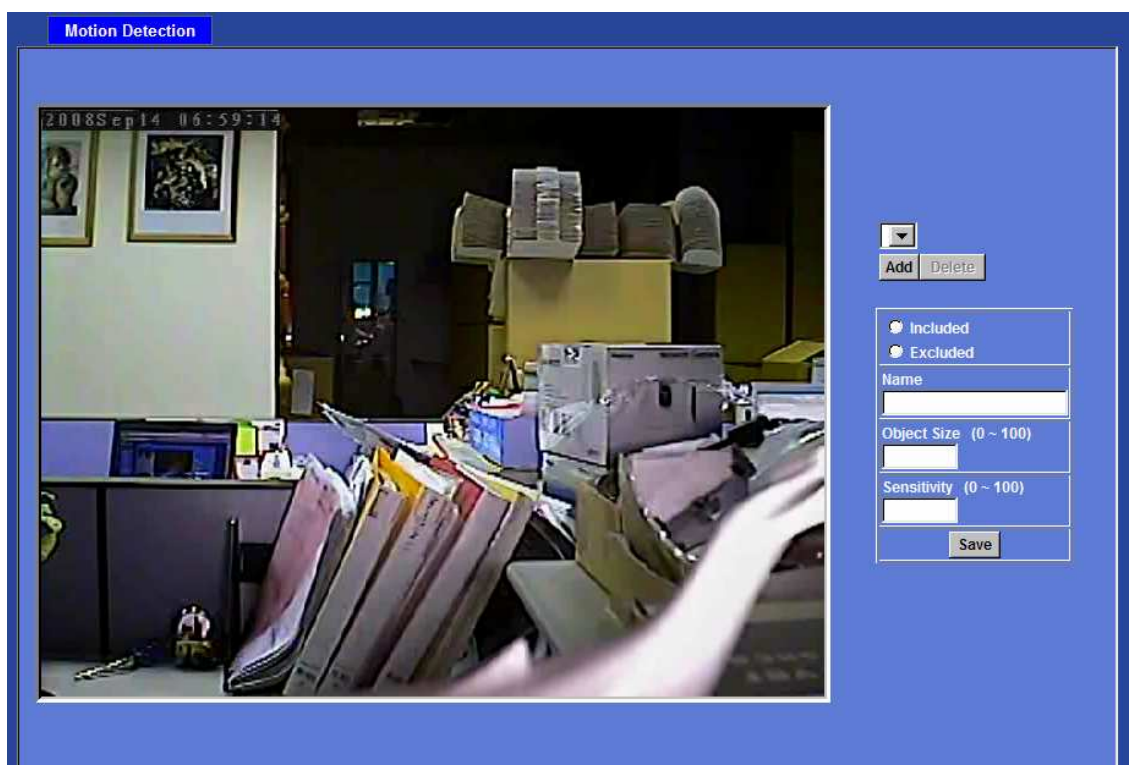

#### **Add and Del:**

To add or delete the motion windows. User can specify up to 4 Included and/or Excluded windows to monitor the video captured by this device. By dragging mouse on the image, you can change the position and size of the selected motion window accordingly.

#### **Included or Excluded Window:**

These windows can be specified as Included or Excluded type.

**Included** windows target specific areas within the whole video image **Excluded** windows define areas within an Include window that should be ignored (areas outside Include windows are automatically ignored)

#### **Name:**

Name of the specified motion window.

#### **Object Size:**

Defines the object size of motion detection. The higher object size will only larger objects trigger motion detection. The lower object size will even small objects trigger motion detection too. Generally speaking, the smaller size will be easier to trigger event.

#### **Sensitivity**

Defines the sensitivity value of motion detection. The higher value will be more sensitivity.

## **Event Server: Setup FTP/TCP/HTTP/SAMBA server configuration**

## FTP Server

You may setup FTP parameters for further operation of Event Schedule. That's, if users want to send the alarm message to an FTP server, it will need to configure parameters here and also add at least one event schedule to enable event triggering as SMTP.

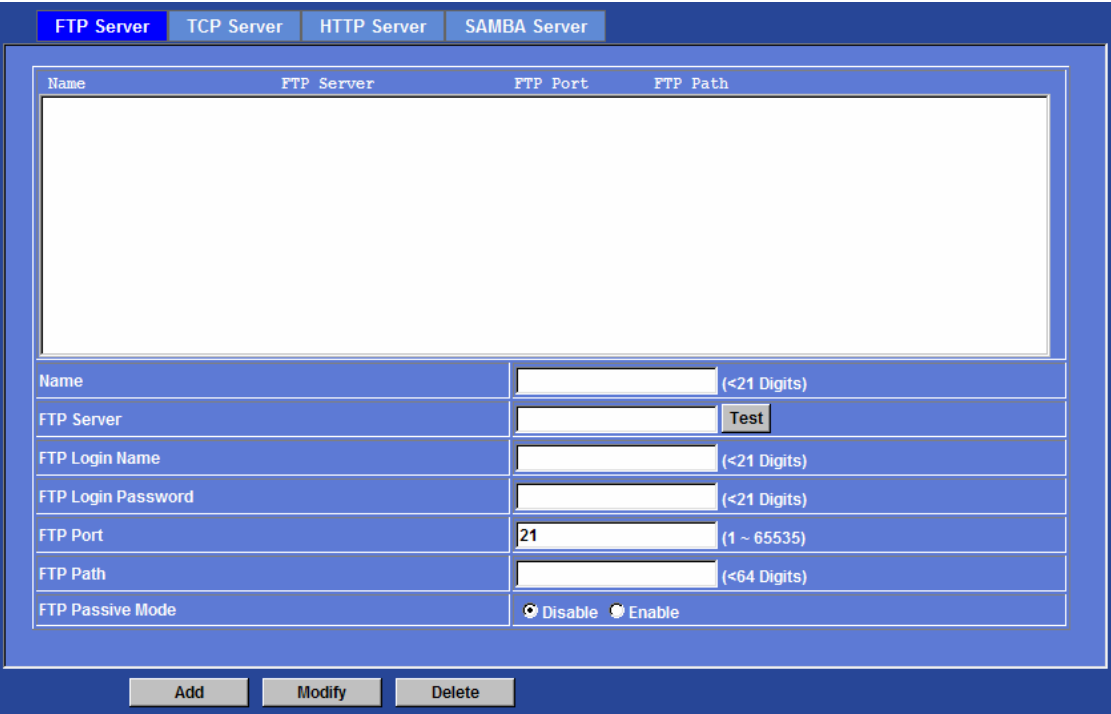

#### **Name:**

User can specify multiple FTP paths as wish. Therefore, user needs to specify a name for each FTP setting.

#### **FTP Server:**

Type the server name or the IP address of the FTP server.

#### **Test:**

Check the FTP server whether this account is available or not.

#### **FTP Login name:**

Type the user name for the FTP server.

#### **FTP Login Password:**

Type the password for the FTP server.

#### **FTP Port:**

Set port number of FTP service.

#### **FTP Path:**

Set working directory path of FTP server.

#### **FTP Passive Mode:**

Select passive or active mode connecting to FTP server.

### TCP Server

In addition to send video file to FTP server, the device also can send event message to specified TCP server.

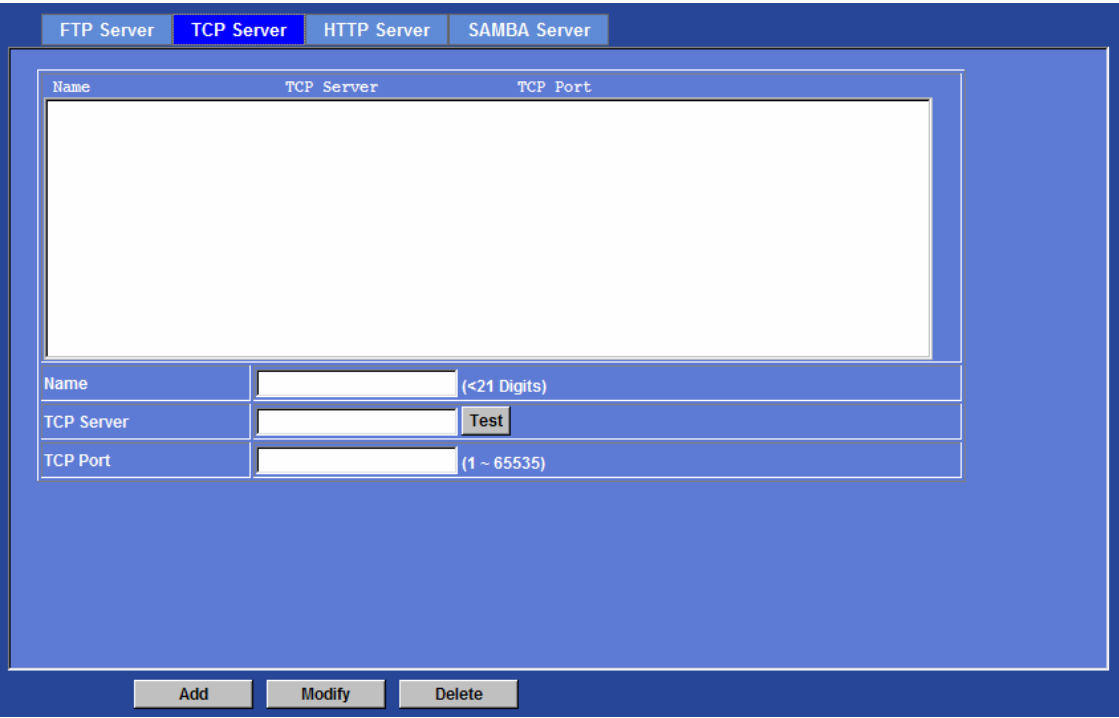

#### **Name:**

User can specify multiple TCP servers as wish. Therefore, user needs to specify a name for each TCP server setting.

#### **TCP Server:**

Type the server name or the IP address of the TCP server.

#### **TCP Port:**

Set port number of TCP server.

## HTTP Server

The device also can send event message to specified HTTP server.

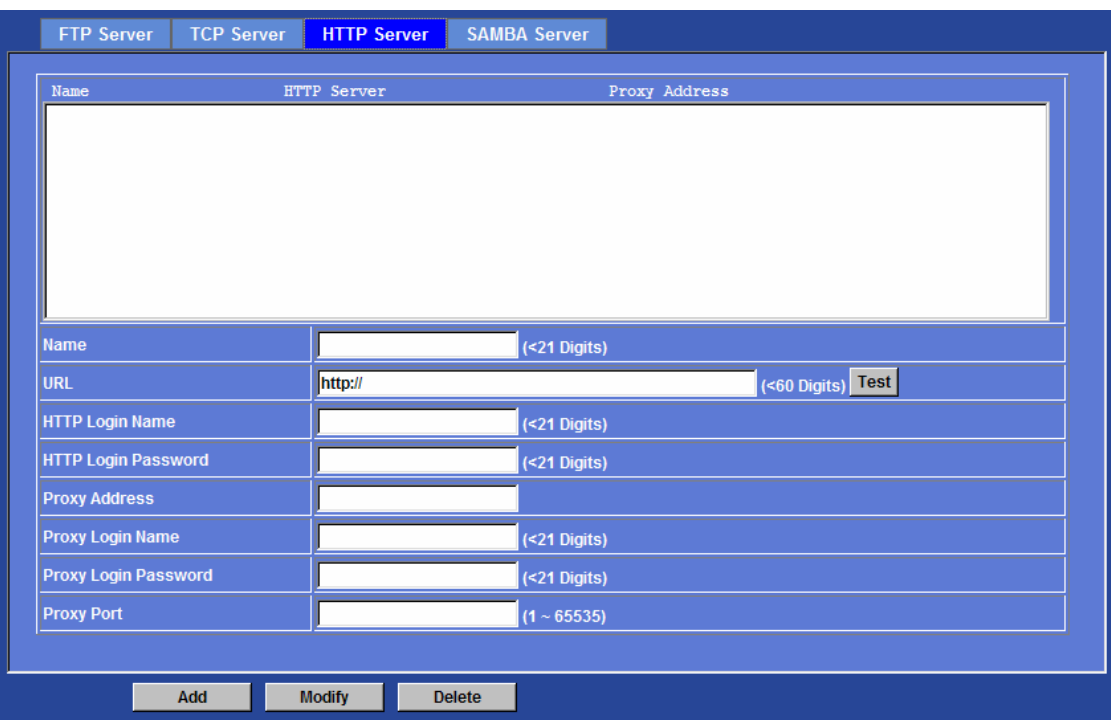

#### **Name:**

User can specify multiple HTTP servers as wish. Therefore, user needs to specify a name for each HTTP server setting.

#### **URL:**

Type the server name or the IP address of the HTTP server.

#### **Test:**

Check the HTTP server whether it is available or not.

#### **HTTP Login name:**

Type the user name for the HTTP server.

#### **HTTP Login Password:**

Type the password for the HTTP server.

#### **Proxy Address:**

Type the server name or the IP address of the HTTP Proxy.

#### **Proxy Login name:**

Type the user name for the HTTP Proxy.

#### **Proxy Login Password:**

Type the password for the HTTP Proxy.

#### **Proxy Port:**

Set port number of Proxy.

## SAMBA Server

The device also can send video stream to specified SAMBA server.

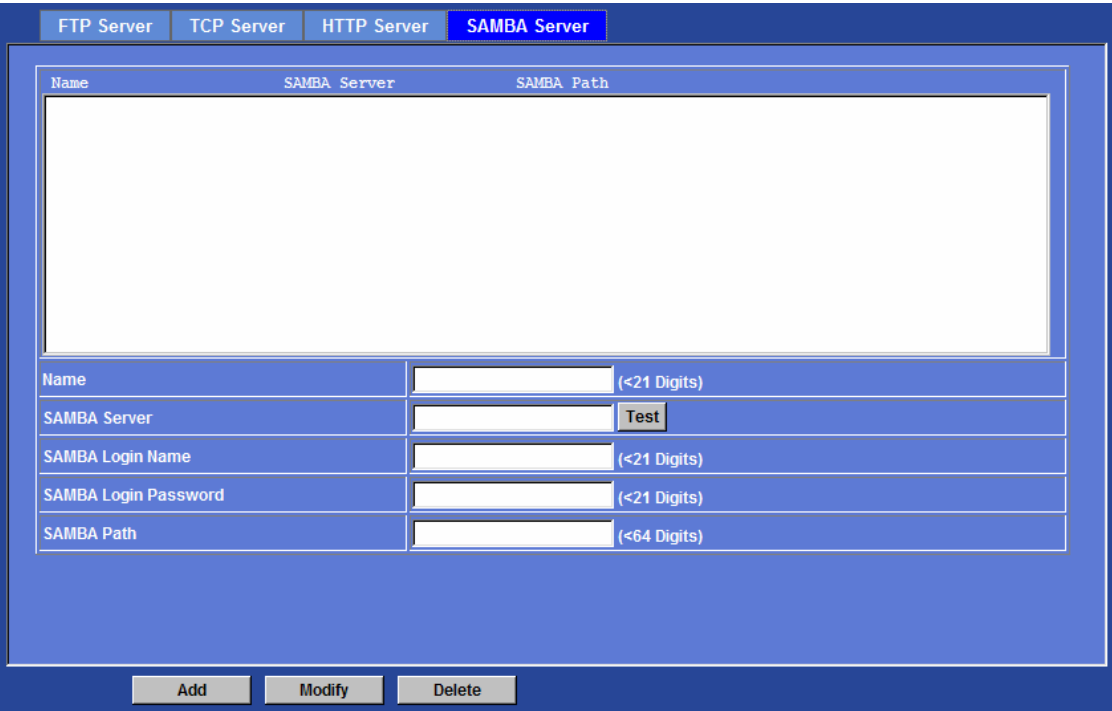

#### **Name:**

User can specify multiple HTTP servers as wish. Therefore, user needs to specify a name for each HTTP server setting.

#### **SAMBA Server:**

Type the server name or the IP address of the SAMBA server.

#### **Test:**

Check the SAMBA server whether this account is available or not.

#### **SAMBA Login name:**

Type the user name for the SAMBA server.

#### **SAMBA Login Password:**

Type the password for the SAMBA server.

#### **SAMBA Path:**

Set working directory path of SAMBA server.

### **Event Schedule: Configure the event schedule**

## Setting

This menu is used to specify the schedule of Event or Schedule Trigger and activate the some actions provided by this device. Where the Schedule Trigger will be activated by user-define interval without event happened.

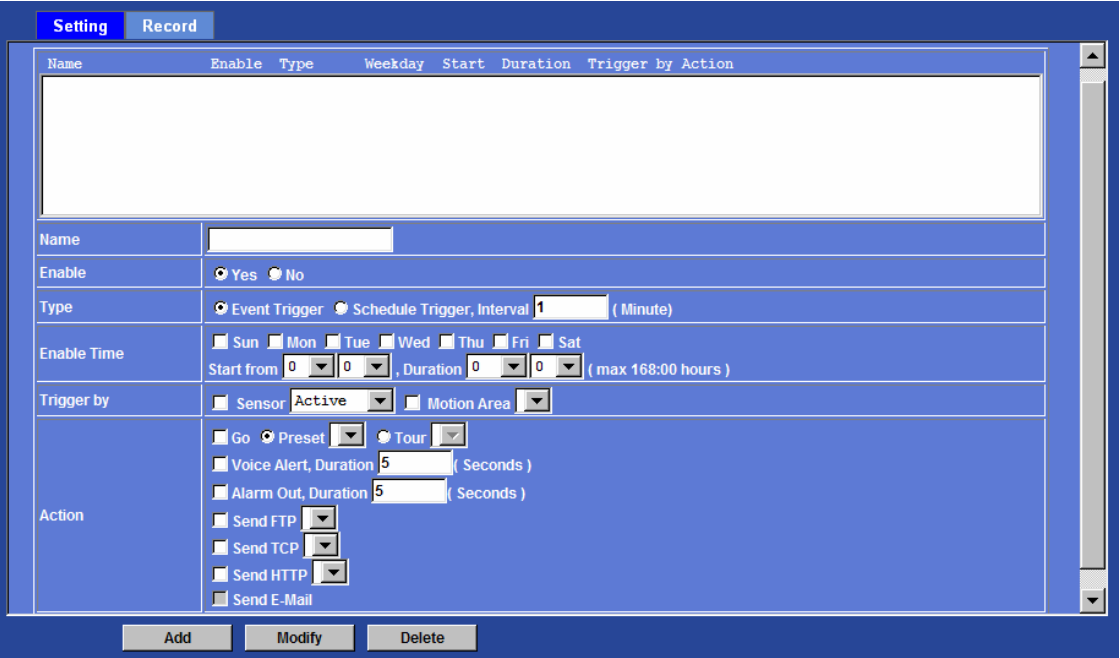

#### **Name:**

Name of the Event or Schedule.

#### **Enable:**

Enable or disable this Event or Schedule.

#### **Type:**

Event trigger or Schedule trigger.

**Enable Time:** 

Define the feasible time slot.

#### **Trigger by:**

Select the triggered sources.

#### **Action:**

Define the actions once event triggered.

#### **Example 1:**

Send file to FTP server by motion triggered always:

- 1. Select event trigger
- 2. Enable time: start from 00:00 to 24:00 every day
- 3. Trigger by: Motion Area (Added in Object Detection page)
- 4. Action : Send FTP (Add in Event Server -> FTP Server page)

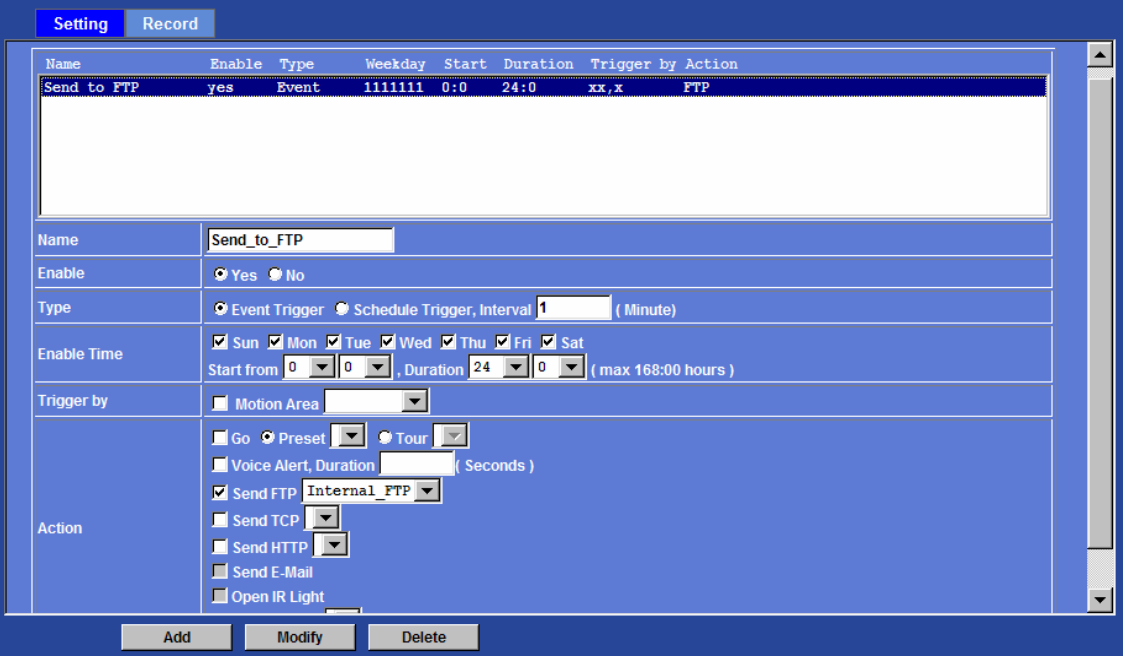

#### **Example 2:**

Send file to E-Mail server by motion triggered from Friday 18:00 to Saturday 06:00

- Select event trigger.
- 2. Enable time: start from Friday 18:00 and keep work in 12 hous, so it will stop on Saturday 06:00.
- 3. Trigger by : Motion Area (Added in Object Detection page)
- 4. Action : Send e-mail (Add in E-Mail page)
	- i. To email address: You need to input the receiver email address.
	- ii. Subject: You could specify the email subject.
	- iii. Message: You could specify the email content.

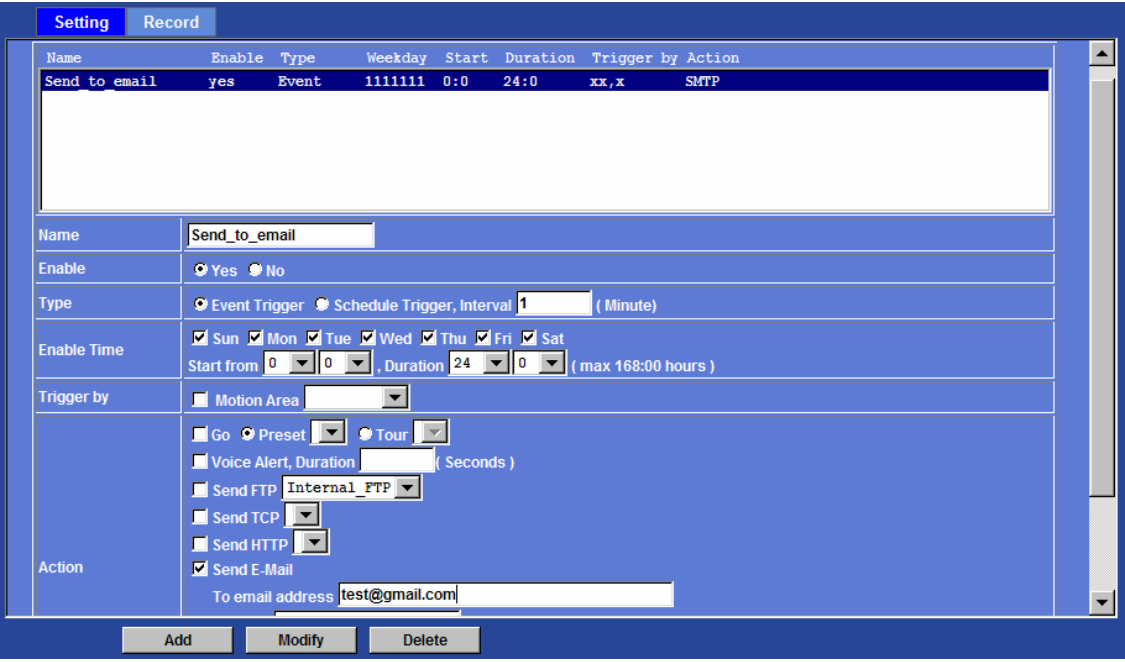

#### **Example 3:**

Enable Voice Alert every 10-minute during 18:00 to 24:00 from Monday to Friday.

- 1. Type: Select schedule trigger and interval is 10-minute.<br>2. Enable time: Select Monday to Friday, and set start time
- 2. Enable time: Select Monday to Friday, and set start time from 18:00 and keep work in 6 hous.
- 3. Trigger by : You do not need to choose it, because this will be triggered every minute
- 4. Action : Voice Alert
- 5.

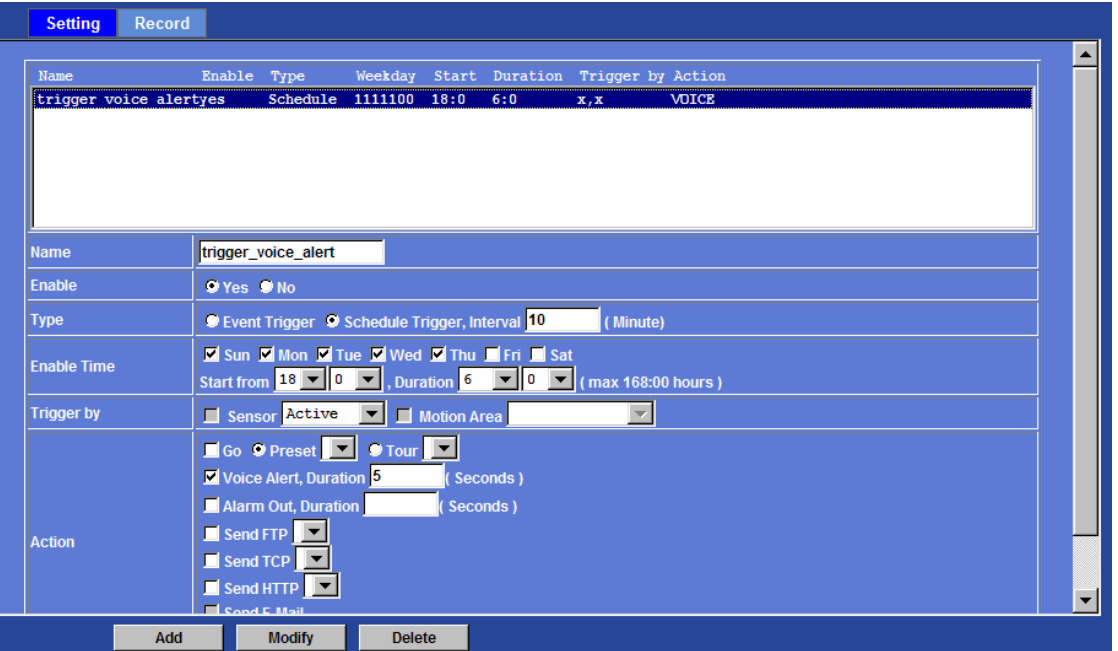

## Record

User can choose the type of record file for event or schedule application.

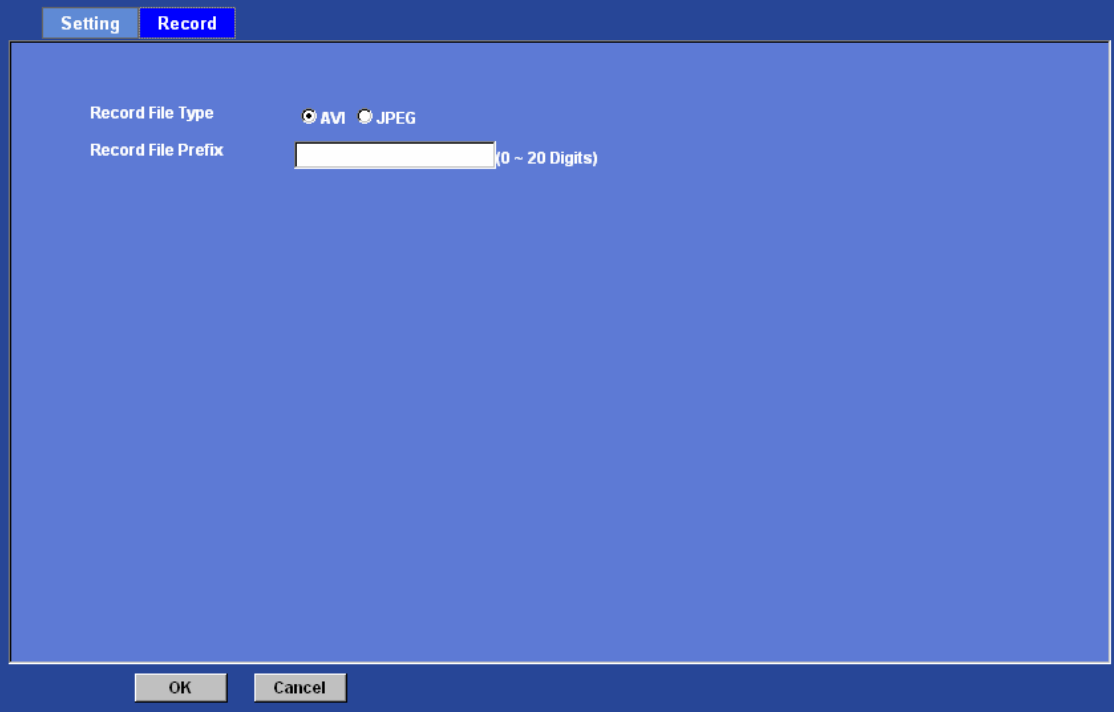

#### **Record File Type:**

Choose AVI or JPEG file format.

#### **Record File Prefix:**

Define the prefix of recorded filename.

## *Appendix A: Alarm I/O Connector*

#### **Interfacing to the External I/O (TEL box)**

Some features of the Camera can be activated by the external sensor that senses physical changes in the area Camera is monitoring. These changes can include intrusion detection or certain physical change in the monitored area. For examples, the external sensor can be a door switch or an infrared motion detector. These devices are customer provided, and are available from dealers who carry surveillance and security products. Electrically, they must be able to provide a momentary contact closure.

This Camera provides wires for general I/O terminal and RS485 interface as below:

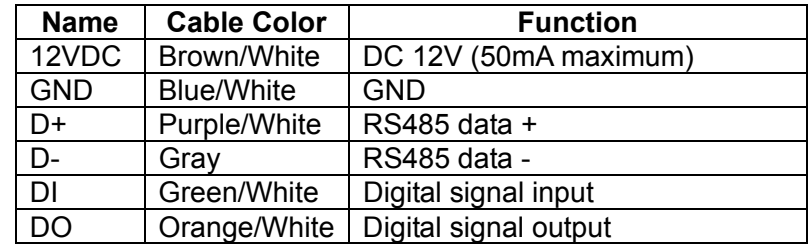

Cable for I/O connectors:

User can refer to the schematic below to make a proper connection between I/O connector and external sensor and output device.

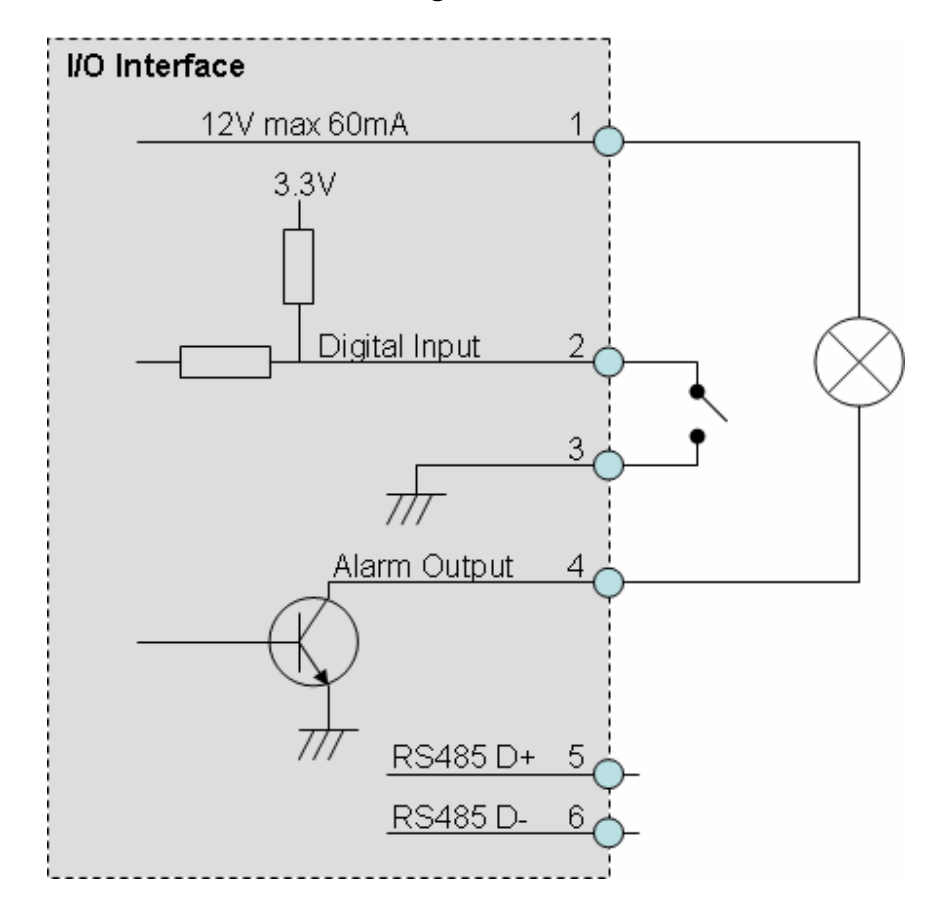

**Explanation of External I/O Circuit Diagram:**

#### **CAUTION!**

. THE LOW VOLTAGE/CURRENT CIRCUITS AND HIGH VOLTAGE/ CURRENT CIRCUITS ARE IN THE NETWORK CAMERA CIRCUIT. THE QUALIFIED ELECTRICIAN SHOULD DO THE WIRING NOT BY YOURSELF. INCORRECT WIRING COULD DAMAGE NWTWORK CAMERA. YOU COULD RECEIVE THE FATAL ELECTRIC SHOCK.

**. THE EXTERNAL I/O IS NOT CAPABLE OF CONNECTING DIRECTLY TO DEVICES** THAT REQUIRE LARGE AMOUNTS OF CURRENT. IN SOME CASES, A CUSTOM INTERFACE CIRCUIT (CUSTOMER PROVIDED) MAY HAVE TO BE USED. SERIOUS DAMAGE TO NETWORK CAMERA MAY RESULT IF A DEVICE IS CONNECTED TO THE EXTERNAL I/O THAT EXCEEDS ITS ELECTRICAL CAPABILITY.

# *Appendix B: Troubleshooting &*

## *Frequently Asked Questions*

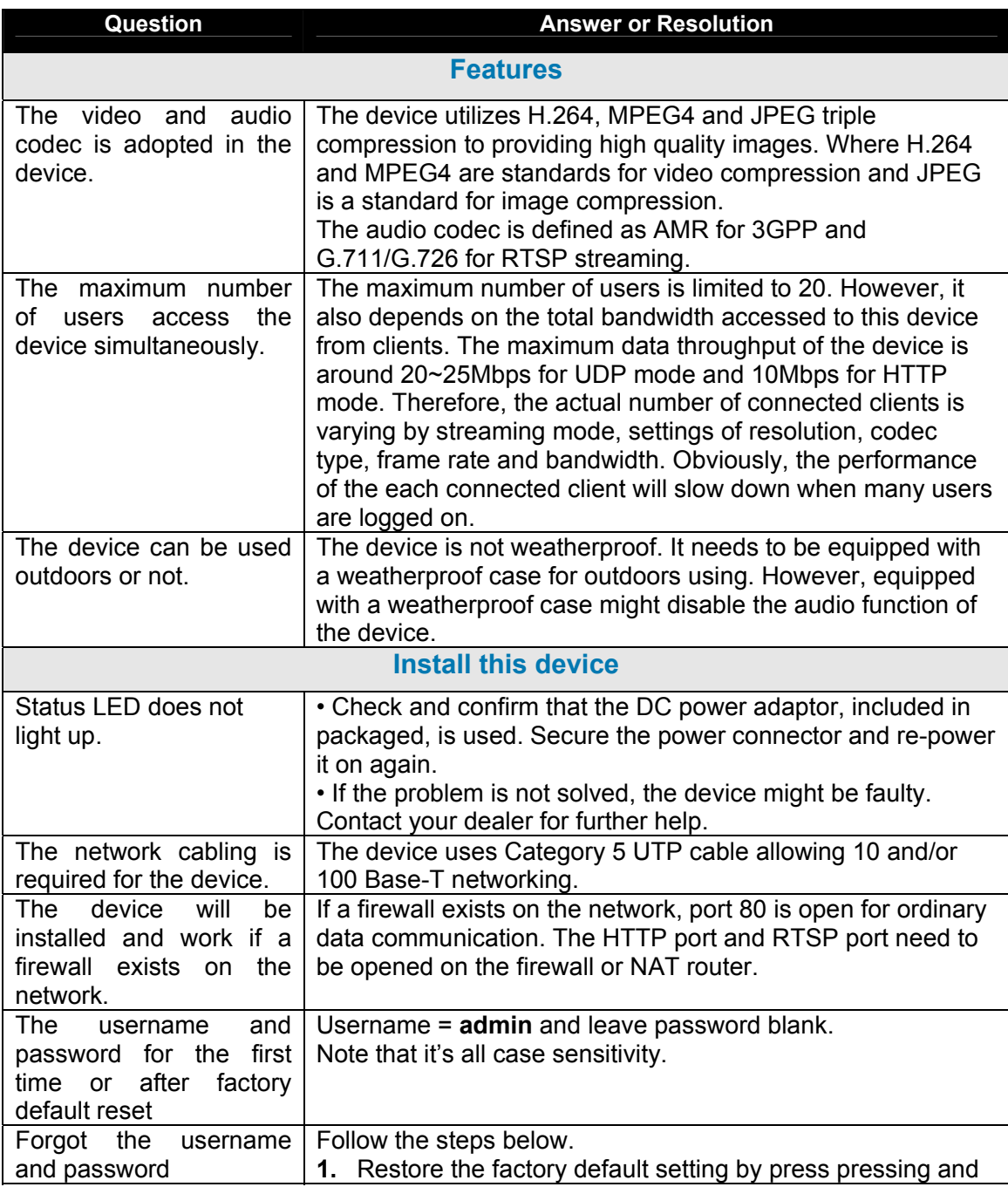

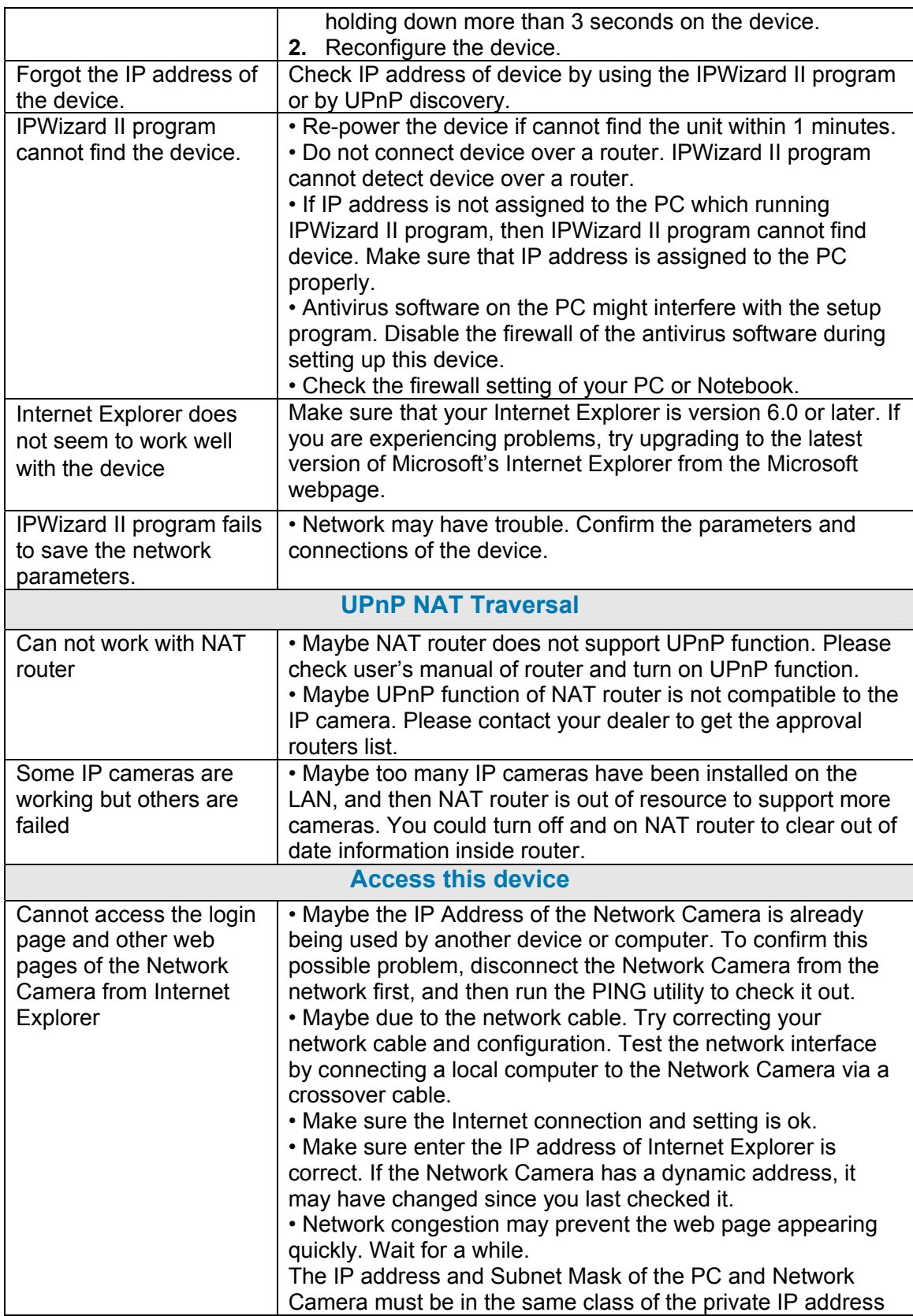

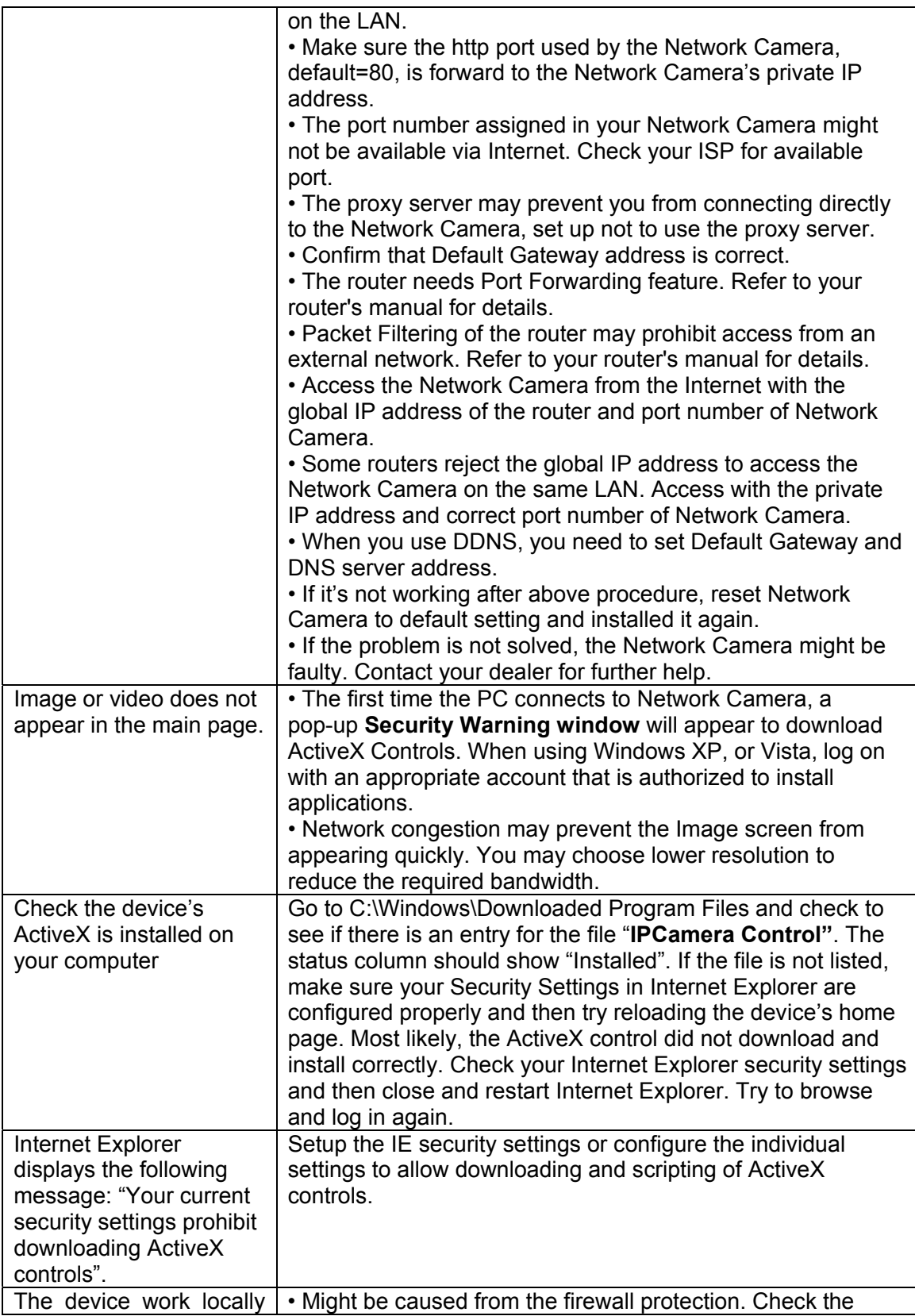

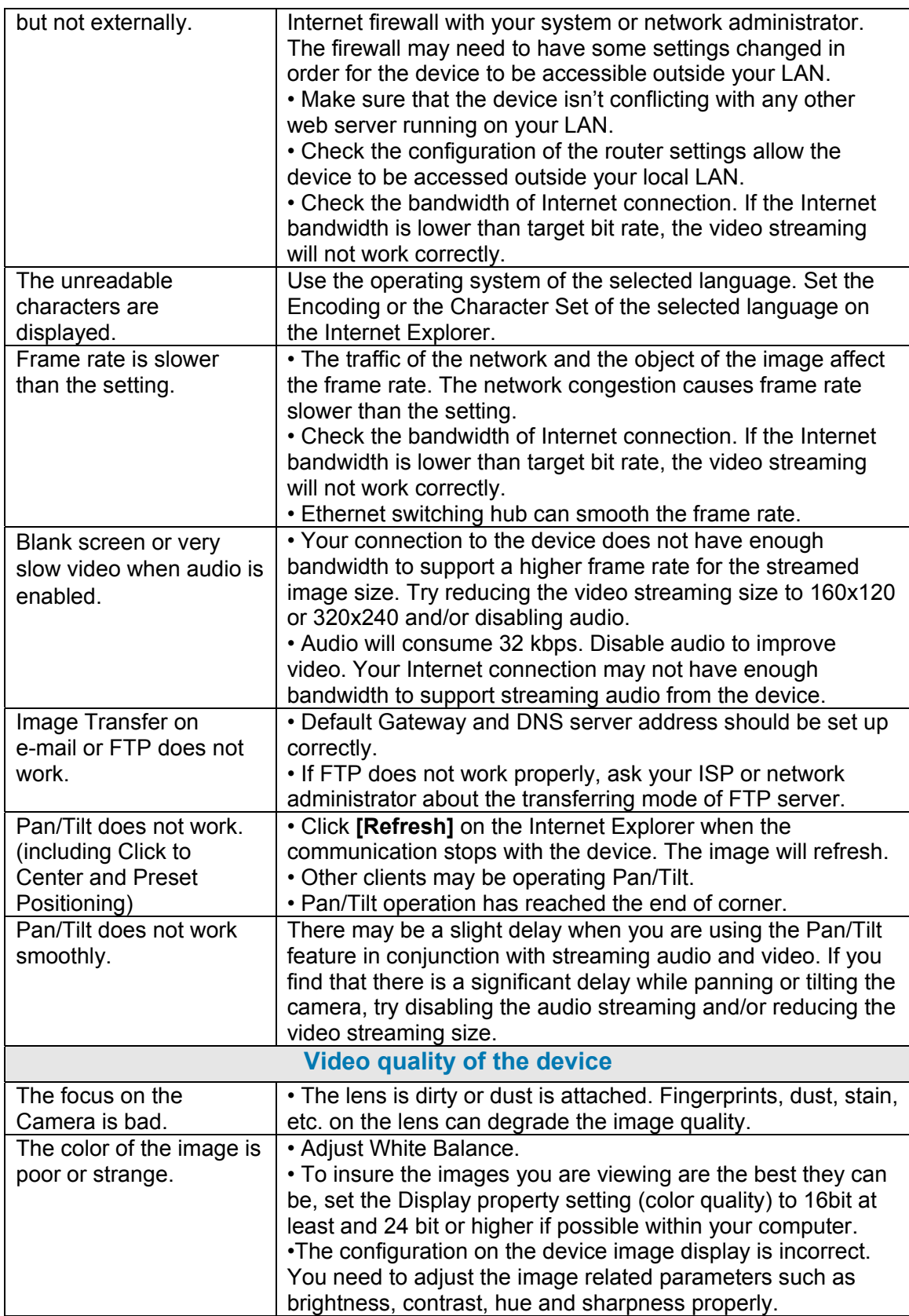

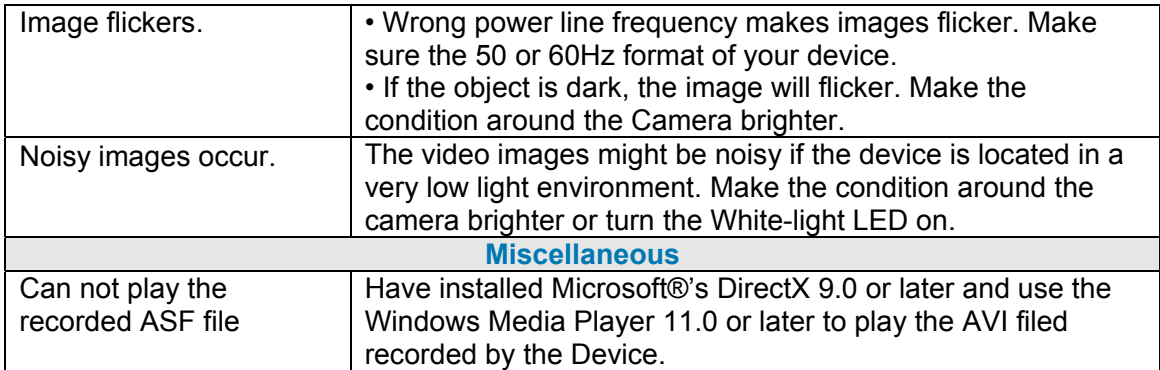

# *Appendix C: PING IP Address*

The PING (stands for Packet Internet Groper) command is used to detect whether a specific IP address is accessible by sending a packet to the specific address and waiting for a reply. It's also a very useful tool to confirm Network Camera installed or if the IP address conflicts with any other devices over the network.

If you want to make sure the IP address of Network Camera, utilize the PING command as follows:

- Start a DOS window
- $\bullet$  Type ping x.x.x.x, where x.x.x.x is the IP address of the Network Camera.

The replies, as illustrated below, will provide an explanation to the problem.

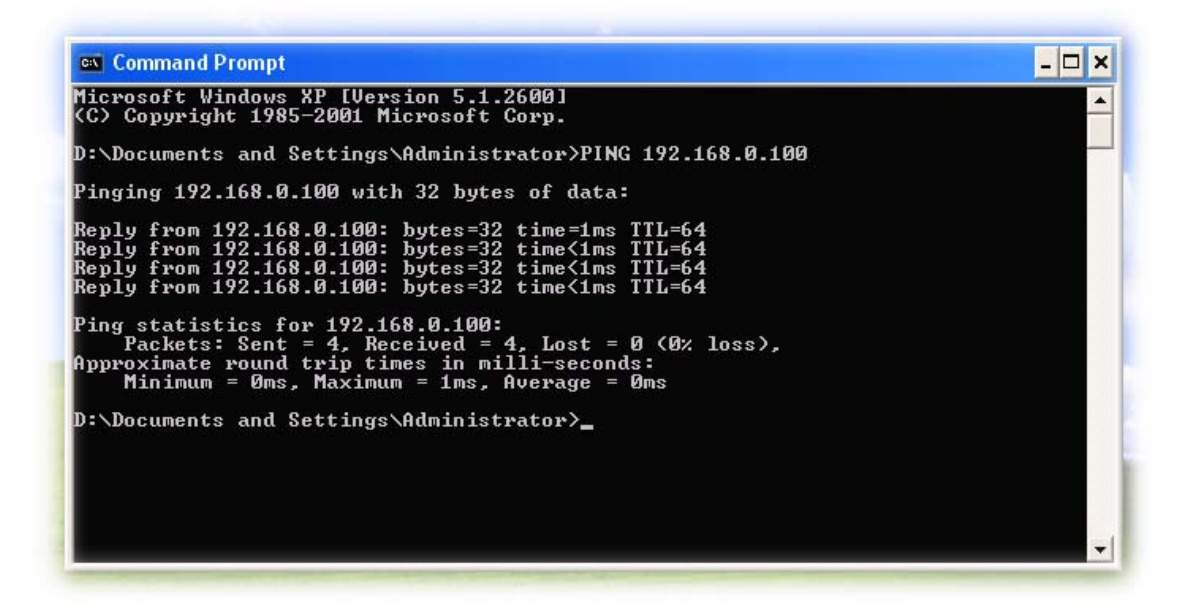

If you want to detect any other devices conflicts with the IP address of Network Camera, also can utilize the PING command but you must disconnect the Network Camera from the network first.

## *Appendix D: Bandwidth*

## *Estimation*

The frame rate of video transmitted from the device depends on connection bandwidth between client and server, video resolution, codec type, and quality setting of server. Here is a guideline to help you roughly estimate the bandwidth requirements form your device.

The required bandwidth depends on content of video source. The slow motion video will produce smaller bit rate generally and fast motion will produce higher bit rate vice versa. Actual results generated by the device may be varying.

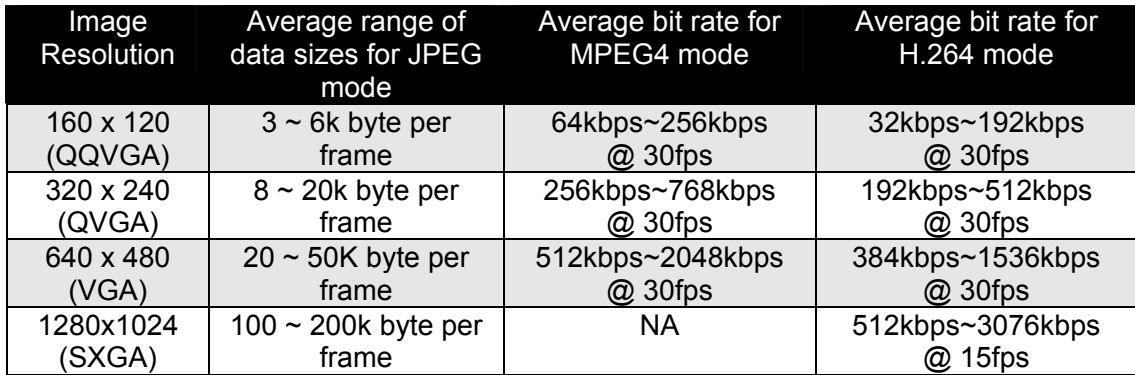

**Note:** Audio streaming also takes bandwidth around 32kbps. Some xDSL/Cable modem upload speeds could not even reach up to 128 kbps. Thus, you may not be able to receive good quality video while also streaming audio on a 128 kbps or lower connection. Even though the upload speed is more than 128kbps, for optimal video performance, disabling audio streaming will get better video performance.

# *Appendix E: Specifications*

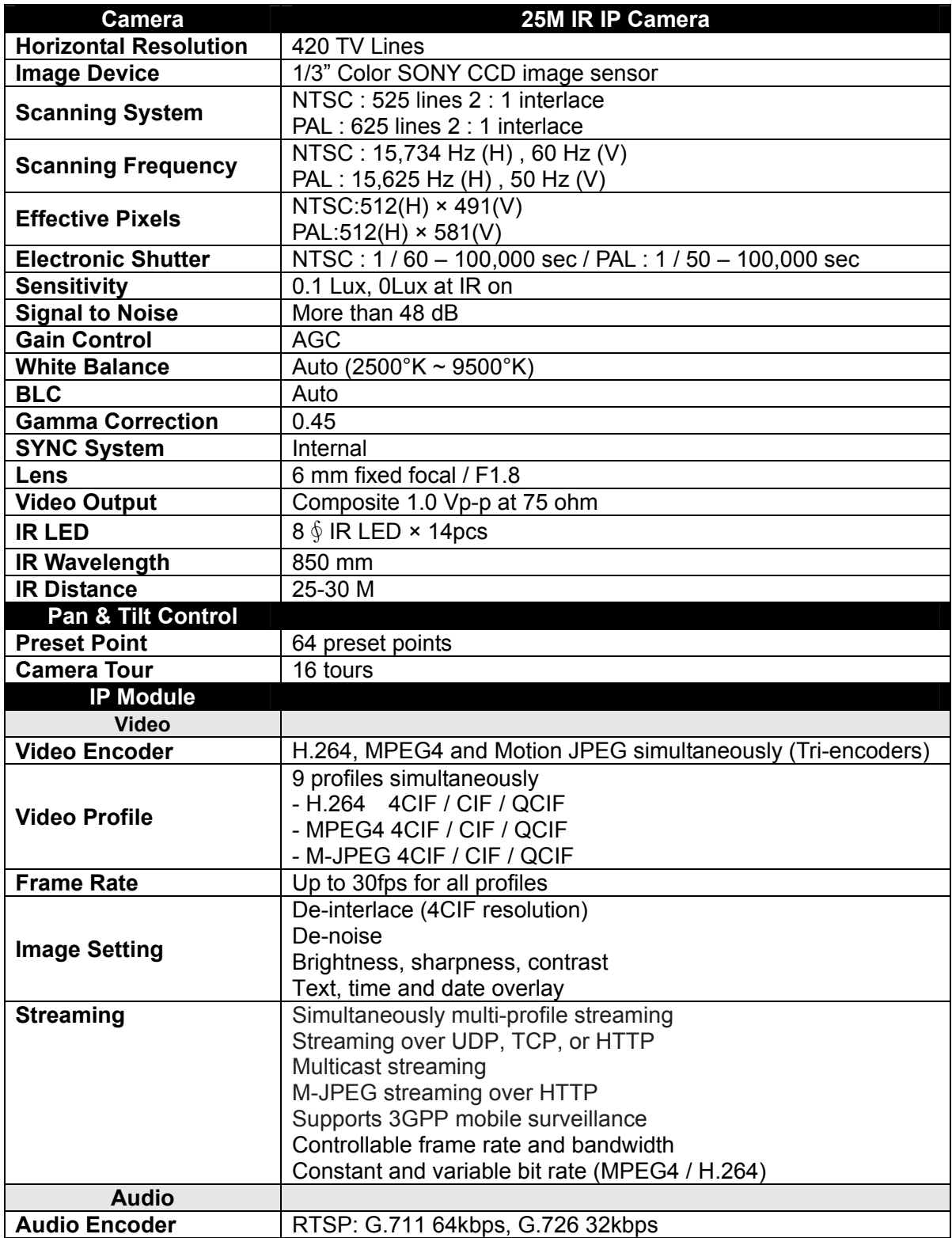
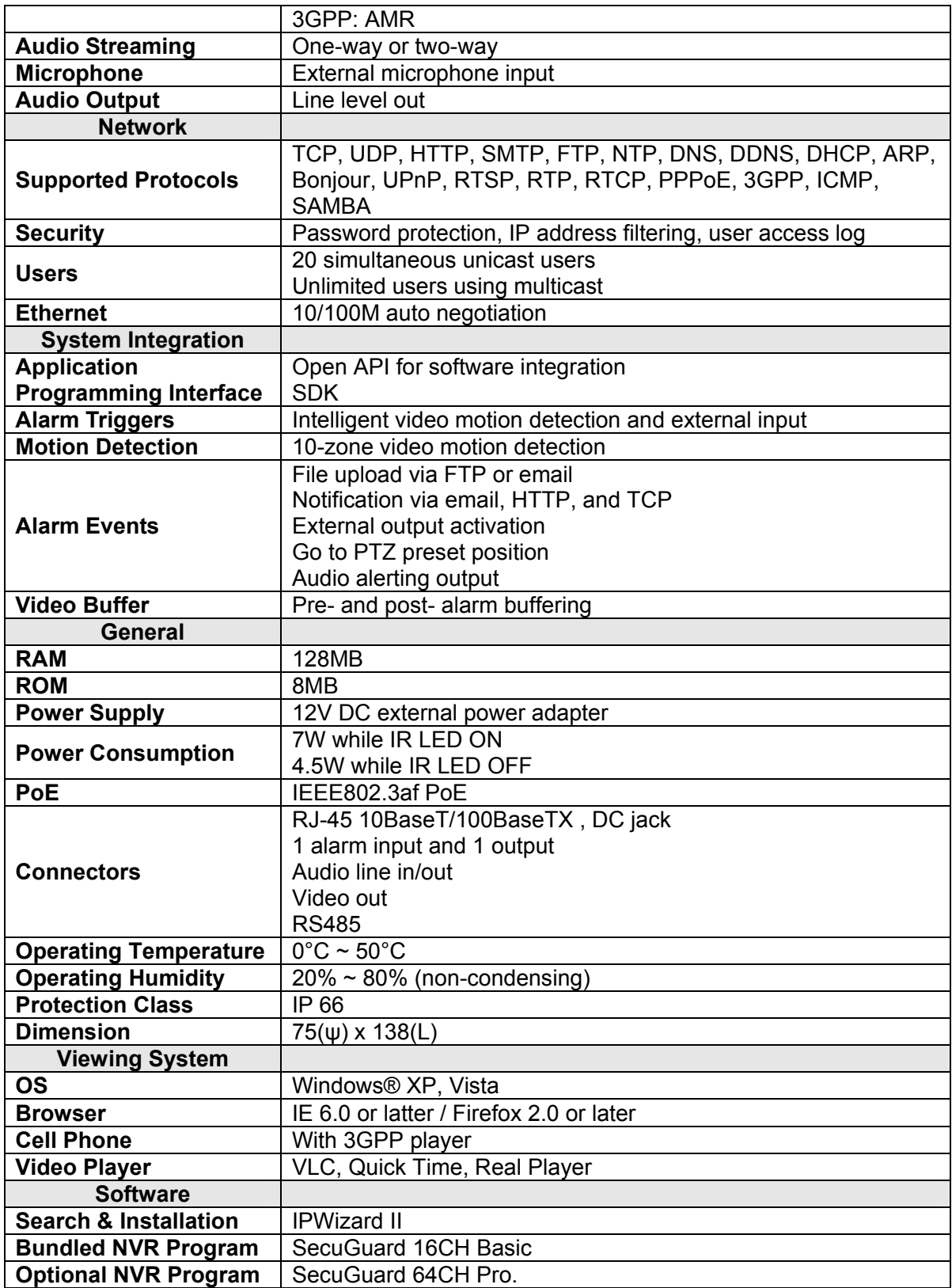

# *Appendix F: Configure Port Forwarding Manually*

The device can be used with a router. If the device wants to be accessed from the WAN, its IP address needs to be setup as fixed IP address, also the port forwarding or Virtual Server function of router needs to be setup. This device supports UPnP traversal function. Therefore, user could use this feature to configure port forwarding of NAT router first. However, if user needs to configure port forwarding manually, please follow the steps as below:

Manually installing the device with a router on your network is an easy 3–step procedure as following:

- (1) Assign a local/fixed IP address to your device
- (2) Access the Router with Your Web browser
- (3) Open/Configure Virtual Server Ports of Your Router

# **(1) Assign a local/fixed IP address to your device**

The device must be assigned a local and fixed IP Address that allows it to be recognized by the router. Manually setup the device with a fixed IP address, for example, *192.168.0.100*.

# **(2) Access the Router with Your Web browser**

The following steps generally apply to any router that you have on your network. The D-Link DI-624 is used as an example to clarify the configuration process. Configure the initial settings of the router by following the steps outlined in the router's **Quick Installation Guide**.

If you have cable or DSL service, you will most likely have a dynamically assigned WAN IP Address. 'Dynamic' means that your router's WAN IP address can change from time to time depending on your ISP. A dynamic WAN IP Address identifies your router on the public network and allows it to access the Internet. To find out what your router's WAN IP Address is, go to the **Status** screen on your router and locate the WAN information for your router. As shown on the following page the WAN IP Address will be listed. This will be the address that you will need to type in your web browser to view your camera over the Internet. Be sure to uncheck the **Reset IP address at next boot** button at the top of the screen after modifying the IP address. Failure to do so will reset the IP address when you restart your computer.

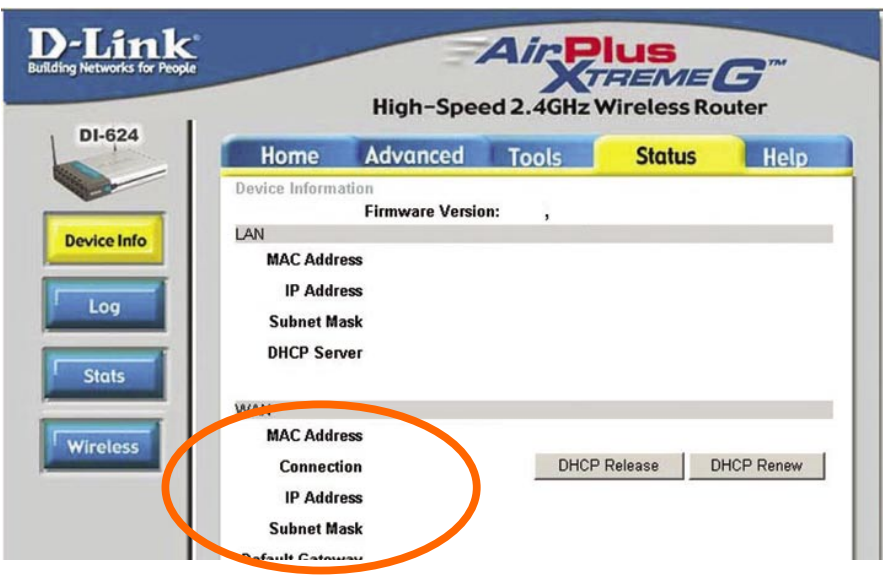

Your WAN IP Address will be listed here.

**Note:** Because a dynamic WAN IP can change from time to time depending on your ISP, you may want to obtain a Static IP address from your ISP. A Static IP address is a fixed IP address that will not change over time and will be more convenient for you to use to access your camera from a remote location. If you could not get a Static IP address from your ISP, the DIPS™ or DDNS is a solution alternatively. Please refer to Appendix G for more information.

# **(3) Open/set Virtual Server Ports to enable remote image viewing**

The firewall security features built into the router and most routers prevent users from accessing the video from the device over the Internet. The router connects to the Internet over a series of numbered ports. The ports normally used by the device are blocked from access over the Internet. Therefore, these ports need to be made accessible over the Internet. This is accomplished using the **Virtual Server** function on the router. The Virtual Server ports used by the camera must be opened through the router for remote access to your camera. Virtual Server is accessed by clicking on the **Advanced** tab of the router screen.

Follow these steps to configure your router's Virtual Server settings

- ï Click **Enabled**.
- **Enter a unique name for each entry.**
- ï Select **Both** under **Protocol Type** (**TCP** and **UDP**)
- ï Enter your camera's local IP Address (e.g., **192.168.0.100**, for example) in the **Private IP** field.
- ï If you are using the default camera port settings, enter **80** into the **Public** and **Private Port** section, click **Apply.**
- ï **Scheduling** should be set to **Always** so that the camera images can be accessed at any time.

A check mark appearing before the entry name will indicate that the ports are enabled.

**Important:** Some ISPs block access to port 80. Be sure to check with your ISP so that you can open the appropriate ports accordingly. If your ISP does not pass traffic on port 80, you will need to change the port the camera uses from 80 to something else, such as 8080. Not all routers are the same, so refer to your user manual for specific instructions

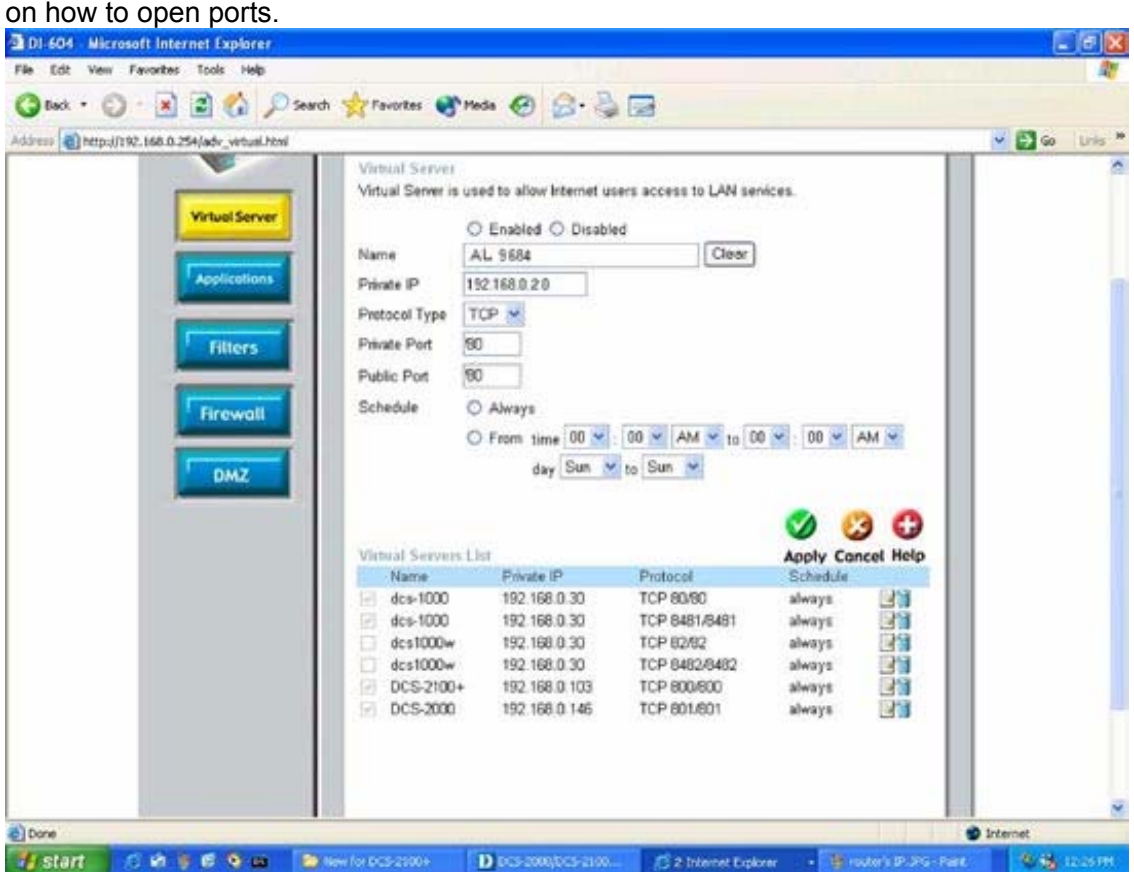

Enter valid ports in the **Virtual Server** section of your router. Please make sure to check the box on this line to enable settings. Then the device can be access from WAN by the router's WAN IP Address.

By now, you have finished your entire PC configuration for this device.

# *Appendix G: DDNS Application*

# **1. Preface**

If you have a Cable modem or xDSL, this is a great way to host your own Networked Device or other TCP/IP Service. Get your own domain like www.yourname.com, www.yourname.com.tw etc. (Note: This domain must be registered with Internic via registration authorities such as Network Solutions, DirectNIC, Register.com etc). Your domain name's dynamic IP address is automatically tracked by a DDNS server.

Host your own Networked Device and much more no matter what your computer's IP address may be and even if you have dialup, DSL or cable modem internet connection where your computer's IP address changes all the time!! DDNS service supports all top level domain names including but not limited to .com, .net, .org, .to, .uk etc.

# **2. Ethernet Network Environment**

Normally, DDNS service is only necessary for the users that could only obtain dynamic IP addresses. As to the users that could obtain the static valid IP address, they do not usually have to apply the DDNS service. Before we decide if DDNS is necessary for the users, we have to check what kind of Ethernet network environment we have to install our Networked Device on.

# **(1) Environment of Fixed Valid IP Network**

If users could obtain valid IP addresses, they could save the effort to apply DDNS service. Because the IP address in this environment is fixed, users could input the IP address or domain name of demo site directly in the IE browser.

## **(2) Environment of Dynamic IP Network**

If users is under an environment of dynamic IP network (Dial-up xDSL), they have to apply a domain name in advance. Then apply DDNS service. Finally setup the necessary information of DDNS and PPPoE of the Networked Device in order to let the outside administrator be able to access through internet.

# **3. Application Steps—DDNS & Domain Name**

- (1). Visit the following web site: http://www.dyndns.org/
- (2). Click "Account"

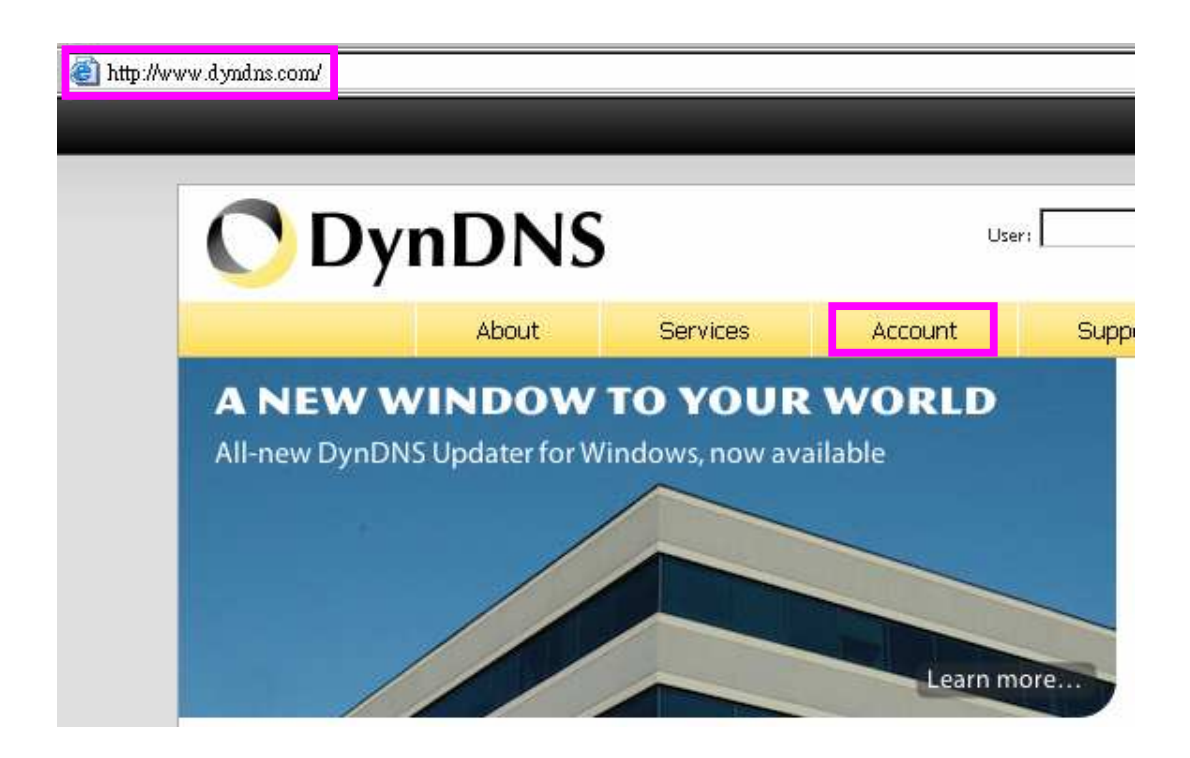

(3). After the columns show up at the left side, click "Create Account".

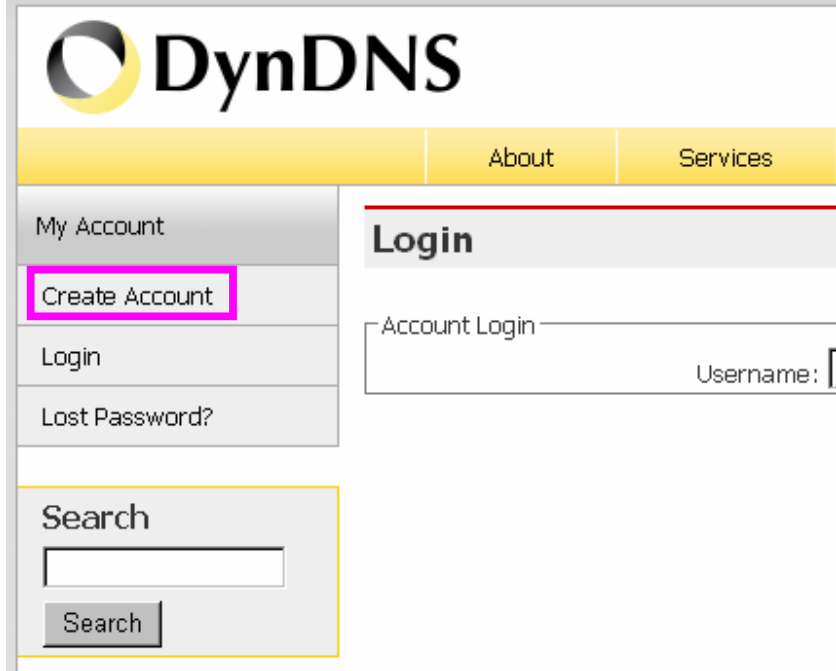

- (4). Fill the application agreement and necessary information.
	- a. Username
	- b. E-mail address and confirmation
	- c. Password and confirmation

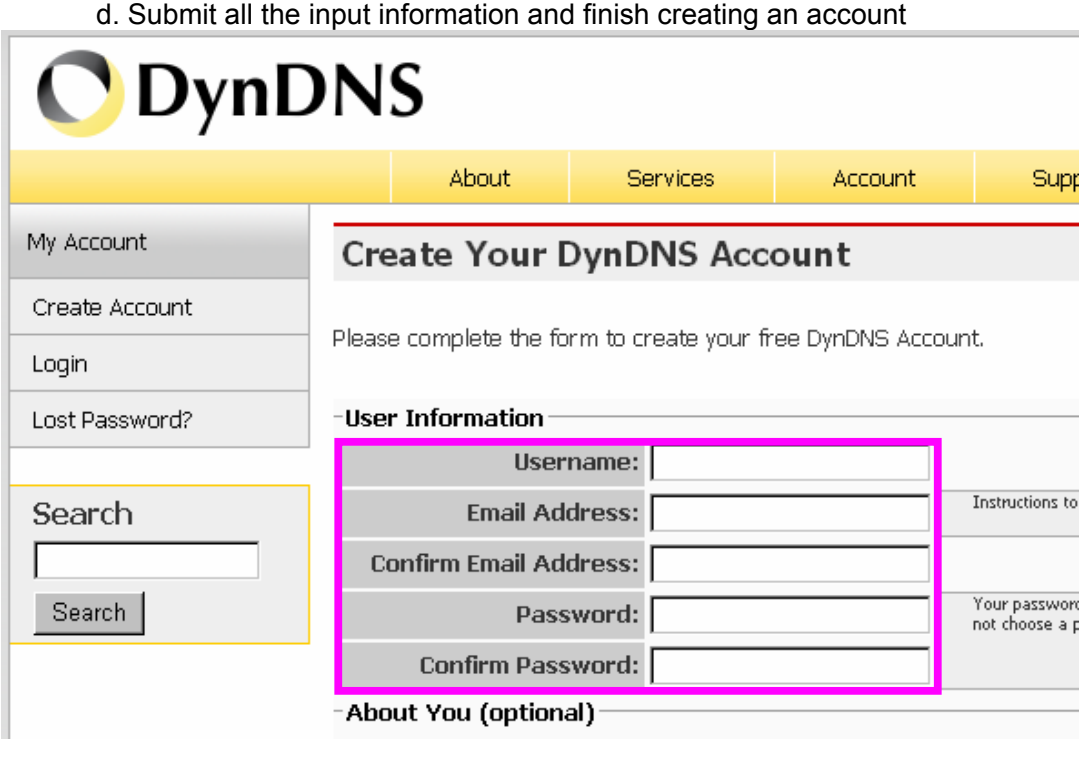

#### -Terms of Service

Please read the accepatable use policy (AUP) and accept it prior to creating your account. Also acknowledge that you may only have one (1) free account, and that creation of multiple free accounts will result in the deletion of all of your accounts.

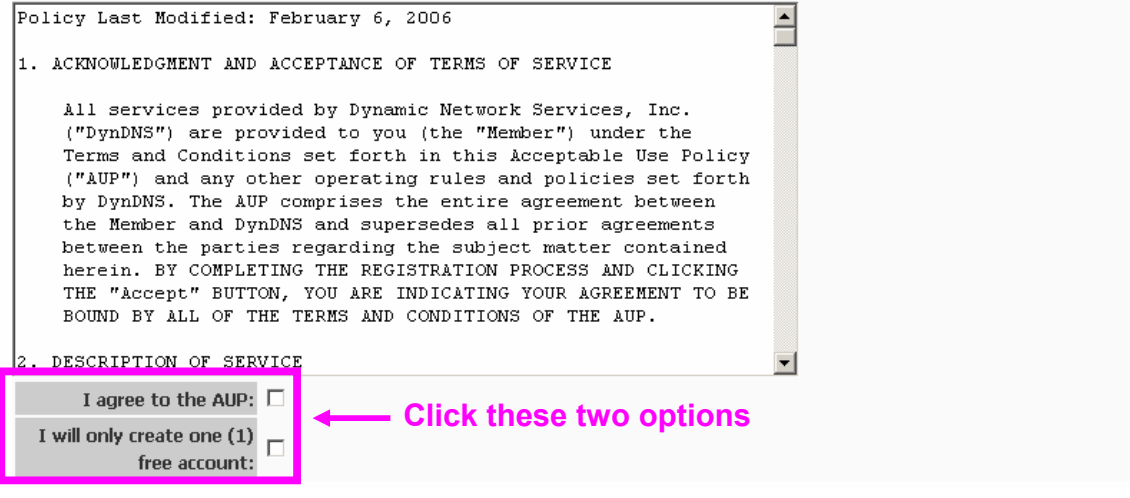

#### -Next Step

After you click "Create Account", we will create your account and send you an e-mail to the address you provided. Please follow the instructions in that e-mail to confirm your account. You will need to confirm your account within 48 hours or we will automatically delete your account. (This helps prevent unwanted robots on our systems)

Create Account

(5). Check your e-mail mailbox. There will be an e-mail with a title "Your DynDNS Account Information". Click the hyperlink address to confirm the DDNS service that you just applied. Then DDNS you applied activated.

Your DynDNS Account 'kkkkk' has been created. You need to visit the confirmation address below within 48 hours to complete the account creation process: **Click to confirm** 

https://www.dyndns.com/account/confirm/oDDGDYN75qTJk ICGba6vO

Our basic service offerings are free, but they are supported by our paid services. See http://www.dyndns.com/services/ for a full listing of all of our available services.

If you did not sign up for this account, this will be the only communication you will receive. All non-confirmed accounts are automatically deleted after 48 hours, and no addresses are kept on file. We apologize for any inconvenience this correspondence may have caused, and we assure you that it was only sent at the request of someone visiting our site requesting an account.

Sincerely. The DynDNS Team

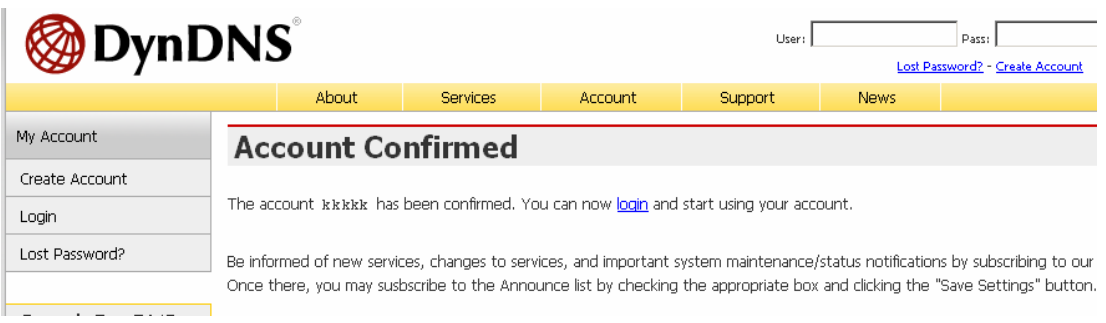

(6). Enter the web page http://www.dyndns.org/ again. Input your username and password that you just applied to login administration interface of DDNS server.

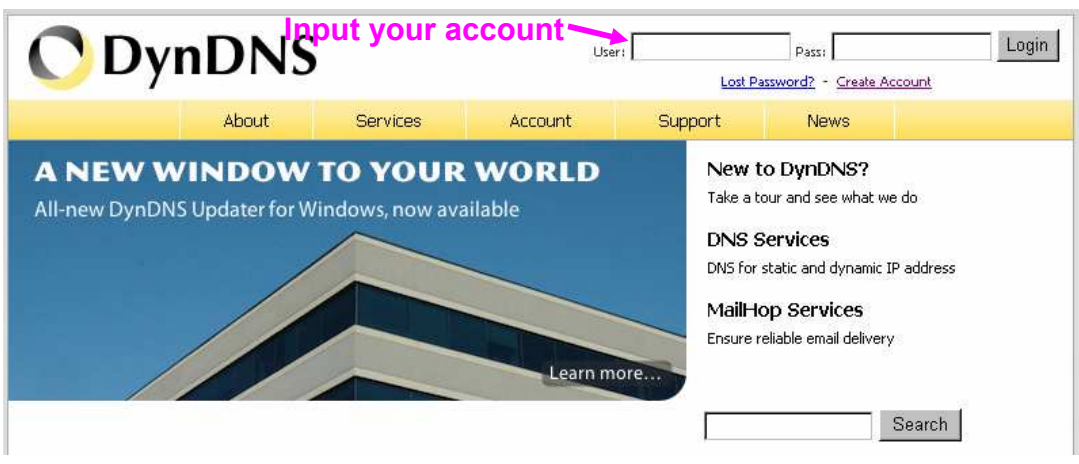

- (7). If the correct username and password are input, you can see the following picture at the top-right of the login page.
- (8). Click the "Services".

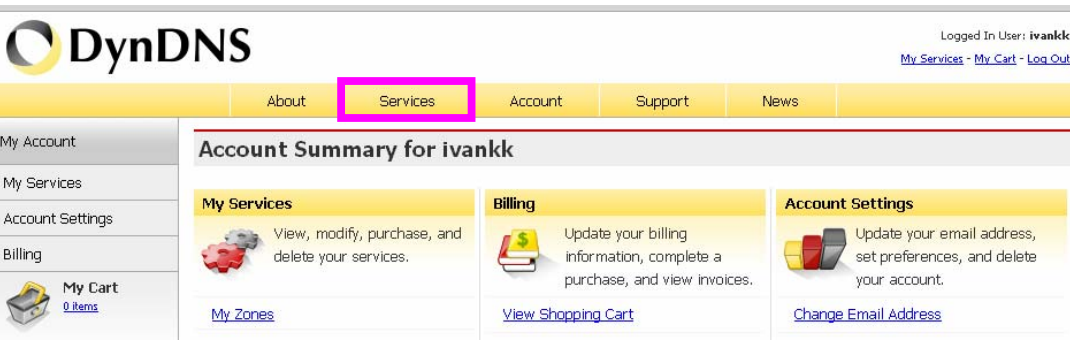

# (9). Click the " Dynamic DNS ".

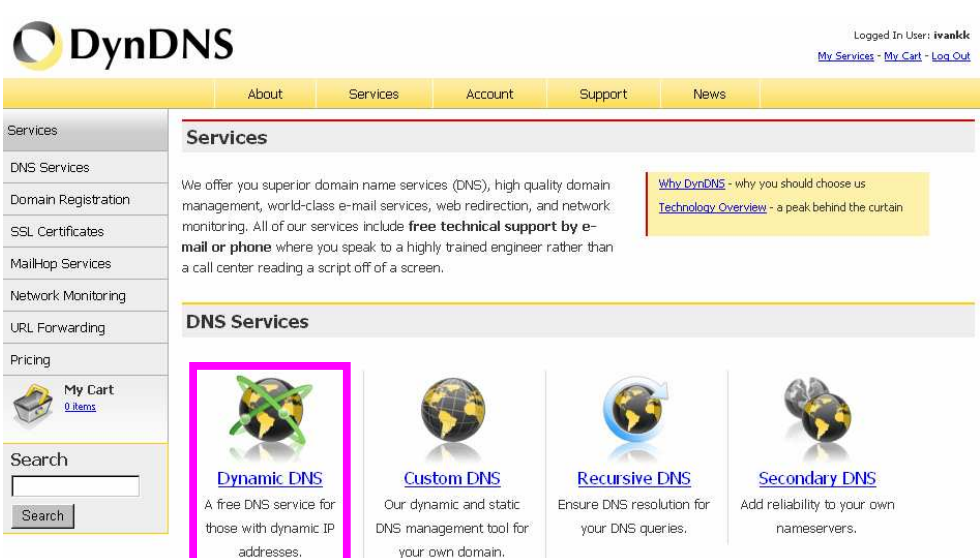

### (10). Click the "Get Started".

#### **Dynamic DNS**

Dynamic DNS (DDNS) allows you to create a hostname that points to your dynamic IP or static IP address or URL. We also provide an update mechanism which makes the hostname work with your dynamic IP address. We continue to offer this service free to the Internet community as we have done so for nearly 10 years.

#### Capabilities and Features

- Get five (5) hostnames in 88 available domains for free.
- · Create wildcard CNAME \*.yourhost.dyndns.org for yourhost.dyndns.org.
- · Forward web requests or mark host offline for maintenance or downtime.
- · Configure MX records for flexible mail routing.
- . Update host using ddns update clients for a wide variety of platforms.
- . Modify DNS TTL values for fast propagation or reliable static IP caching.
- . Deliver your DNS records to 5 DNS servers in 5 tier-1 datacenters around the globe.
- · Query volume up to 648,000 queries/month

Our free industry-leading e-mail support is ready to help you setup your dynamic or static DNS so you can host a website, remotely connect to your machine, and run a mail server. We also offer other premium features with our Account Upgrade service.

(11). We could create a domain name without any charge at this step. First, we input the host name. (Pink No.1) Then we pick a domain that is easy to remember. (Pink No.2) The  $3^{rd}$  step is to click "Offline Hostname" from Service Type. (Pink No.3) Finally, click the "Create Host" to submit the domain name information and finish DDNS application. (Pink No.4)

#### **Add New Hostname**

↑ Host Services

Note: You currently don't have Account Upgrades in your account. You cannot use some of our Host Service features. Please consider buying Account upgrade that make this form full-functional and will add several other features. Learn More...

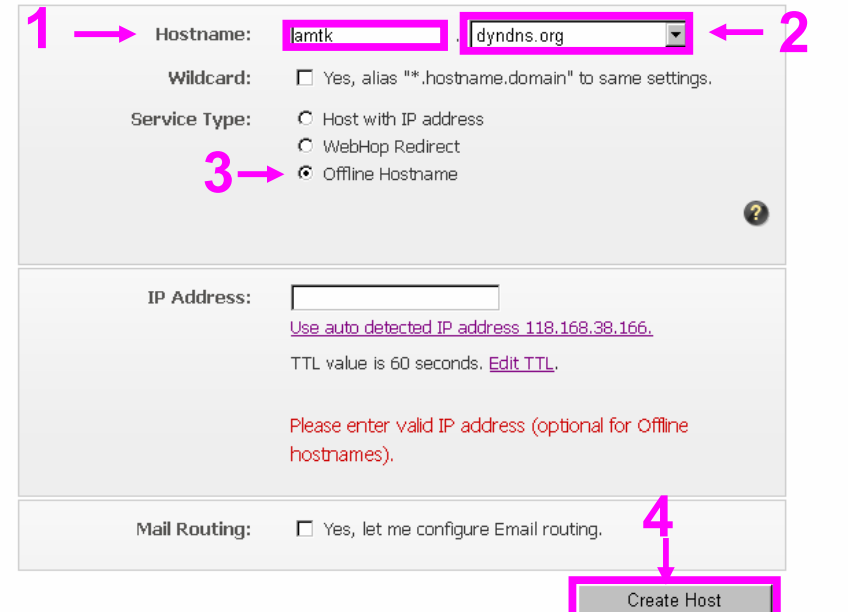

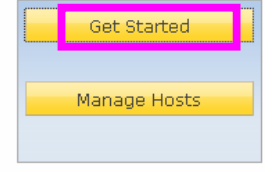

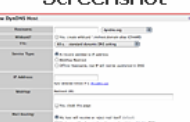

Scroonshot

# **4. Setup the DDNS and PPPoE of Networked Device**

At last, users have to enter the web page of Networked Device and setup the necessary information of DDNS and PPPoE after the application of DDNS service. Please check the user manual to access the DDNS and PPPoE pages. After saving the modification, restart the device. Then the external users could browse the Networked Device by the input of their domain name.

# *Appendix H: Power Line Frequency*

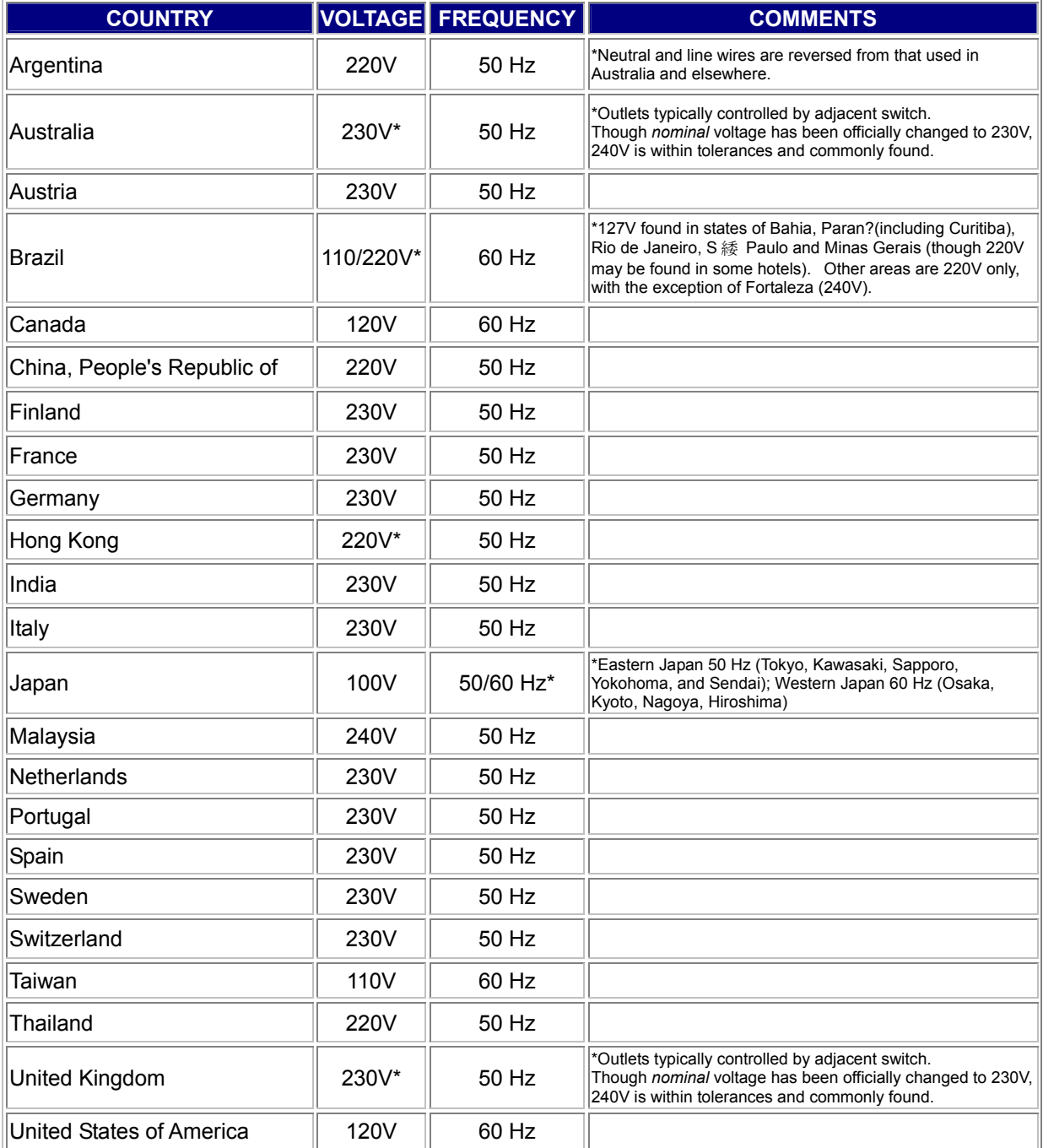

# *Appendix I: 3GPP*

To use the 3GPP function, in addition to previous section, you might need more information or configuration to make this function work.

**Note** that to use the 3GPP function, it strongly recommends to install the Networked Device with a public and fixed IP address without any firewall protection.

### **RTSP Port:**

Port 554 is the default for RTSP service. However, sometimes, some service providers change this port number for some reasons. If so, user needs to change this port accordingly.

#### **Dialing procedure:**

- 1. Choose a verified player (PacketVideo or Realplayer currently)
- 2. Use the following URL to access:

rtsp://*host*/mpeg4/media.3gp

Where *host* is the host name or IP address of the camera.

### **Compatible 3G mobile phone:**

Please contact your dealer to get the approved list of compatible 3G phone.

# *Appendix J: Enable UPnP of Windows XP*

Use the following steps to enable UPnP settings only if your operating system of PC is running Windows XP.

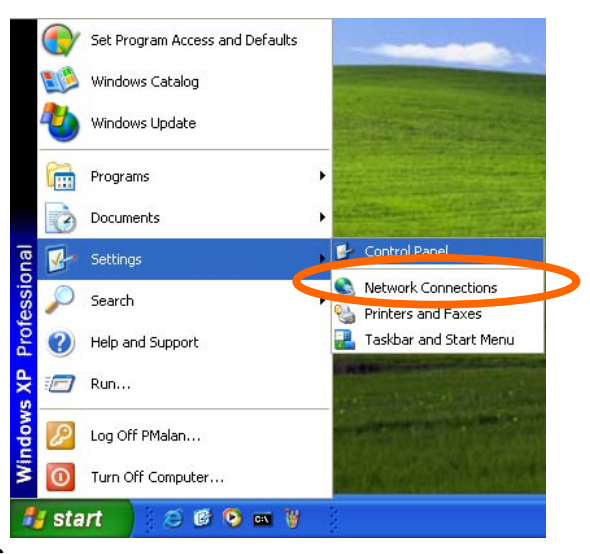

Go to **Start > Settings**.

Click **Control Panel**

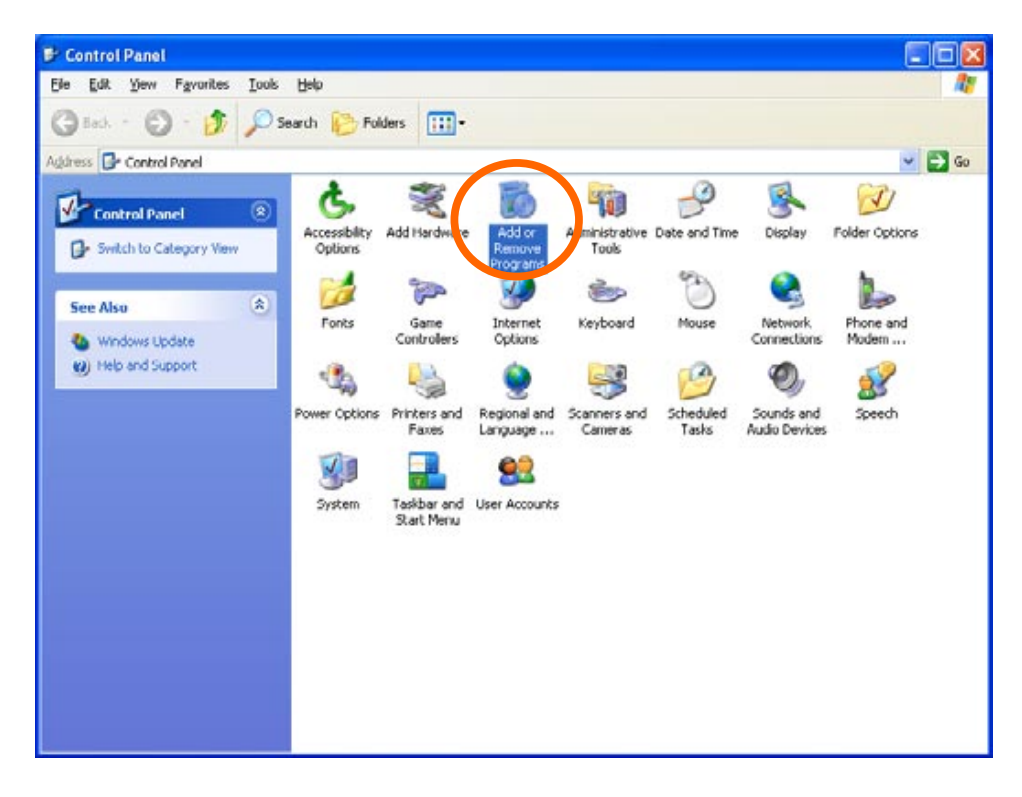

## Click **Add or Remove Programs**

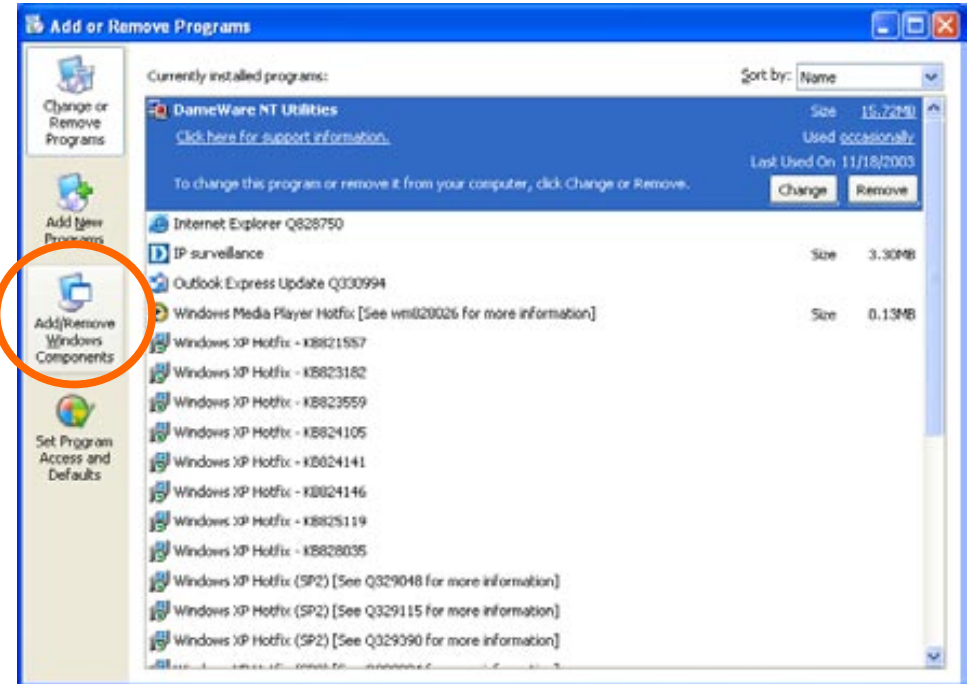

Click **Add/Remove Windows Components**

The following screen will appear:

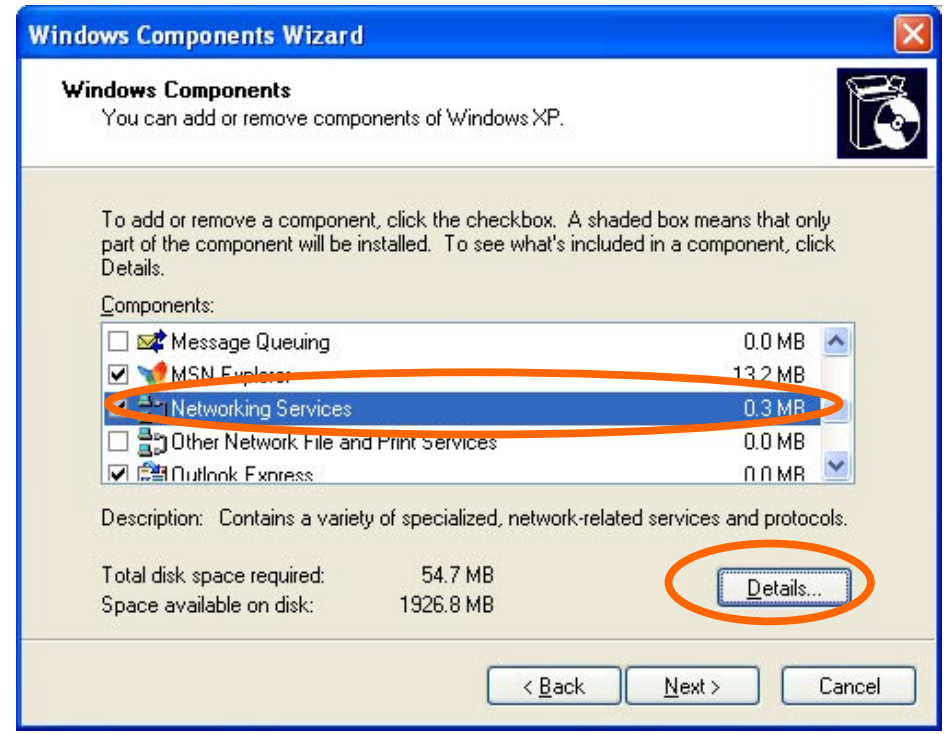

Select **Networking Services** 

### Click **Details**

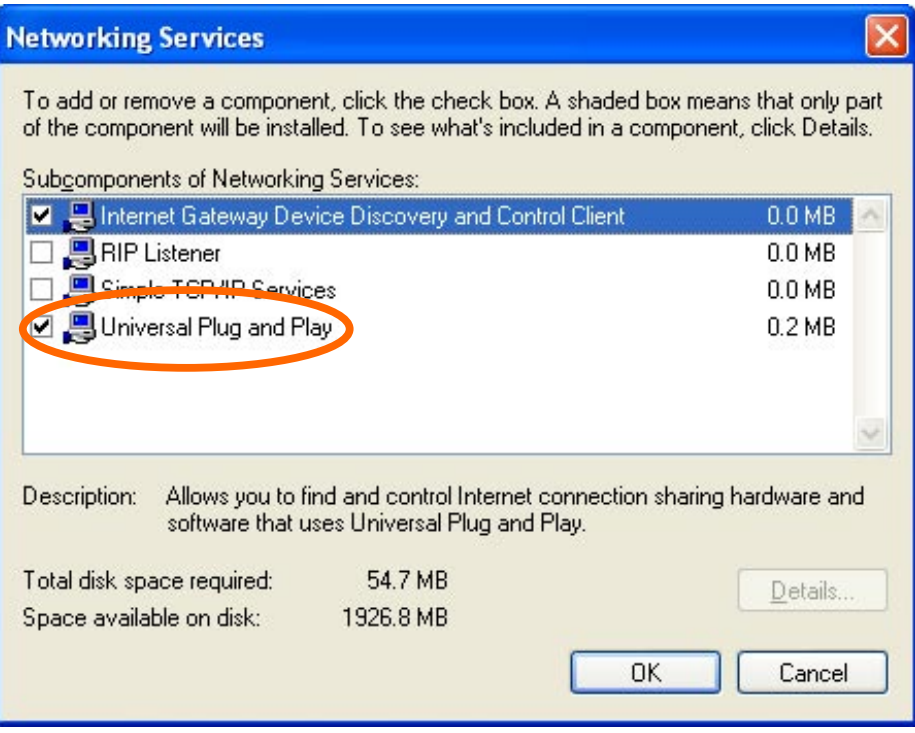

Select **Universal Plug and Play**

## Click **Ok**

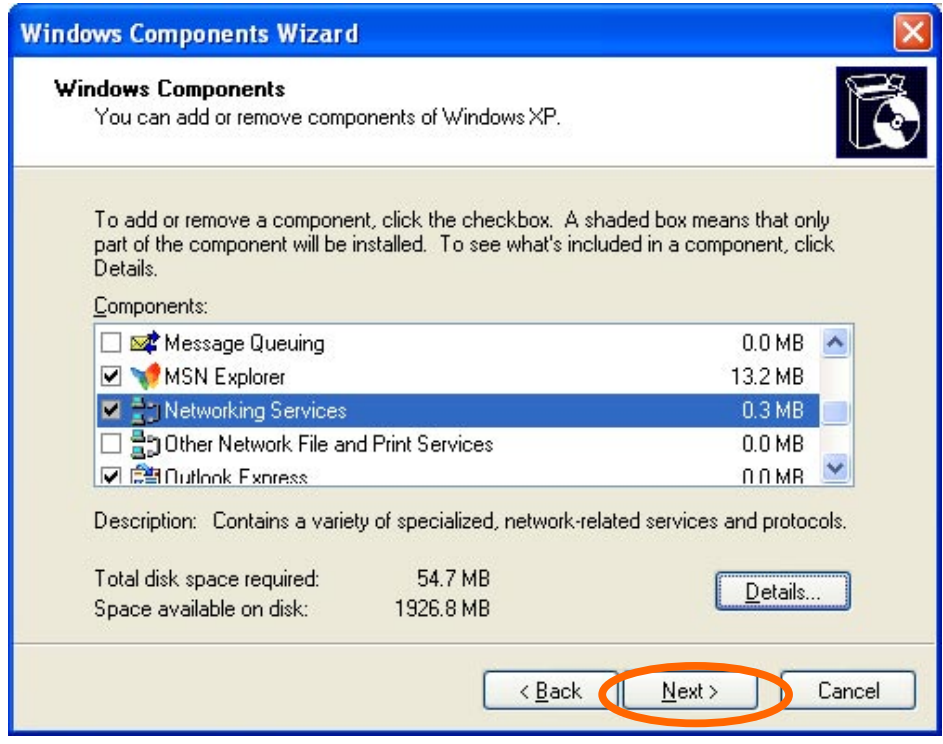

#### Click **Next**

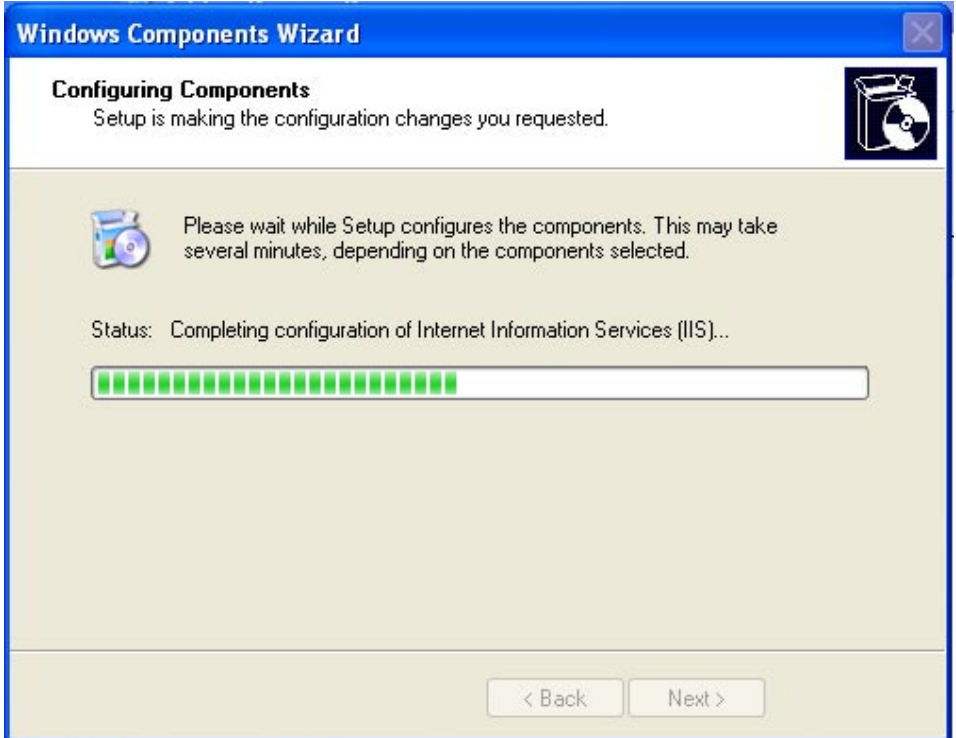

Please wait while Setup configures the components.

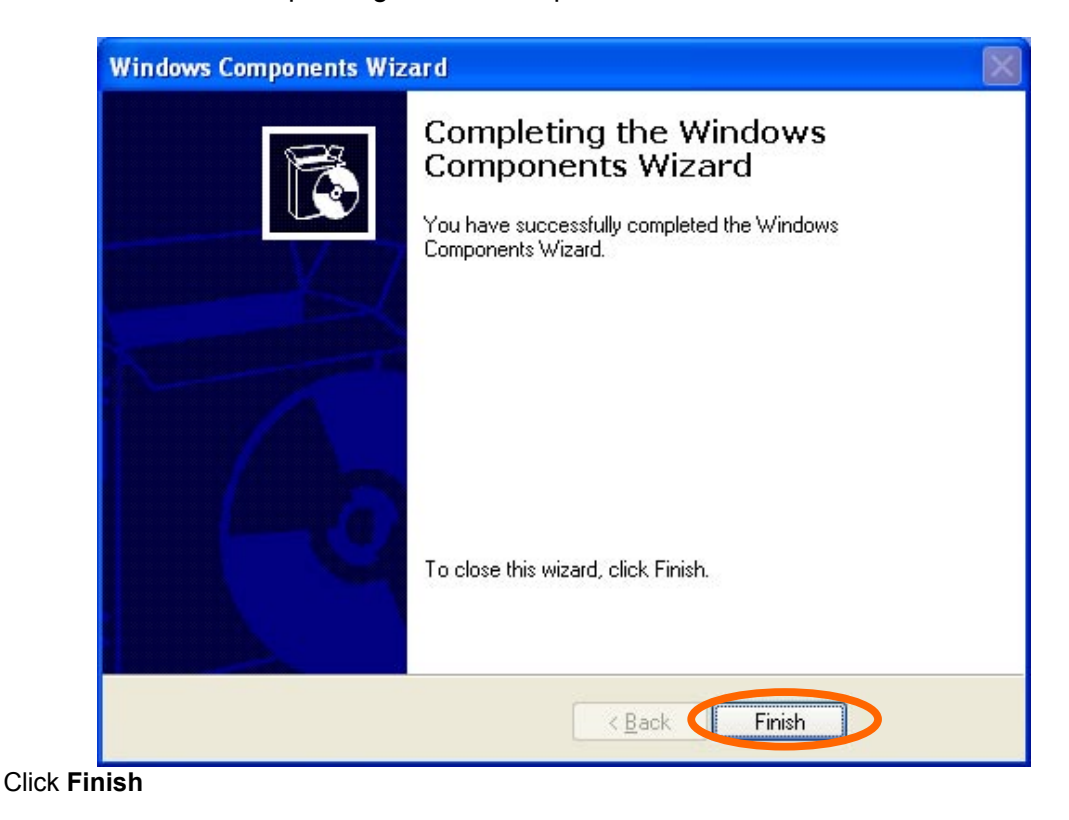